# Business API Ecosystem Documentation

Release latest

Feb 10, 2021

# Documentation

| _ | Index |                                       |    |  |  |
|---|-------|---------------------------------------|----|--|--|
|   | 1.1   | Installation and Administration Guide | 3  |  |  |
|   | 1.2   | Docker Deployment Guide               | 23 |  |  |
|   | 1.3   | Configuration Guide                   | 29 |  |  |
|   | 1.4   | User Guide                            | 38 |  |  |
|   | 1.5   | Programmer Guide                      | 4  |  |  |
|   |       | Plugins Guide                         |    |  |  |

This project is part of FIWARE and has been made in collaboration with the TM Forum.

The Business API Ecosystem is a joint component made up of the FIWARE Business Framework and a set of APIs (and its reference implementations) provided by the TMForum. This component allows the monetization of different kind of assets (both digital and physical) during the whole service life cycle, from offering creation to its charging, accounting and revenue settlement and sharing. The Business API Ecosystem exposes its complete functionality through TMForum standard APIs; concretely, it includes the catalog management, ordering management, inventory management, usage management, billing, customer, and party APIs.

The Business API Ecosystem is not a single software repository, but it is composed of different projects which work coordinately to provide the complete functionality.

In particular, the Business API Ecosystem is made of the following components:

- *Reference implementations of TM Forum APIs*: Reference implementation of the catalog management, ordering management, inventory management, usage management, billing, customer, and party APIs.
- *Business Ecosystem Charging Backend*: Is the component in charge of processing the different pricing models, the accounting information, and the revenue sharing reports. With this information, the Business Ecosystem Charging Backend is able to calculate amounts to be charged, charge customers, and pay sellers.
- *Business Ecosystem RSS*: Is in charge of distributing the revenues originated by the usage of a given service among the involved stakeholders. In particular, it focuses on distributing part of the revenue generated by a service between the Business API Ecosystem instance provider and the Service Provider(s) responsible for the service. With the term "service" we refer to both final applications and backend application services (typically exposed through an API). Note that, in the case of composite services, more than one service provider may have to receive a share of the revenues.
- *Business Ecosystem Logic Proxy*: Acts as the endpoint for accessing the Business API Ecosystem. On the one hand, it orchestrates the APIs validating user requests, including authentication, authorization, and the content of the request from a business logic point of view. On the other hand, it serves a web portal that can be used to interact with the system.

The current documentation covers the Business API Ecosystem version 7.8.0, corresponding to FIWARE release 7. Any feedback on this document is highly welcomed, including bugs, typos or things you think should be included but aren't. Please send them to the "Contact Person" email that appears in the Catalogue page for this GEi. Or create an issue at GitHub Issues

# CHAPTER 1

# Index

Installation and Administration Guide The guide for maintainers that explains how to install it.

Docker Deployment Guide The guide for maintainers that explains how to use Docker for deploying it

Configuration Guide The guide for administrations which explains the different configuration options

User Guide The guide for users that explains how to use it.

Programmer Guide The guide for programmers that explains how to develop plugins

Plugins Guide The guide for admins that cover the available plugins

# **1.1 Installation and Administration Guide**

This guide covers the installation of the Business API Ecosystem v7.8.0 from the sources available in GitHub, installing manually the software dependencies and using the existing scripts for setting up the system.

The current version of the software has been tested under Ubuntu 15.10, Ubuntu 16.04, Ubuntu 18.04, Debian 7, Debian 8, and CentOS 7. THESE ARE THEREFORE CONSIDERED AS THE SUPPORTED OPERATING SYSTEMS.

**Note:** The preferred mechanism for the deployment of the Business API Ecosystem is Docker as described in Docker deployment guide

## 1.1.1 Installation

#### Requirements

As described in the GEri overview, the Business API Ecosystem is not a single software, but a set of projects that work together for providing business capabilities. In this regard, this section contains the basic dependencies of the different components that made up the Business API Ecosystem.

**Note:** These dependencies are not mean to be installed manually in this step, as they will be installed throughout the documentation

#### **TM Forum APIs and RSS requirements**

- Java 8
- Glassfish 4.1
- MySQL 5.7

## **Charging Backend requirements**

- Python 2.7
- MongoDB
- wkhtmltopdf

### **Logic Proxy requirements**

• NodeJS 6.9.1+ (Including NPM)

#### Installing basic dependencies

Basic dependencies such as Java 8, Glassfish, MySQL, Python, etc. Can be installed using the package management tools provided by your operating system. However, in order to easy the installation process some scripts have been provided.

**Warning:** The installation script may override some of the packages already installed in the system. so if you have software with common dependencies you may want to manually resolve them.

#### Installing basic dependencies using the script

In order to automate the installation of the basic dependencies, the script *setup\_env.sh* has been provided. This script, located in the root directory, installs all the needed packages for Ubuntu, Debian, and CentOS systems.

Additionally, this script creates a directory */opt/biz-ecosystem* where Glassfish 4.1 and Node 6.9.1 are downloaded, creates a */etc/default/rss* directory used later for properties files, and sets up the PATH environment in your .bashrc file.

Note: The installation script changes the owner of all its created directories to your current user

To execute the script, run the following command from the root directory of the project

\$ ./setup\_env.sh

**Note:** Do not execute the script using sudo, for those tasks which require root privileges the script will prompt you to provide your sudo password

During the execution of the script you will be prompted some times in order to accept Oracle Java 8 terms and conditions and to provide MySQL root password.

| Configuring oracle-java8-installer<br>In order to install this package, you must accept the license terms, the "Oracle Binary Code License Agreement for the Java SE Platform Products<br>and JavaFX ". Not accepting will cancel the installation. |                                                                                          |  |  |  |  |
|----------------------------------------------------------------------------------------------------|------------------------------------------------------------------------------------------|--|--|--|--|
| Do you accept the Oracle Binary Code license terms?                                                                                                    |                                                                                          |  |  |  |  |
| <yes></yes>                                                                                                    | <no></no>                                                                                |  |  |  |  |
|                                                                                                    |                                                                                          |  |  |  |  |
|                                                                                                    |                                                                                          |  |  |  |  |
|                                                                                                    | mysql-server-5.5<br>set a password for the MySQL administrative "root" user.<br>changed. |  |  |  |  |
| <                                                                                                    | 0k>                                                                                      |  |  |  |  |

#### Installing basic dependencies manually

Following, you can find how to install the basic dependencies without using the script. Be aware that some commands require to be executed as root.

#### **APIs dependencies**

#### Java 8 Debian/Ubuntu

To install Java 8 in a Debian or Ubuntu system, it is needed to include the *webupd8team* repository. In an Ubuntu system this can be done directly with the following command:

\$ sudo add-apt-repository ppa:webupd8team/java

In the case you have a Debian system the following commands have to be executed

Then Java 8 can be installed using the following commands:

```
$ sudo apt-get update
$ sudo apt-get install -y oracle-java8-installer
$ sudo apt-get install -y oracle-java8-set-default
```

#### Java 8 CentOS 7

For a CentOS 7 system, the installation of Java 8 requires downloading the package from the official site

```
$ wget --no-cookies --no-check-certificate --header "Cookie: gpw_e24=http%3A%2F%2Fwww.

oracle.com%2F; oraclelicense=accept-securebackup-cookie" "http://download.oracle.

com/otn-pub/java/jdk/8u102-b14/jdk-8u102-linux-x64.tar.gz"

$ tar xzf jdk-8u102-linux-x64.tar.gz
```

Then Java can be installed using alternatives

```
$ sudo alternatives --install /usr/bin/java java /opt/biz-ecosystem/jdk1.8.0_102/bin/

java 2
$ sudo alternatives --config java
$ sudo alternatives --install /usr/bin/jar jar /opt/biz-ecosystem/jdk1.8.0_102/bin/
jar 2
$ sudo alternatives --install /usr/bin/javac javac /opt/biz-ecosystem/jdk1.8.0_102/
bin/javac 2
$ sudo alternatives --set jar /opt/biz-ecosystem/jdk1.8.0_102/bin/jar
$ sudo alternatives --set javac /opt/biz-ecosystem/jdk1.8.0_102/bin/javac
```

MySQL and Maven Debian/Ubuntu Once Java has been installed, the next step is installing MySQL and Maven

```
$ sudo apt-get install -y mysql-server mysql-client
$ sudo apt-get install -y maven
```

#### **MySQL and Maven CentOS 7**

For installing MySQL in CentOS, it is required to include the related repository before installing it

```
$ wget http://repo.mysql.com/mysql-community-release-el7-5.noarch.rpm
$ sudo rpm -ivh mysql-community-release-el7-5.noarch.rpm
$ sudo yum update
$ sudo yum install -y mysql-community-server
```

#### Then, for installing Maven

```
$ sudo wget http://repos.fedorapeople.org/repos/dchen/apache-maven/epel-apache-maven.

>repo -0 /etc/yum.repos.d/epel-apache-maven.repo

$ sudo sed -i s/\$releasever/6/g /etc/yum.repos.d/epel-apache-maven.repo

$ sudo yum install -y apache-maven
```

#### Glassfish The next step is downloading and extracting Glassfish

```
$ wget http://download.java.net/glassfish/4.1/release/glassfish-4.1.zip
$ unzip glassfish-4.1.zip
```

Finally, it is required to download the MySQL connector for Glassfish and include it within the Glassfish *lib* directory

```
$ wget http://dev.mysql.com/get/Downloads/Connector-J/mysql-connector-java-5.1.39.tar.

gz
$ gunzip mysql-connector-java-5.1.39.tar.gz
$ tar -xvf mysql-connector-java-5.1.39.tar
$ cp mysql-connector-java-5.1.39/mysql-connector-java-5.1.39-bin.jar glassfish4/
_glassfish/lib
```

#### **Charging Backend dependencies**

#### Python 2.7 Debian/Ubuntu

To install Python 2.7 and Pip in a Debian/Ubuntu distribution, execute the following command

```
$ sudo apt-get install -y python python-pip
```

#### Python 2.7 CentOS

Python 2.7 is included by default in CentOS 7. To install Pip it is required to include EPEL repository. All this stuff can be done executing the following commands

```
$ sudo rpm -iUvh http://dl.fedoraproject.org/pub/epel/7/x86_64/e/epel-release-7-5.

→noarch.rpm

$ sudo yum -y update

$ sudo yum install -y python-pip
```

#### MongoDB Debian/Ubuntu

To install MongoDB in a Debian/Ubuntu distribution, execute the following command

\$ sudo apt-get install -y mongodb

#### **MongoDB CentOS 7**

To install MongoDB in CentOS it is needed to include its repository first. MongoDB can be installed executing the following commands

```
$ sudo echo "[mongodb]
name=MongoDB Repository
baseurl=http://downloads-distro.mongodb.org/repo/redhat/os/x86_64/
gpgcheck=0
enabled=1" > /etc/yum.repos.d/mongodb.repo
$ sudo yum install -y mongodb-org
```

#### Wkhtmltopdf Debian/Ubuntu

In Debian and Ubuntu Wkhtmltopdf is included in a package, so it can be directly installed with the following command

```
$ sudo apt-get install -y wkhtmltopdf
```

#### Wkhtmltopdf CentOS 7

In CentOS the Wkhtmltopdf RPM package has to be downloaded for installing it

#### Logic Proxy Dependencies

For installing Node and NPM it is needed to download the binaries from the official site and uncompress them

```
$ wget https://nodejs.org/dist/v6.9.1/node-v6.9.1-linux-x64.tar.xz
$ tar -xvf node-v6.9.1-linux-x64.tar.xz
```

#### Installing the Business API Ecosystem

As stated previously, the Business API Ecosystem is composed of different systems that need to be installed separately. In order to easy this process, it has been created an script **install.py** which can be used to automate the installation.

#### Installing the Business API Ecosystem using the script

The script *install.py* is located at the root of the Business API Ecosystem project. This script provides functionality to automate the installation of the software. Concretely, it downloads all the APIs and components, compiles and deploys the APIs, and installs python and node libraries.

This script depends on Python3 to work. If you have used the *setup\_env.sh* script, Python 3 is already installed. Otherwise, you can install Python 3 using the following commands:

#### Debian/Ubuntu

```
$ sudo apt-get install -y python3
$ sudo apt-get install -y python3-pip
```

#### CentOS 7

```
$ sudo yum -y install scl-utils
$ sudo rpm -Uvh https://www.softwarecollections.org/en/scls/rhscl/python33/epel-7-x86_
$ 64/download/rhscl-python33-epel-7-x86_64.noarch.rpm
$ sudo yum -y install python33
```

Additionally, *install.py* specs the binaries of Glassfish and Node to be included in the PATH, and need to be accessible by the user using the script. This can be done with the following commands (Note that the commands are supposing both or them are installed at */opt/biz-ecosystem*)

```
$ export PATH=$PATH:/opt/biz-ecosystem/glassfish4/glassfish/bin
$ export PATH=$PATH:/opt/biz-ecosystem/node-6.9.1-linux-x64/bin
$ sudo chown -R <your_user>:<your_user> /opt/biz-ecosystem
```

If you have used *setup\_env.sh\**, the Glassfish installation directory already belongs to your user. In addition, the export PATH command has been included in your bashrc, so to have Node and Glassfish in the PATH execute the following command:

\$ source ~/.bashrc

Moreover, *install.py* requires Glassfish, MySQL and MongoDB to be up and running.

#### Debian/Ubuntu

```
$ asadmin start-domain
$ sudo service mysql restart
$ sudo service mongodb restart
```

#### CentOS 7

```
$ asadmin start-domain
$ sudo systemctl start mysqld
$ sudo systemctl start mongod
```

Finally, during the deployment of the RSS API, the script saves the properties file in the default RSS properties directory. If you have used *setup\_env.sh* this directory already exists. Otherwise, you have to manually create the

directory */etc/default/rss*, being required to have root privileges to create it. Moreover, this directory must be accessible by the user executing the script. To do that

```
$ sudo mkdir /etc/default/rss
$ sudo chown <your_user>:<your_user> /etc/default/rss
```

The script *install.py* creates the different databases as well as the connection pools and resources. In this regard, after the execution of the script all the APIs will be already configured. You can specify the database settings by modifying the script and updating DBUSER, DBPWD, DBHOST, and DBPORT, which by default contains the following configuration.

```
DBUSER = "root"
DBPWD = "toor"
DBHOST = "localhost"
DBPORT = 3306
```

To make a complete installation of the Business API Ecosystem, execute the following command

```
$ ./install.py all
```

In addition to the *all* option, *install.py* also provides several options that allows to execute parts of the installation process, so you can have more control over it. Concretely, the script provides the following options:

- · clone: Downloads from GitHub the different components of the Business API Ecosystem
- persistence: Builds persistence.xml files of the different APIs
- maven: Compiles the downloaded APIs using Maven
- tables: Creates the required databases in MySQL
- pools: Creates database pools in Glassfish
- resources: Creates database resources in Glassfish
- redeploy: Deploys APIs and RSS war files in Glassfish
- charging: Installs charging Python libs
- proxy: Installs proxy Node libs

#### Installing the Business API Ecosystem Manually

#### Installing TM Forum APIs

The different reference implementations of the TM Forum APIs used in the Business API Ecosystem are available in GitHub:

- Catalog Management API
- Product Ordering Management API
- Product Inventory Management API
- Party Management API
- Customer Management API
- Billing Management API
- Usage Management API

The installation for all of them is similar. The first step is cloning the repository and moving to the correct release

```
$ git clone https://github.com/FIWARE-TMForum/DSPRODUCTCATALOG2.git
$ cd DSPRODUCTCATALOG2
```

```
$ git checkout v7.6.0
```

Once the software has been downloaded, it is needed to create the connection to the database. To do that, the first step is editing the *src/main/resources/META-INF/persistence.xml* to have something similar to the following:

Note that you should provide in the tag *jta-data-source* the name you want for your database connection resource, taking into account that it must be unique for each API.

The next step is creating the database for you API.

\$ mysql-u <user> -p<passwd> "CREATE DATABASE IF NOT EXISTS <database>"

Note: You have to provide your own credentials and the selected database name to the previous command.

Once that the database has been created, the next step is creating the connection pool in Glassfish. To do that, you can use the following command:

**Note:** You have to provide you own database credentials, the database host, the database port, the database name of the one created previously, and a name for your pool

The last step for creating the database connection is creating the connection resource. To do that, execute the following command:

\$ asadmin create-jdbc-resource --connectionpoolid <poolname> <jndiname>

**Note:** You have to provide the name of the pool you have previously created and a name for your resource, which has to be the same as the included in the *jta-data-source* tag of the *persistence.xml* file of the API.

When the database connection has been created, the next step is compiling the API sources with Maven

\$ mvn install

Finally, the last step is deploying the generated war file in Glassfish

\$ asadmin deploy --contextroot <root> --name <root> target/<WAR.war>

Note: You have to provide the wanted context root for the API, a name for it, and the path to the war file

#### Installing the RSS

The RSS sources can be found in GitHub

The first step for installing the RSS component is downloading it and moving to the correct release

```
$ git clone https://github.com/FIWARE-TMForum/business-ecosystem-rss.git
$ cd business-ecosystem-rss
$ git checkout v7.8.0
```

Then, the next step is coping, database.properties and oauth.properties files to its default location at /etc/default/rss

```
$ sudo mkdir /etc/default/rss
$ sudo chown <your_user>:<your_user> /etc/default/rss
$ cp properties/database.properties /etc/default/rss/database.properties
$ cp properties/oauth.properties /etc/default/rss/ouath.properties
```

Note: You have to include your user when changing rss directory owner

Once the properties files have been copied, they should be edited in order to provide the correct configuration params:

database.properties

```
database.url=jdbc:mysql://localhost:3306/RSS
database.username=root
database.password=root
database.driverClassName=com.mysql.jdbc.Driver
```

#### oauth.properties

```
config.grantedRole=Provider
config.sellerRole=Seller
config.aggregatorRole=aggregator
```

Note: The different params included in the configuration file are explained in detail in the Configuration section

Once the properties files have been edited, the next step is compiling the sources with Maven

\$ mvn install

Finally, the last step is deploying the generated war file in Glassfish

#### Installing the Charging Backend

The Charging Backend sources can be found in GitHub

The first step for installing the charging backend component is downloading it and moving to the correct release

```
$ git clone https://github.com/FIWARE-TMForum/business-ecosystem-charging-backend.git
$ cd business-ecosystem-charging-backend
$ git checkout v7.8.0
```

Once the code has been downloaded, it is recommended to create a virtualenv for installing python dependencies (This is not mandatory).

```
$ virtualenv virtenv
$ source virtenv/bin/activate
```

To install python libs, execute the python-dep-install.sh script

```
$ ./python-dep-install.sh
```

Note: If you have not created and activated a virtualenv you will need to execute the script using sudo

#### Configure Apache for running the Charging Backend

The Charging Backend is a Django App that can be deployed in different ways. In this case, this installation guide covers two different mechanisms: using the Django *runserver* command (as seen in *Running the Charging Backend* section) or deploying it using an Apache server. This section explains how to configure Apache and the Charging Backend to do the later.

The first step is installing Apache and mod-wsgi. In Ubuntu/Debian:

```
$ sudo apt-get install apache2 libapache2-mod-wsgi
```

Or in CentOS:

\$ sudo yum install httpd mod\_wsgi

The next step is populating the file *src/wsgi.py* provided with the Charging Backend

```
import os
import sys
path = 'charging_path/src'
if path not in sys.path:
    sys.path.insert(0, path)
os.environ['DJANGO_SETTINGS_MODULE'] = 'settings'
import django.core.handlers.wsgi
application = django.core.handlers.wsgi.WSGIHandler()
```

If you are using a virtualenv, then you will need to include its activation in your *wsgi.py* file, so it should look similar to the following:

```
import os
import sys
import site
site.addsitedir('virtualenv_path/local/lib/python2.7/site-packages')
path = 'charging_path/src'
if path not in sys.path:
    sys.path.insert(0, path)
os.environ['DJANGO_SETTINGS_MODULE'] = 'settings'
# Activate your virtual env
activate_env=os.path.expanduser('virtualenv_path/bin/activate_this.py')
execfile(activate_env, dict(__file__=activate_env))
import django.core.handlers.wsgi
application = django.core.handlers.wsgi.WSGIHandler()
```

**Note:** Pay special attention to *charging\_path* and *virtualenv\_path* which have to point to the Charging Backend and the virtualenv paths respectively.

Once WSGI has been configured in the Charging Backend, the next step is creating a vitualhost in Apache. To do that, you can create a new site configuration file in the Apache related directory (located in */etc/apache2/sites-available/* in an Ubuntu/Debian system or in */etc/httpd/conf.d* in a CentOS system) and populate it with the following content:

```
<VirtualHost *:8006>
   WSGIDaemonProcess char_process
   WSGIScriptAlias / charging_path/src/wsgi.py
   WSGIProcessGroup char_process
   WSGIPassAuthorization On
   WSGIApplicationGroup %{GLOBAL}
</VirtualHost>
```

Note: Pay special attention to *charging\_path* which have to point to the Charging Backend path.

Depending on the version of Apache you are using, you may need to explicitly allow the access to the directory where the Charging Backend is deployed in the configuration of the virtualhost. To do that, add the following lines to your virtualhost:

Apache version < 2.4

```
<Directory charging_path/src>
Order deny,allow
Allow from all
</Directory>
```

Apache version 2.4+

```
<Directory charging_path/src>
Require all granted
</Directory>
```

Once you have included the new virtualhost configuration, the next step is configuring Apache to listen in the selected port (8006 in the example). To do that, edit /etc/apache2/ports.conf in Ubuntu/Debian or /etc/httpd/conf/httpd.conf in CentOS and include the following line:

Listen 8006

Then, in Ubuntu/Debian systems, enable the site by linking the configuration file to the sites-enabled directory:

ln -s ../sites-available/001-charging.conf ./sites-enabled/001-charging.conf

Once you have the site enabled, restart Apache. In Ubuntu/Debian

\$ sudo service apache2 restart

#### Or in CentOS

```
$ sudo apachectl restart
```

**Note:** Ensure that the directory where the Changing Backend is installed can be accessed by the Apache user (www-data in Ubuntu/Debian, and apache in CentOS)

#### Installing the Logic Proxy

The Logic Proxy sources can be found in GitHub

The first step for installing the logic proxy component is downloading it and moving to the correct release

```
$ git clone https://github.com/FIWARE-TMForum/business-ecosystem-logic-proxy.git
$ cd business-ecosystem-logic-proxy
$ git checkout v7.8.0
```

Once the code has been downloaded, Node dependencies can be installed with the provided script as follows

\$ ./install.sh

## 1.1.2 Final steps

#### **Media and Indexes**

The Business API Ecosystem, allows to upload some product attachments and assets to be sold. These assets are uploaded by the Charging Backend that saves them in the file system, jointly with the generated PDF invoices.

In this regard, the directories *src/media*, *src/media/bills*, and *src/media/assets* must exist within the Charging Backend directory, and must be writable by the user executing the Charging Backend.

```
$ mkdir src/media
$ mkdir src/media/bills
$ mkdir src/media/assets
$ chown -R <your_user>:<your_user> src/media
```

Additionally, the Business API Ecosystem uses indexes for efficiency and pagination. In this regards, the directory *indexes* must exist within the Logic Proxy directory, and must be writable by the user executing it.

```
$ mkdir indexes
$ chown -R <your_user>:<your_user> indexes
```

You can populate at any time the indexes directory using the *fill\_indexes.js* script provided with the Logic Proxy.

```
$ node fill_indexes.js
```

## 1.1.3 Running the Business API Ecosystem

#### Running the APIs and the RSS

Both the TM Forum APIs and the RSS are deployed in Glassfish; in this regard, the only step for running them is starting Glassfish

\$ asadmin start-domain

#### **Running the Charging Backend**

The Charging Backend creates some objects and connections on startup; in this way, the Glassfish APIs must be up an running before starting it.

#### Using Django runserver

The Charging Backend can be started using the runserver command provided with Django as follows

\$ ./manage.py runserver 127.0.0.1:<charging\_port>

#### Or in background

\$ nohup ./manage.py runserver 127.0.0.1:<charging\_port> &

**Note:** If you have created a virtualenv when installing the backend or used the installation script, you will need to activate the virtualenv before starting the Charging Backend

#### Using Apache

If you have deployed the charging backend in Apache, you can stat it with the following command in a Debian/Ubuntu system

\$ sudo service apache2 start

#### Or in a CentOS system

```
$ sudo apachectl start
```

#### **Running the Logic Proxy**

The Logic Proxy can be started using Node as follows

\$ node server.js

Or if you want to start it in background:

\$ nohup node server.js &

# 1.1.4 Sanity check Procedures

The Sanity Check Procedures are the steps that a System Administrator will take to verify that an installation is ready to be tested. This is therefore a preliminary set of tests to ensure that obvious or basic malfunctioning is fixed before proceeding to unit tests, integration tests and user validation.

## **End to End Testing**

Please note that the following information is required before starting with the process: \* The host and port where the Proxy is running \* A valid IdM user with the *Seller* role

To Check if the Business API Ecosystem is running, follow the next steps:

- 1. Open a browser and enter to the Business API Ecosystem
- 2. Click on the Sign In Button

|       | Stufferm Marketplace              |                     | Sigr      |
|-------|-----------------------------------|---------------------|-----------|
|       | Search by catalog  All categories |                     | ≢ Filters |
|       | > All                             | No offerings found. |           |
|       |                                   |                     |           |
| ladri | d                                 |                     |           |

3. Provide your credentials in the IdM page

| TestBF     test br | Log In<br>Email                                                          |
|--------------------|--------------------------------------------------------------------------|
|                    | f.delavega.garcia@gmail.com                                              |
|                    | ••••••••                                                                 |
|                    | remember me Sign In                                                      |
|                    | Sign up   Forgot password   Didn't receive<br>confirmation instructions? |

4. Go to the Revenue Sharing section

| C                 | Imferum Marketplace | 😫 Shopping Cart     | store_customer |
|-------------------|---------------------|---------------------|----------------|
| ŵ                 | Home                | All categories      | ≢ Filters      |
| •                 | My inventory        | No offerings found. |                |
| 8                 | My stock            |                     |                |
| 4                 | Revenue SI gring    |                     |                |
| Search by catalog |                     |                     |                |
| > /               | All                 |                     |                |

5. Ensure that the default RS Model has been created

| C              | FILLARE Revenue Sha | Shoppin        | ng Cart 🙆 store_customer |                     |                 |
|----------------|---------------------|----------------|--------------------------|---------------------|-----------------|
| ñ              | Home                | i≣ List        |                          |                     | • New           |
|                | My inventory        | Product Class  | Platform Percentage      | Provider Percentage | Nº Stakeholders |
| 8              | My stock            | defaultRevenue | 30                       | 70                  |                 |
| <              | Revenue Sharing     |                |                          |                     |                 |
| < RS Models    |                     |                |                          |                     |                 |
| ≓ Transactions |                     |                | ¢                        |                     |                 |
| 🎄 RS Reports   |                     |                |                          |                     |                 |

6. Go to My Stock section

| C            | FILLARE Revenue Sha | aring          |                     | Shoppir             | ng Cart 🚯 store_customer |
|--------------|---------------------|----------------|---------------------|---------------------|--------------------------|
| *            | Home                | i≣ List        |                     |                     | New                      |
|              | My inventory        | Product Class  | Platform Percentage | Provider Percentage | Nº Stakeholders          |
| 8            | My stock 💦          | defaultRevenue | 30                  | 70                  |                          |
| ~            | Revenue Sharing     |                |                     |                     |                          |
| 4            | RS Models           |                |                     |                     |                          |
| ≓            | Transactions        |                |                     |                     |                          |
| A RS Reports |                     |                |                     |                     |                          |

7. Click on *New* for creating a new catalog

| Stock                  | Shopping Cart 🔒 store_custom                                                                                                    |
|------------------------|----------------------------------------------------------------------------------------------------|
| # Home                 | E List     Content of the second second secon |
| My inventory           | No catalogs found.                                                                                                    |
| My stock               |                                                                                                    |
| Revenue Sharing        |                                                                                                    |
| Catalogs               |                                                                                                    |
| Product Specifications |                                                                                                    |
| Offerings              |                                                                                                    |

8. Provide a name and a description and click on Next. Then click on Create

| Stock                                                         |                       |                                                | Shopping Cart | store_customer |
|---------------------------------------------------------------|-----------------------|------------------------------------------------|---------------|----------------|
| # Home                                                        | ≣ List                |                                                |               |                |
| My inventory                                                  | New catalog           |                                                |               |                |
| My stock           Revenue Sharing                            | 1 General<br>2 Finish | Step 1: General<br>Enter a name<br>New Catalog |               |                |
| Catalogs                                                      |                       | Enter a description (optional)                 |               |                |
| <ul> <li>Product Specifications</li> <li>Offerings</li> </ul> |                       | This is a new example catalog                  |               |                |
|                                                               |                       |                                                |               | Nerst          |
|                                                               |                       |                                                |               |                |
| Eller My Stock                                                |                       |                                                | Shopping Cart | store_customer |
| A Home                                                        | ≣ List • New          |                                                |               |                |
| My inventory                                                  | New catalog           |                                                |               |                |
| 🛢 My stock                                                    |                       | Step 2: Finish                                 |               |                |
| Revenue Sharing                                               | 1 General<br>2 Finish | Name                                           |               |                |
| Catalogs                                                      | 2111101               | New Catalog                                    |               |                |
| Product Specifications                                        |                       | Status                                         |               |                |
| Offerings                                                     |                       | Active Launched                                | Retired       | Obsolete       |
|                                                               |                       | Description This is a new example catalog      |               |                |
|                                                               |                       |                                                |               | Create         |

| EIWARE My Stock                                              |                                                      |               |         | Shopping Cart                  | store_customer |
|--------------------------------------------------------------|------------------------------------------------------|---------------|---------|--------------------------------|----------------|
| # Home                                                       | 🗮 List 🔪 🕅 Details                                   |               |         |                                |                |
| My inventory                                                 |                                                      | New Catalog   |         |                                |                |
| 🛢 My stock                                                   | I About                                              | Parties       |         | <table-cell> Offe</table-cell> | erings         |
| Revenue Sharing                                              |                                                      |               |         |                                |                |
| <ul> <li>Catalogs</li> <li>Product Specifications</li> </ul> | General<br>Name<br>New Catalog                       |               |         |                                |                |
| Offerings                                                    | Status                                               |               |         |                                |                |
|                                                              | Active                                               | e<br>Launched | Retired | (                              | Dbsolete       |
|                                                              | Description (optional) This is a new example catalog |               |         |                                |                |
|                                                              |                                                      |               |         |                                | Update         |

9. Click on Launched, and then click on Update

| Home     Image: List     Image: Details       My inventory     New Catalog       My stock     Image: My stock     Image: Offerings |        |
|----------------------------------------------------------------------------------------------------|--------|
| My stock     Image: About     Aparties     Offerings                                                                               |        |
| About A Parties Offerings                                                                                                    |        |
|                                                                                                    |        |
| Revenue Sharing General                                                                                                    |        |
| Catalogs Name                                                                                                    |        |
| Product Specifications New Catalog                                                                                                 |        |
| © Offerings Status                                                                                                    |        |
| Active Laurched Retired Obsolete                                                                                                   |        |
| Description (optional)                                                                                                    |        |
| This is a new example catalog                                                                                                    |        |
|                                                                                                    | Update |

| EIWARE My Stock                 |                                                             |             |         | Shopping Cart | store_customer |
|---------------------------------|-------------------------------------------------------------|-------------|---------|---------------|----------------|
| # Home                          | ≣ List À Details                                            |             |         |               |                |
| My inventory                    |                                                             | New Catalog |         |               |                |
| My stock                        | About                                                       | Parties     |         | 📦 Off         | erings         |
| Revenue Sharing                 |                                                             |             |         |               |                |
| Catalogs Product Specifications | General<br>Name<br>New Catalog                              |             |         |               |                |
| Offerings                       | Status                                                      |             |         |               |                |
|                                 | Active Description (optional) This is a new example catalog | Launched    | Retired | (             | Dbsolete       |
|                                 |                                                             |             |         |               | Upkate         |

# 10. Go to *Home*, and ensure the new catalog appears

| Stock                  |                               |             | 1       | Shopping Cart | store_customer |
|------------------------|-------------------------------|-------------|---------|---------------|----------------|
| 🛪 Home 🕨               | ≣ List 🔰 🛱 Details            |             |         |               |                |
| My inventory           |                               | New Catalog |         |               |                |
| S My stock             | I About About                 |             |         | Offerings     |                |
| Revenue Sharing        | General                       | -           |         |               |                |
| Catalogs               | Name                          |             |         |               |                |
| Product Specifications | New Catalog                   |             |         |               |                |
| Offerings              | Status                        |             |         |               |                |
|                        | Active                        | Launched    | Retired | C             | Dbsolete       |
|                        | Description (optional)        |             |         |               |                |
|                        | This is a new example catalog |             |         |               |                |
|                        |                               |             |         |               | Update         |

|                   | C     | Fillerun Marketplace | Shopping Cart       | store_customer |
|-------------------|-------|----------------------|---------------------|----------------|
|                   | "     | Home                 | All categories      | ≢ Filters      |
|                   | •     | My inventory         | No offerings found. |                |
|                   |       | My stock             |                     |                |
|                   | ~     | Revenue Sharing      |                     |                |
| Search by catalog |       | rch by catalog       |                     |                |
|                   | > All |                      |                     |                |
| L                 | > N   | lew Catalog          |                     |                |

#### List of Running Processes

We need to check that Java for the Glassfish server (APIs and RSS), python (Charging Backend) and Node (Proxy) are running, as well as MongoDB and MySQL databases. If we execute the following command:

ps -ewF | grep 'java\|mongodb\|mysql\|python\|node' | grep -v grep

It should show something similar to the following:

```
mongodb 1014
                  1 0 3458593 49996 0 sep08 ?
                                                    00:22:30 /usr/bin/mongod --
⇔config /etc/mongodb.conf
mysql
        1055 1 0 598728 64884 2 sep08 ?
                                                    00:02:21 /usr/sbin/mysqld
francis+ 15932 27745 0 65187 39668
                                    0 14:53 pts/24
                                                    00:00:08 python ./manage.py_
→runserver 0.0.0.0:8006
francis+ 15939 15932 1 83472 38968
                                    0 14:53 pts/24
                                                    00:00:21 /home/user/business-
-ecosystem-charging-backend/src/virtenv/bin/python ./manage.py runserver 0.0.0.0:8006
francis+ 16036 15949 0 330473 163556 0 14:54 pts/25 00:00:08 node server.js
                1 0 1142607 1314076 3 sep08 ?
        1572
                                                    00:37:40 /usr/lib/jvm/java-8-
root
→oracle/bin/java -cp /opt/biz-ecosystem/glassfish ...
```

#### Network interfaces Up & Open

To check the ports in use and listening, execute the command:

```
$ sudo netstat -nltp
```

The expected results must be something similar to the following:

| Active Internet connections (only servers) |   |                   |                 |        |        |
|--------------------------------------------|---|-------------------|-----------------|--------|--------|
| Proto Recv-Q Send-Q Local Address          |   |                   | Foreign Address | State  | PID/   |
| →Program name                              |   |                   |                 |        |        |
| tcp                                        | 0 | 0 127.0.0.1:8006  | 0.0.0.0:*       | LISTEN | 15939/ |
| ⇔python                                    |   |                   |                 |        |        |
| tcp                                        | 0 | 0 127.0.0.1:27017 | 0.0.0.0:*       | LISTEN | 1014/  |
| ⇔mongod                                    |   |                   |                 |        |        |
| tcp                                        | 0 | 0 127.0.0.1:28017 | 0.0.0.0:*       | LISTEN | 1014/  |
| ⇔mongod                                    |   |                   |                 |        |        |
| tcp                                        | 0 | 0 127.0.0.1:3306  | 0.0.0.0:*       | LISTEN | 1055/  |
| ⇔mysqld                                    |   |                   |                 |        |        |
| tcp6                                       | 0 | 0 :::80           | :::*            | LISTEN | 16036/ |
| →node (continues on next page)             |   |                   |                 |        |        |

|               |   |           |      | (continued from | (continued from previous page) |  |
|---------------|---|-----------|------|-----------------|--------------------------------|--|
| tcp6<br>⇔java | 0 | 0 :::8686 | :::* | LISTEN          | 1572/                          |  |
| tcp6<br>⇔java | 0 | 0 :::4848 | :::* | LISTEN          | 1572/                          |  |
| tcp6<br>⇔java | 0 | 0 :::8080 | :::* | LISTEN          | 1572/                          |  |
| tcp6<br>⇔java | 0 | 0 :::8181 | :::* | LISTEN          | 1572/                          |  |

#### **Databases**

The last step in the sanity check, once we have identified the processes and ports, is to check that MySQL and MongoDB databases are up and accepting queries. We can check that MySQL is working, with the following command:

```
$ mysql -u <user> -p<password>
```

You should see something similar to:

```
Welcome to the MySQL monitor. Commands end with ; or \g.
Your MySQL connection id is 174
Server version: 5.5.47-Oubuntu0.14.04.1 (Ubuntu)
Copyright (c) 2000, 2015, Oracle and/or its affiliates. All rights reserved.
Oracle is a registered trademark of Oracle Corporation and/or its
affiliates. Other names may be trademarks of their respective
owners.
Type 'help;' or '\h' for help. Type '\c' to clear the current input statement.
mysql>
```

For MongoDB, execute the following command:

\$ mongo <database> -u <user> -p <password>

You should see something similar to:

```
MongoDB shell version: 2.4.9
connecting to: <database>
```

# 1.1.5 Diagnosis Procedures

The Diagnosis Procedures are the first steps that a System Administrator will take to locate the source of an error in a GE. Once the nature of the error is identified with these tests, the system admin will very often have to resort to more concrete and specific testing to pinpoint the exact point of error and a possible solution. Such specific testing is out of the scope of this section.

#### **Resource Availability**

Memory use depends on the number of concurrent users as well as the free memory available and the hard disk. The Business API Ecosystem requires a minimum of 1024 MB of available RAM memory, but 2048 MB of free memory

are recomended. Moreover, the Business API Ecosystem requires at least 15 GB of hard disk space.

#### **Remote Service Access**

N/A

#### **Resource Consumption**

Resource consumption strongly depends on the load, especially on the number of concurrent users logged in.

- · Glassfish main memory consumption should be between 500 MB and 2048 MB
- MongoDB main memory consumption should be between 30 MB and 500 MB
- Pyhton main memory consumption should be between 30 MB and 200 MB
- Node main memory consumption should be between 30 MB and 200 MB
- MySQL main memory consumption should be between 30 MB and 500 MB

#### I/O Flows

The only expected I/O flow is of type HTTP, on port defined in the Logic Proxy configuration file

# 1.2 Docker Deployment Guide

This guide covers the deployment of the Business API Ecosystem version 7.8.0 using the Docker images provided in docker hub.

As stated, the Business API Ecosystem in made up of a set of different components which work jointly in order to provide the functionality. In this regard the following images has been defined:

- fiware/biz-ecosystem-apis: This image includes all the TMForum APIs and can be found in Docker Hub
- fiware/biz-ecosystem-charging-backend: This image includes the Charging Backend component and can be found in Docker Hub
- fiware/biz-ecosystem-logic-proxy: This image includes the Logic Proxy component and can be found in Docker Hub
- fiware/biz-ecosystem-rss: This Image include the Revenue Sharing Component and can be found in Docker Hub

The easiest way to deploy the Business API Ecosystem with Docker is using *docker-compose*. The following *docker-compose.yml* file deploys the whole system and databases (A running version of this file can be found in GitHub):

```
version: '3'
services:
    elasticsearch:
    image: docker.elastic.co/elasticsearch/elasticsearch:7.9.1
    environment:
        - discovery.type=single-node
    ports:
        - "127.0.0.1:9200:9200"
    networks:
        main:
```

(continues on next page)

```
mongo:
       image: mongo:3.2
       restart: always
       networks:
           main:
       volumes:
           - ./mongo-data:/data/db
   mysql:
       image: mysql:5.7
       restart: always
       volumes:
           - ./mysql-data:/var/lib/mysql
       networks:
           main:
       environment:
           - MYSQL_ROOT_PASSWORD=my-secret-pw
            - MYSQL_DATABASE=RSS
   charging:
       image: fiware/biz-ecosystem-charging-backend:v7.8.0
       links:
           - mongo
       depends_on:
           - mongo
       networks:
           main:
               aliases:
                   - charging.docker
       ports:
           - 8006:8006
       volumes:
            - ./charging-bills:/business-ecosystem-charging-backend/src/media/bills
            - ./charging-assets:/business-ecosystem-charging-backend/src/media/assets
            - ./charging-plugins:/business-ecosystem-charging-backend/src/plugins
           - ./charging-inst-plugins:/business-ecosystem-charging-backend/src/wstore/
→asset_manager/resource_plugins/plugins
       environment:
        - BAE_CB_PAYMENT_METHOD=None # paypal or None (testing mode payment,
\rightarrow disconected)
          # - BAE CB PAYPAL CLIENT ID=client id
          # - BAE_CB_PAYPAL_CLIENT_SECRET=client_secret
          # ----- Database configuration -----
       - BAE_CB_MONGO_SERVER=mongo
       - BAE_CB_MONGO_PORT=27017
        - BAE_CB_MONGO_DB=charging_db
          # - BAE CB MONGO USER=user
          # - BAE_CB_MONGO_PASS=passwd
          # ----- Roles Configuration -----
       - BAE_LP_OAUTH2_ADMIN_ROLE=admin
       - BAE_LP_OAUTH2_SELLER_ROLE=seller
        - BAE LP OAUTH2 CUSTOMER ROLE=customer
          # ----- Email configuration -----
       - BAE_CB_EMAIL=charging@email.com
```

(continues on next page)

```
# - BAE_CB_EMAIL_USER=user
          # - BAE CB EMAIL PASS=pass
          # - BAE_CB_EMAIL_SMTP_SERVER=smtp.server.com
          # - BAE_CB_EMAIL_SMTP_PORT=587
       - BAE_CB_VERIFY_REQUESTS=True # Whether or not the BAE validates SSL_
↔ certificates on requests to external components
          # ----- Site configuration -----
       - BAE_SERVICE_HOST=http://proxy.docker:8004/ # External URL used to access_
\rightarrowthe BAF
       - BAE_CB_LOCAL_SITE=http://charging.docker:8006/ # Local URL of the charging.
⇔backend
          # ----- APIs Conection config -----
       - BAE_CB_CATALOG=http://apis.docker:8080/DSProductCatalog
       - BAE_CB_INVENTORY=http://apis.docker:8080/DSProductInventory
       - BAE_CB_ORDERING=http://apis.docker:8080/DSProductOrdering
       - BAE_CB_BILLING=http://apis.docker:8080/DSBillingManagement
       - BAE_CB_RSS=http://rss.docker:8080/DSRevenueSharing
       - BAE_CB_USAGE=http://apis.docker:8080/DSUsageManagement
       - BAE_CB_AUTHORIZE_SERVICE=http://proxy.docker:8004/authorizeService/apiKeys
   proxy:
       image: fiware/biz-ecosystem-logic-proxy:v7.8.0
       links:
            - mongo
           - elasticsearch
       depends_on:
           - mongo
           - elasticsearch
       networks:
           main:
               aliases:
                   - proxy.docker
       ports:
           - 8004:8004
       volumes:
           - ./proxy-themes:/business-ecosystem-logic-proxy/themes
           - ./proxy-static:/business-ecosystem-logic-proxy/static
           - ./proxy-locales:/business-ecosystem-logic-proxy/locales
       environment:
           - NODE_ENV=development # Deployment in development or in production
            - COLLECT=True # Execute the collect static command on startup
           - BAE_LP_PORT=8004 # Port where the node service is going to run in the.
⇔container
           - BAE_LP_HOST=proxy.docker # Host where the node service if going to run.
\hookrightarrow in the container
           # - BAE_SERVICE_HOST=https://store.lab.fiware.org/ # If provided, this_
\rightarrow URL specifies the actual URL that is used to access the BAE, when the component is.
↔ proxied (e.g Apache)
           # - BAE_LP_HTTPS_ENABLED=true # If provided specifies whether the.
⇔service is running in HTTPS, default: false
           # - BAE_LP_HTTPS_CERT=cert/cert.crt # Certificate for the SSL_
→ configuration (when HTTPS enabled is true)
          # - BAE_LP_HTTPS_CA=cert/ca.crt # CA certificate for the SSL
                                                                          (continues on next page)
⇔configuration (when HTTPS enabled is true)
```

```
# - BAE_LP_HTTPS_KEY=cert/key.key # Key sfile for the SSL configuration.
\hookrightarrow (when HTTPS enabled is true)
           # - BAE LP_HTTPS_PORT=443 # Port where the service runs when SSL is.
→enabled (when HTTPS enabled is true)
            # ----- OAUTH2 Config -----
            - BAE_LP_OAUTH2_SERVER=http://idm.docker:3000 # URL of the FIWARE IDM.
→used for user authentication
           - BAE_LP_OAUTH2_CLIENT_ID=f0ab257d-7456-41e8-bb0a-002148ac0217 # OAuth2_
↔ Client ID of the BAE applicaiton
           - BAE_LP_OAUTH2_CLIENT_SECRET=d5ea8cce-08ea-4cb2-8379-66bb35020cee #_
↔ OAuth Client Secret of the BAE application
           - BAE_LP_OAUTH2_CALLBACK=http://proxy.docker:8004/auth/fiware/callback #...
→ Callback URL for receiving the access tokens
           - BAE_LP_OAUTH2_ADMIN_ROLE=admin # Role defined in the IDM client app.
\rightarrow for admins of the BAE
           - BAE_LP_OAUTH2_SELLER_ROLE=seller # Role defined in the IDM client app_
\leftrightarrow for sellers of the BAE
           - BAE_LP_OAUTH2_CUSTOMER_ROLE=customer # Role defined in the IDM client...
\rightarrow app for customers of the BAE
           - BAE_LP_OAUTH2_ORG_ADMIN_ROLE=orgAdmin # Role defined in the IDM client...
\leftrightarrow app for organization admins of the BAE
           - BAE_LP_OAUTH2_IS_LEGACY=false # Whether the used FIWARE IDM is version_
↔6 or lower
            # - BAE_LP_THEME=theme # If provided custom theme to be used by the web_
⇔site, it must be included in themes volume
            # ----- Mongo Config -----
            # - BAE_LP_MONGO_USER=user
            # - BAE_LP_MONGO_PASS=pass
           - BAE_LP_MONGO_SERVER=mongo
           - BAE_LP_MONGO_PORT=27017
            - BAE_LP_MONGO_DB=belp
           - BAE_LP_REVENUE_MODEL=30 # Default market owner precentage for Revenue,
\rightarrow Sharing models
           - BAE_LP_TAX_RATE=20 # Tax rate applied to offers in the marketplace
            # ----- Indexing engine ------
           - BAE_LP_INDEX_ENGINE=elasticsearch # Indexig engine: elasticsearch or,
↔local
           - BAE LP INDEX URL=elasticsearch:9200 # URL of elasticsearch
           - BAE_LP_INDEX_API_VERSION=7 # API version of elasticsearch
            # ----- APIs Configuration -----
            # If provided, it supports configuring the contection to the different.
↔ APIs managed by the logic proxy, by default
            # apis.docker, charging.docker and rss.docker domains are configured
            # - BAE_LP_ENDPOINT_CATALOG_PATH=DSProductCatalog
            # - BAE_LP_ENDPOINT_CATALOG_PORT=8080
            # - BAE_LP_ENDPOINT_CATALOG_HOST=apis.docker
            # - BAE_LP_ENDPOINT_CATALOG_SECURED=false
            # ...
   apis:
       image: fiware/biz-ecosystem-apis:v7.6.0
```

(continues on next page)

```
restart: always
        ports:
            - 4848:4848
            - 8080:8080
        links:
            – mysql
        depends_on:
            - mysql
        networks:
           main:
                aliases:
                    - apis.docker
        # volumes:
        # - ./apis-conf:/etc/default/tmf/ # Used if not configured by environment
        environment:
            - BAE_SERVICE_HOST=http://proxy.docker:8004/
            - MYSQL_ROOT_PASSWORD=my-secret-pw
            - MYSQL_HOST=mysql
    rss:
        image: fiware/biz-ecosystem-rss:v7.8.0
        restart: always
        ports:
            - 9999:8080
            - 4444:4848
            - 1111:8181
        links:
            - mysql
        depends_on:
            - mysql
        networks:
            main:
                aliases:
                    - rss.docker
        # volumes:
        #
           - ./rss-conf:/etc/default/rss # Used if not configured by environment
        environment:
            - BAE_RSS_DATABASE_URL=jdbc:mysql://mysql:3306/RSS
            - BAE_RSS_DATABASE_USERNAME=root
            - BAE_RSS_DATABASE_PASSWORD=my-secret-pw
            - BAE_RSS_DATABASE_DRIVERCLASSNAME=com.mysql.jdbc.Driver
            - BAE_RSS_OAUTH_CONFIG_GRANTEDROLE=admin
            - BAE_RSS_OAUTH_CONFIG_SELLERROLE=seller
            - BAE_RSS_OAUTH_CONFIG_AGGREGATORROLE=Aggregator
networks:
    main:
        external: true
```

**Note:** The previous example uses an external network called *main*, which need to exist. If you do not want to use such network just remove the network tags

It can be seen that the different images can be configured using different environment variables. For details on the different configuration options, please refer to the \*Configuration Guide\*

It can be seen that the different images used as part of the Business API Ecosystem provide several volumes. Following

it is described the diffent options provided by each image.

The **biz-ecosystem-logic-proxy** image defines 4 volumes. In particular:

- */business-ecosystem-logic-proxy/indexes*: This volume contains the indexes used by the Business API Ecosystem for searching
- */business-ecosystem-logic-proxy/themes*: In this volume, it can be provided the themes that can be used to customize the web portal
- /business-ecosystem-logic-proxy/static: This volume includes the static files ready to be rendered including the selected theme and js files

Additionally, the **biz-ecosystem-logic-proxy** image defines two environment variables intended to optimize the production deployment of the BAE Logic proxy:

- NODE\_ENV: Specifies whether the system is in development or in production (default: development)
- *COLLECT*: Specifies if the container should execute the collect static command to generate static files or use the existing on start up (default: True)

On the other hand, the biz-ecosystem-charging-backend image defines 4 volumes. In particular:

- /business-ecosystem-charging-backend/src/media/bills: This directory contains the PDF invoices generated by the Business Ecosystem Charging Backend
- /business-ecosystem-charging-backend/src/media/assets: This directory contains the different digital assets uploaded by sellers to the Business Ecosystem Charging Backend
- /business-ecosystem-charging-backend/src/plugins: This directory is used for providing asset plugins (see section Installing Asset Plugins)
- */business-ecosystem-charging-backend/src/wstore/asset\_manager/resource\_plugins/plugins*: This directory includes the code of the plugins already installed

## 1.2.1 Installing Asset Plugins

As you may know, the Business API Ecosystem is able to sell different types of digital assets by loading asset plugins in its Charging Backend. In this context, it is possible to install asset plugins in the current Docker image as follows:

- 1) Copy the plugin file into the host directory of the volume /business-ecosystem-charging-backend/src/plugins
- 2) Enter the running container:

docker exec -i -t your-container bash

3) Go to the installation directory

cd /business-ecosystem-charging-backend/src

4) Load the plugin

./manage.py loadplugin ./plugins/pluginfile.zip

#### 5) Restart Apache

service apache2 graceful

# **1.3 Configuration Guide**

This guide covers the different configuration options that are available in order to setup a working Business API Ecosystem instance. The different Business API Ecosystem components can be configured using two different mecahnisms, settings files and environment variables.

At this step, the different components of the Business API Ecosystem are installed. In the case of the TMForum APIs and the RSS, this installation process has already required to configure their database connection before their deployment, so they are already configured. Nevertheless, this section contains an explanation of the function of the different settings of the RSS properties files.

# 1.3.1 Configuring the TMF APIs

When the TMF APIs are deployed from sources, the connection to the MySQL database is configured during the installation process setting up the jdbc connection as described in the *Installation and Administration* guide.

On the other hand, the Docker image biz-ecosystem-apis, which is used to the deploy TMF APIs using Docker, uses two environment variables for configuring such connection.

MYSQL\_ROOT\_PASSWORD=my-secret-pw MYSQL\_HOST=mysql

Finally, the TMF APIs can optionally use a configuration file called *settings.properties* which is located by default at */etc/default/apis*. This file include a setting *server* which allows to provide the URL used to access to the Business API Ecosystem and, in particular, by the APIs in order to generate *hrefs* with the proper reference.

server=https://store.lab.fiware.org/

This setting can also be configured using the environment variable BAE\_SERVICE\_HOST

export BAE\_SERVICE\_HOST=https://store.lab.fiware.org/

# 1.3.2 Configuring the RSS

The RSS has its settings included in two files located at */etc/default/rss*. The file *database.properties* contains by default the following fields:

```
database.url=jdbc:mysql://localhost:3306/RSS
database.username=root
database.password=root
database.driverClassName=com.mysql.jdbc.Driver
```

This file contains the configuration required in order to connect to the database.

- database.url: URL used to connect to the database, this URL includes the host and port of the database as well as the concrete database to be used
- · database.username: User to be used to connect to the database
- · database.password: Password of the database user
- database.driverClassName: Driver class of the database. By default MySQL

In addition, database settings can be configured using the environment. In particular, using the following variables:

```
export BAE_RSS_DATABASE_URL=jdbc:mysql://mysql:3306/RSS
export BAE_RSS_DATABASE_USERNAME=root
export BAE_RSS_DATABASE_PASSWORD=my-secret-pw
export BAE_RSS_DATABASE_DRIVERCLASSNAME=com.mysql.jdbc.Driver
```

The file oauth.properties contains by default the following fields (It is recommended not to modify them)

```
config.grantedRole=admin
config.sellerRole=Seller
config.aggregatorRole=aggregator
```

This file contains the name of the roles (registered in the idm) that are going to be used by the RSS.

- config.grantedRole: Role in the IDM of the users with admin privileges
- config.sellerRole: Role in the IDM of the users with seller privileges
- config.aggregatorRole: Role of the users who are admins of an store instance. In the context of the Business API Ecosystem there is only a single store instance, so you can safely ignore this flag

Those settings can also be configured using the environment as

```
export BAE_RSS_OAUTH_CONFIG_GRANTEDROLE=admin
export BAE_RSS_OAUTH_CONFIG_SELLERROLE=Seller
export BAE_RSS_OAUTH_CONFIG_AGGREGATORROLE=Aggregator
```

# 1.3.3 Configuring the Charging Backend

The Charging Backend creates some objects and connections in the different APIs while working, so the first step is configuring the different URLs of the Business API Ecosystem components by modifying the file *services\_settings.py*, which by default contains the following content:

```
SITE = 'http://localhost:8004/'
LOCAL_SITE = 'http://localhost:8006/'
CATALOG = 'http://localhost:8080/DSProductCatalog'
INVENTORY = 'http://localhost:8080/DSProductInventory'
ORDERING = 'http://localhost:8080/DSProductOrdering'
BILLING = 'http://localhost:8080/DSBillingManagement'
RSS = 'http://localhost:8080/DSRevenueSharing'
USAGE = 'http://localhost:8080/DSUsageManagement'
AUTHORIZE_SERVICE = 'http://localhost:8004/authorizeService/apiKeys'
```

This settings points to the different APIs accessed by the charging backend. In particular:

- SITE: External URL of the complete Business API Ecosystem using for Href creation
- LOCAL\_SITE: URL where the Charging Backend is going to run
- · CATALOG: URL of the catalog API including its path
- INVENTORY: URL of the inventory API including its path
- ORDERING: URL of the ordering API including its path
- BILLING: URL of the billing API including its path
- RSS: URL of the RSS including its path
- USAGE: URL of the Usage API including its path

• AUTHORIZE\_SERVICE: Complete URL of the usage authorization service. This service is provided by the logic proxy, and is used to generate API Keys to be used by accounting systems when providing usage information.

These settings can be configured using the following environment variables:

```
BAE_SERVICE_HOST=http://proxy.docker:8004/
BAE_CB_LOCAL_SITE=http://charging.docker:8006/
BAE_CB_CATALOG=http://apis.docker:8080/DSProductCatalog
BAE_CB_INVENTORY=http://apis.docker:8080/DSProductInventory
BAE_CB_ORDERING=http://apis.docker:8080/DSProductOrdering
BAE_CB_BILLING=http://apis.docker:8080/DSBillingManagement
BAE_CB_RSS=http://rss.docker:8080/DSRevenueSharing
BAE_CB_USAGE=http://apis.docker:8080/DSUsageManagement
BAE_CB_AUTHORIZE_SERVICE=http://proxy.docker:8004/authorizeService/apiKeys
```

Once the services have been configured, the next step is configuring the database. In this case, the charging backend uses MongoDB, and its connection can be configured modifying the *DATABASES* setting of the *settings.py* file.

```
DATABASES = {
    'default': {
        'ENGINE': 'django_mongodb_engine',
        'NAME': 'wstore_db',
        'USER': '',
        'PASSWORD': '',
        'HOST': '',
        'HOST': '',
        'TEST_NAME': 'test_database',
    }
```

This setting contains the following fields:

- ENGINE: Database engine, must be fixed to django\_mongodb\_engine
- NAME: Name of the database to be used
- USER: User of the database. If empty the software creates a non authenticated connection
- PASSWORD: Database user password. If empty the software creates a non authenticated connection
- HOST: Host of the database. If empty it uses the default localhost host
- PORT: Port of the database. If empty it uses the default 27017 port
- TEST\_NAME: Name of the database to be used when running the tests

These settings can be configured using the environment with the following variables:

```
BAE_CB_MONGO_SERVER=mongo
BAE_CB_MONGO_PORT=27017
BAE_CB_MONGO_DB=charging_db
BAE_CB_MONGO_USER=user
BAE_CB_MONGO_PASS=passwd
```

Once the database connection has been configured, the next step is configuring the name of the IdM roles to be used by updating *settings.py* 

```
ADMIN_ROLE = 'provider'
PROVIDER_ROLE = 'seller'
CUSTOMER_ROLE = 'customer'
```

This settings contain the following values:

- ADMIN\_ROLE: IDM role of the system admin
- PROVIDER\_ROLE: IDM role of the users with seller privileges
- CUSTOMER\_ROLE: IDM role of the users with customer privileges

These parameters can be configured with the environment using:

```
BAE_LP_OAUTH2_ADMIN_ROLE=admin
BAE_LP_OAUTH2_SELLER_ROLE=seller
BAE_LP_OAUTH2_CUSTOMER_ROLE=customer
```

The charging backend is the component in charge of maintaining the supported currencies and the timeframe of the different periods using in recurring pricing models. To configure both, the following settings are used:

```
CURRENCY_CODES = [
   ('EUR', 'Euro'),
   ('AUD', 'Australia Dollar'),
   ...
]
CHARGE_PERIODS = {
   'daily': 1, # One day
   'weekly': 7, # One week
   'monthly': 30, # One month
   ...
}
```

- CURRENCY\_CODES: Includes the list of currencies supported by the system as a tuple of currency code and currency name.
- CHARGE\_PERIODS: Includes the list of supported periods for recurring models, specifing the time (in days) between periodic charges

The Charging Backend component is able to send email notifications to the users when they are charged or receive a payment. In this way, it is possible to provide email configuration in the *settings.py* file by modifying the following fields:

```
WSTOREMAILUSER = 'email_user'
WSTOREMAIL = 'wstore_email'
WSTOREMAILPASS = 'wstore_email_passwd'
SMTPSERVER = 'wstore_smtp_server'
SMTPPORT = 587
```

This settings contain the following values: \* WSTOREMAILUSER: Username used for authenticating in the email server \* WSTOREMAIL: Email to be used as the sender of the notifications \* WSTOREMAILPASS: Password of the user for authenticating in the email server \* SMTPSERVER: Email server host \* SMTPPORT: Email server port

These settings can be configured with the environment using:

```
BAE_CB_EMAIL=charging@email.com
BAE_CB_EMAIL_USER=user
BAE_CB_EMAIL_PASS=pass
BAE_CB_EMAIL_SMTP_SERVER=smtp.server.com
BAE_CB_EMAIL_SMTP_PORT=587
```

Note: The email configuration in optional. However, the field WSTOREMAIL must be provided since it is used

internally for RSS configuration

Additionally, the Charging Backend is the component that charges customers and pays providers. For this purpose it uses PayPal. For configuring paypal, the first step is setting *PAYMENT\_METHOD* to *paypal* in the *settings.py* file

PAYMENT\_METHOD = 'paypal'

Then, it is required to provide PayPal application credentials by updating the file *src/wstore/charging\_engine/payment\_client/paypal\_client.py* 

```
PAYPAL_CLIENT_ID = ''
PAYPAL_CLIENT_SECRET = ''
MODE = 'sandbox' # sandbox or live
```

These settings contain the following values:

- PAYPAL\_CLIENT\_ID: Id of the application provided by PayPal
- PAYPAL\_CLIENT\_SECRET: Secret of the application provided by PayPal
- MODE: Mode of the connection. It can be *sandbox* if using the PayPal sandbox for testing the system. Or *live* if using the real PayPal APIs

In addition, these settings can be configured using the following environment variables:

```
BAE_CB_PAYMENT_METHOD=paypal
BAE_CB_PAYPAL_CLIENT_ID=client_id
BAE_CB_PAYPAL_CLIENT_SECRET=client_secret
```

Moreover, the Charging Backend is the component that activates the purchased services. In this regard, the Charging Backend has the possibility of signing its acquisition notifications with a certificate, so the external system being offered can validate that is the Charging Backend the one making the request. To use this functionality it is needed to configure the certificate and the private Key to be used by providing its path in the following settings of the *settings.py* file

NOTIF\_CERT\_FILE = None NOTIF\_CERT\_KEY\_FILE = None

The Charging Backend uses a Cron task to check the status of recurring and usage subscriptions, and for paying sellers. The periodicity of this tasks can be configured using the CRONJOBS setting of settings.py using the standard Cron format

```
CRONJOBS = [
   ('0 5 * * *', 'django.core.management.call_command', ['pending_charges_daemon']),
   ('0 6 * * *', 'django.core.management.call_command', ['resend_cdrs']),
   ('0 4 * * *', 'django.core.management.call_command', ['resend_upgrade']
]
```

Once the Cron task has been configured, it is necessary to include it in the Cron tasks using the command:

\$ ./manage.py crontab add

It is also possible to show current jobs or remove jobs using the commands:

```
$ ./manage.py crontab show
```

```
$ ./manage.py crontab remove
```

# 1.3.4 Configuring the Logic Proxy

Configuration of the Logic Proxy is located at *config.js* and can be provided in two different ways: providing the values in the file or using the defined environment variables. Note that the environment variables override the values in *config.js*.

The first setting to be configured is the port and host where the proxy is going to run, this settings are located in *config.js* 

```
config.port = 80;
config.host = 'localhost';
```

In addition, the environment variables BAE\_LP\_PORT and BAE\_LP\_HOST can be used to override those values.

```
export BAE_LP_PORT=80
export BAE_LP_HOST=localhost
```

If you want to run the proxy in HTTPS you can update config.https setting

```
config.https = {
    enabled: false,
    certFile: 'cert/cert.crt',
    keyFile: 'cert/key.key',
    caFile: 'cert/ca.crt',
    port: 443
};
```

In this case you have to set *enabled* to true, and provide the paths to the certificate (*certFile*), to the private key (*keyFile*), and to the CA certificate (*caFile*).

In order to provide the HTTPS configuration using the environment, the following variables has been defined.

```
export BAE_LP_HTTPS_ENABLED=true
export BAE_LP_HTTPS_CERT=cert/cert.crt
export BAE_LP_HTTPS_CA=cert/key.key
export BAE_LP_HTTPS_KEY=cert/ca.crt
export BAE_LP_HTTPS_PORT=443
```

The logic proxy supports the BAE to be deployed behind a proxy (or NGINX, Apache, etc) not sending X-Forwarding headers. In this regard, the following setting is used in order to provide information about the actual endpoint which is used to access to the Business API Ecosystem:

```
config.proxy = {
    enabled: true,
    host: 'store.lab.fiware.org',
    secured: true,
    port: 443
};
```

Which can be also configured using the BAE\_SERVICE\_HOST environment variable.

```
export BAE_SERVICE_HOST=https://store.lab.fiware.org/
```

Then, it is possible to modify some of the URLs of the system. In particular, it is possible to provide a prefix for the API, a prefix for the portal, and modifying the login and logout URLS

```
config.proxyPrefix = '';
config.portalPrefix = '';
config.logInPath = '/login';
config.logOutPath = '/logOut';
```

In addition, it is possible to configure the theme to be used by providing its name. Details about the configuration of Themes are provided in the *Configuring Themes* section:

config.theme = '';

The theme can be configured using the BAE\_LP\_THEME variable.

```
export BAE_LP_THEME=fiwaretheme
```

Additionally, the proxy is the component that acts as the front end of the Business API Ecosystem, both providing a web portal, and providing the endpoint for accessing to the different APIs. In this regard, the Proxy has to have the OAuth2 configuration of the FIWARE IDM.

To provide OAUth2 configuration, an application has to be created in an instance of the FIWARE IdM (e.g. *https://account.lab.fiware.org*), providing the following information:

- URL: http://<proxy\_host>:<proxy\_port>
- Callback URL: httplhttps://<PROXY\_HOST>:<PROXY\_PORT>/auth/fiware/callback
- Create a role Seller, a role Admin, and a role orgAdmin

Once the application has been created in the IdM, it is possible to provide OAuth2 configuration by modifying the following settings

```
config.oauth2 = {
    'server': 'https://account.lab.fiware.org',
    'clientID': '<client_id>',
    'clientSecret': '<client_secret>',
    'callbackURL': 'http://<proxy_host>:<proxy_port>/auth/fiware/callback',
    'isLegacy': false,
    'roles': {
        'admin': 'admin',
        'customer': 'customer',
        'seller': 'seller',
        'orgAdmin': 'orgAdmin'
    }
};
```

In this settings, it is needed to include the IDM instance being used (*server*), the client id given by the IdM (*clientID*), the client secret given by the IdM (*clientSecret*), and the callback URL configured in the IdM (*callbackURL*).

In addition, the different roles allow to specify what users are admins of the system (*Admin*), what users can create products and offerings (*Seller*), and what users are admins of a particular organization, enabling to manage its information (*orgAdmin*). Note that while *admin* and *seller* roles are granted directly to the users in the Business API Ecosystem application, the *orgAdmin* role has to be granted to users within IdM organizations.

**Note:** Admin, Seller, and orgAdmin roles are configured in the Proxy settings, so any name can be chosen for them in the IDM

The *isLegacy* flag is used to specify whether the configured IDM is version 6 or lower, by default this setting is false.

The OAuth2 settings cane be configured using the environment as follows:

export BAE\_LP\_OAUTH2\_SERVER=https://account.lab.fiware.org export BAE\_LP\_OAUTH2\_CLIENT\_ID=client\_id export BAE\_LP\_OAUTH2\_CLIENT\_SECRET=client\_secret export BAE\_LP\_OAUTH2\_CALLBACK=http://proxy\_host>:roxy\_port>/auth/fiware/callback export BAE\_LP\_OAUTH2\_ADMIN\_ROLE=admin export BAE\_LP\_OAUTH2\_SELLER\_ROLE=seller export BAE\_LP\_OAUTH2\_ORG\_ADMIN\_ROLE=orgAdmin export BAE\_LP\_OAUTH2\_IS\_LEGACY=false

Moreover, the Proxy uses MongoDB for maintaining some info, such as the current shopping cart of a user. you can configure the connection to MongoDB by updating the following setting:

```
config.mongoDb = {
   server: 'localhost',
   port: 27017,
   user: '',
   password: '',
   db: 'belp'
};
```

In this setting you can configure the host (*server*), the port (*port*), the database user (*user*), the database user password (*password*), and the database name (*db*).

In addition, the database connection can be configured with the environment as following:

```
export BAE_LP_MONGO_USER=user
export BAE_LP_MONGO_PASS=pass
export BAE_LP_MONGO_SERVER=localhost
export BAE_LP_MONGO_PORT=27017
export BAE_LP_MONGO_DB=belp
```

As already stated, the Proxy is the component that acts as the endpoint for accessing the different APIs. In this way, the proxy needs to know the URLs of them in order to redirect the different requests. This endpoints can be configured using the following settings

```
config.endpoints = {
    'catalog': {
        'path': 'DSProductCatalog',
        'host': 'localhost'
        'port': '8080',
        'appSsl': false
    },
    'ordering': {
        'path': 'DSProductOrdering',
        'host': 'localhost'
        'port': '8080',
        'appSsl': false
    },
    ...
},
```

The setting *config.endpoints* contains the specific configuration of each of the APIs, including its *path*, its *host*, its *port*, and whether the API is using SSL or not.

Note: The default configuration included in the config file is the one used by the installation script, so if you have

used the script for installing the Business API Ecosystem you do not need to modify these fields

Each of the different APIs can be configured with environment variables with the following pattern:

```
export BAE_LP_ENDPOINT_CATALOG_PATH=DSProductCatalog
export BAE_LP_ENDPOINT_CATALOG_PORT=8080
export BAE_LP_ENDPOINT_CATALOG_HOST=localhost
export BAE_LP_ENDPOINT_CATALOG_SECURED=false
```

The Business API Ecosystem uses an indexes system managed by the Logic Proxy in order to perform queries, searches, and paging the results. Starting in version 7.6.0 it is possible to use elasticsearch for the indexing rather than using the local file system. The indexing system is configured with the following settings.

```
config.indexes = {
    'engine': 'elasticsearch', // local or elasticsearch
    'elasticHost': 'elastic.docker:9200'
    'apiVersion': '7.5'
};
```

The *engine* setting can be used to chose between *local* indexes and *elasticsearch* indexes. If the later is chosen the URL of elasticsearch is provided with *elasticHost*.

These settings can be configured using the environment as follows:

```
export BAE_LP_INDEX_ENGINE=elasticsearch
export BAE_LP_INDEX_URL=elasticsearch:9200
export BAE_LP_INDEX_API_VERSION=7
```

Finally, there are two fields that allow to configure the behaviour of the system while running. On the one hand, *config.revenueModel* allows to configure the default percentage that the Business API Ecosystem is going to retrieve in all the transactions. On the other hand, *config.usageChartURL* allows to configure the URL of the chart to be used to display product usage to customers in the web portal. They can be configured with environment variables with *BAE\_LP\_REVENUE\_MODEL* and *BAE\_LP\_USAGE\_CHART* 

#### **1.3.5 Configuring Themes**

The Business API Ecosystem provides a basic mechanism for the creation of themes intended to customize the web portal of the system. Themes include a set of files which can override any of the default portal files located in the *public/resources* or *views* directories of the logic proxy. To do that, themes map the directory structure and include files with the same name of the default ones to be overridden.

The Logic Proxy can include multiple themes which should be stored in the *themes* directory located at the root of the project.

To enable themes, the *config.theme* setting is provided within the *config.js* file of the Logic Proxy. Themes are enabled by providing the name of the theme directory in this setting.

config.theme = 'dark-theme';

Note: Setting config.theme to an empty string makes the Business API Ecosystem to use its default theme

To start using a theme the following command has to be executed:

```
$ node collect_static.js
```

This command merges the theme files and the default ones into a *static* directory used by the Logic Proxy to retrieve portal static files.

### **1.3.6 Enabling Production**

The default installation of the Business API Ecosystem deploys its different components in *debug* mode. This is useful for development and testing but it is not adequate for production environments.

Enabling the production mode makes the different components to start caching requests and views and minimizing JavaScript files.

To enable the production mode, the first step is setting the environment variable *NODE\_ENV* to *production* in the machine containing the Logic Proxy.

```
$ export NODE_ENV=production
```

Then, it is needed to collect static files in order to compress JavaScript files.

```
$ node collect_static.js
```

Finally, change the setting DEBUG of the Charging Backend to False.

```
DEBUG=False
```

# 1.4 User Guide

This user guide contains a description of the different tasks that can be performed in the Business API Ecosystem using its web interface. This section is organized so the actions related to a particular user role are grouped together.

## 1.4.1 Using Organizations

The Business API Ecosystem supports organizations as defined by the FIWARE IdM. These organizations can use the system as if they were users, being possible to create organizations catalogs and offerings or acquire them.

To use the platform on behalf an organization the user belongs, it is needed to change the platform context. To do that, it is used the *Switch Session* option of the user menu.

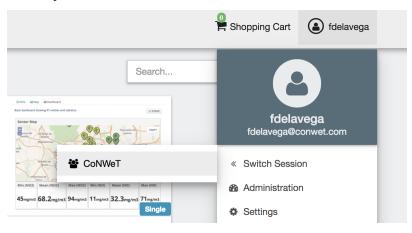

# **1.4.2 Profile Configuration**

All the users of the system can configure their profile, so they can configure their personal information as well as their billing addresses and contact mediums.

To configure the user profile, the first step is opening the user *Settings* located in the user menu.

| C   | Filler Marketplace |                     | Shopping Cart | Francisco de la Vega                       |
|-----|--------------------|---------------------|---------------|--------------------------------------------|
| ŵ   | Home               | All categories      |               |                                            |
| •   | My inventory       | No offerings found. |               |                                            |
| 8   | My stock           |                     | F             | rancisco de la Vega<br>fdelavega@fi.upm.es |
| 4   | Revenue Sharing    |                     | <b>o</b> S    | ettings 🔓                                  |
| Sea | rch by catalog     |                     |               | ign out                                    |
| > A | All                |                     | _             |                                            |
| > N | New Catalog        |                     |               |                                            |
|     |                    |                     |               |                                            |

In the displayed view, it can be seen that some information related to the account is already included (*Username*, *Email*, *Access token*). This information is the one provided by the IdM after the login process.

The profile to be updated depends on whether the user is acting on behalf an organization or himself. In both cases, to update the profile, fill in the required information and click on *Update*.

| Settings          |                                                                   | Shopping Cart (a) Francisco de la Vega |
|-------------------|-------------------------------------------------------------------|----------------------------------------|
| < Back            | Account                                                           |                                        |
| Personal settings | Username                                                          | Access token                           |
| 🛔 General         | francisco-de-la-vega                                              | hvXHgdMgqNaxNEpFCaKV5VP6OjU7Ib         |
|                   | Email                                                             |                                        |
| Contact mediums   | fdelavega@fi.upm.es                                               |                                        |
|                   | Profile This information is public so it may be viewed by anyone. |                                        |
|                   | First name                                                        | Last name                              |
|                   | Francisco                                                         | de la Vega                             |
|                   | Title                                                             | Marital status                         |
|                   | Mr •                                                              | Single •                               |
|                   | Gender                                                            | Nationality                            |
|                   | Male •                                                            | Spanis                                 |
|                   | Birth                                                             |                                        |
|                   | Date                                                              |                                        |
|                   | 20/09/1980 × 🗘 🔻                                                  |                                        |
|                   | Country                                                           | Place                                  |
|                   | Spain •                                                           | Madrid                                 |
|                   |                                                                   | Uprinte                                |

For users, personal information is provided.

#### Note: Only the *First name* and *Last name* fields are mandatory

For organizations, general organization info is provided.

| Settings          |                                                           | Shopping Cart 🛞 CoNWeT         |
|-------------------|-----------------------------------------------------------|--------------------------------|
| < Back            | Account                                                   |                                |
| Personal settings | Username                                                  | Access token                   |
| • Convert         | fdelavega                                                 | YsHsbnlZrTCY2bKB7ZVqvxhYaCTAb4 |
| La General        | Email                                                     |                                |
| Contact mediums   | fdelavega@conwet.com                                      |                                |
|                   |                                                           |                                |
|                   | Profile                                                   |                                |
|                   | This information is public so it may be viewed by anyone. |                                |
|                   | Trading Name                                              | Туре                           |
|                   | CoNWeT                                                    | Non-profit                     |
|                   | Legal                                                     |                                |
|                   | CIF or Organization ID                                    | Туре                           |
|                   | 06657654Z                                                 | VAT                            |
|                   | Issuing Authority                                         | Issuing Date                   |
|                   | Spain                                                     | 10/09/1996                     |
|                   |                                                           | Update                         |
|                   |                                                           |                                |

Once you have created your profile, you can include contact mediums by going to the Contact mediums section.

| Settings          |                                                |            | Shopping Cart 🚯 Francisco de la Vega |
|-------------------|------------------------------------------------|------------|--------------------------------------|
| < Back            | Account                                        |            |                                      |
| Personal settings | Username                                       |            | Access token                         |
| La General        | francisco-de-la-vega                           |            | hvXHgdMgqNaxNEpFCaKV5VP6OjU7lb       |
| _                 | Email                                          |            |                                      |
| Contact mydiums   | fdelavega@fi.upm.es                            |            |                                      |
|                   | Profile                                        |            |                                      |
|                   | This information is public so it may be viewed | by anyone. |                                      |
|                   | First name                                     |            | Last name                            |
|                   | Francisco                                      |            | de la Vega                           |
|                   | Title                                          |            | Marital status                       |
|                   | Mr                                             | *          | Single •                             |
|                   | Gender                                         |            | Nationality                          |
|                   | Male                                           | ٣          | Spanis                               |
|                   | Birth                                          |            |                                      |
|                   | Date                                           |            |                                      |
|                   | 20/09/1980                                     |            |                                      |
|                   | Country                                        |            | Place                                |
|                   | Spain                                          | ٣          | Madrid                               |
|                   |                                                |            | Update                               |
|                   |                                                |            |                                      |

In the *Contact Medium* section, there are two different tabs. On the one hand, the *Shipping addresses* tab, where you can register the shipping addresses you will be able to use when creating orders and purchasing products.

To create a shipping address, fill in the fields and click on Create

| Settings                |                                                                                                   | Shopping Cart 🛛 🔕 Francisco de la Vega |
|-------------------------|---------------------------------------------------------------------------------------------------|----------------------------------------|
| < Back                  | Shipping addresses                                                                                | Business addresses                     |
| Personal settings       | • The shipping ad                                                                                 | ldresses will be used in your orders.  |
| General Contact mediums | New shipping address<br>Email address<br>Email<br>fdelavega@fi.upm.es<br>Postal address<br>Street |                                        |
|                         | Campus de Montegancedo S/N Postcode                                                               | City                                   |
|                         | 28041                                                                                             | Madrid                                 |
|                         | State / Province                                                                                  | Country                                |
|                         | Madrid                                                                                            | Spain •                                |
|                         | Telephone number                                                                                  |                                        |
|                         | Туре                                                                                              | Number                                 |
|                         | Mobile                                                                                            |                                        |
|                         |                                                                                                   | Create                                 |

Once created, you can edit the address by clicking on the *Edit* button of the specific address, and changing the wanted fields.

| Settings                                             |                     |                                                              | Shopping Cart        | ) Francisco de la Veg |  |
|------------------------------------------------------|---------------------|--------------------------------------------------------------|----------------------|-----------------------|--|
| < Back                                               | a Ship              | ping addresses                                               | Business addresse    | S                     |  |
| Personal settings                                    |                     | The shipping addresses will be used in your orders.          |                      |                       |  |
| <ul> <li>General</li> <li>Contact mediums</li> </ul> | My shipping address | ses                                                          |                      |                       |  |
| _                                                    | Email address       | Postal address                                               | Telephone number     | Actions               |  |
|                                                      | fdelavega@fi.upm.es | Campus de Montegancedo S/N<br>28041 Madrid (Madrid)<br>Spain | Mobile, +34611111111 |                       |  |
|                                                      | New shipping addres | 55                                                           |                      |                       |  |
|                                                      | Email address       |                                                              |                      |                       |  |
|                                                      | Email               |                                                              |                      |                       |  |
|                                                      |                     |                                                              |                      |                       |  |

| tings |                            | Shopping (        |
|-------|----------------------------|-------------------|
| 0     | Shipping address           |                   |
|       | Email address              | Business          |
|       | Email                      |                   |
|       | fdelavega@fi.upm.es        | rs.               |
|       | Postal address             |                   |
|       | Street                     |                   |
|       | Campus de Montegancedo S/N | ne numbe          |
|       | Postcode                   | City -34611111    |
|       | 28041                      | Madrid            |
|       | State / Province           | Country           |
|       | Madrid                     | Spain •           |
|       | Telephone number           |                   |
|       | Туре                       | Number            |
|       | Mobile                     | ≤ +34 ▼ 611111111 |
|       |                            | Uprate Cancel     |
|       | Postcode                   | City              |

On the other hand, if you have the *Seller* role you can create *Business Addresses*, which can be used by your customers in order to allow them to contact you.

| Settings                    |                                                     |                                                              | Shopping Cart 🏼 🍙    | Francisco de la Veg |
|-----------------------------|-----------------------------------------------------|--------------------------------------------------------------|----------------------|---------------------|
| < Back                      | a Ship                                              | ping addresses                                               | 🔒 Business argresse  | S                   |
| Personal settings           | The shipping addresses will be used in your orders. |                                                              |                      |                     |
| General     Contact mediums | My shipping addresses                               |                                                              |                      |                     |
|                             | Email address                                       | Postal address                                               | Telephone number     | Actions             |
|                             | fdelavega@fi.upm.es                                 | Campus de Montegancedo S/N<br>28041 Madrid (Madrid)<br>Spain | Mobile, +34611111111 | 0                   |

In the *Business Addresses* tab you can create, different kind of contact mediums, including emails, phones, and addresses. To create a contact medium, fill in the fields and click on *Create* 

| ElWARE Settings                                      |                                                                                    |                                                                      | Shopping C                                     | Cart () Francisco de la Vega |
|------------------------------------------------------|------------------------------------------------------------------------------------|----------------------------------------------------------------------|------------------------------------------------|------------------------------|
| < Back                                               | a Shipping a                                                                       | ddresses                                                             | Busines                                        | s addresses                  |
| Personal settings                                    |                                                                                    | This information is public                                           | ic so it may be viewed by anyone.              |                              |
| <ul> <li>General</li> <li>Contact mediums</li> </ul> | New business address<br>Medium<br>Email address                                    |                                                                      |                                                |                              |
|                                                      | Email<br>fdelavega.provider@fi.upm.es                                              |                                                                      |                                                | Crește                       |
| Settings                                             |                                                                                    |                                                                      | Shopping Carl                                  | Francisco de la Vega         |
|                                                      |                                                                                    |                                                                      |                                                |                              |
| < Back                                               | John Shipping add                                                                  | dresses                                                              | 🔒 Business a                                   | ddresses                     |
| < Back<br>Personal settings                          |                                                                                    |                                                                      | Business are<br>so it may be viewed by anyone. | ddresses                     |
|                                                      |                                                                                    |                                                                      |                                                | ddresses                     |
| Personal settings                                    |                                                                                    |                                                                      |                                                | ddresses                     |
| Personal settings                                    | My business addresses                                                              | • This information is public                                         | so it may be viewed by anyone.                 |                              |
| Personal settings                                    | My business addresses                                                              | This information is public     Details                               | so it may be viewed by anyone.                 | Actions                      |
| Personal settings                                    | My business addresses<br>Medium<br>Email address                                   | This information is public     Details                               | so it may be viewed by anyone.                 | Actions                      |
| Personal settings                                    | My business addresses<br>Medium<br>Email address<br>New business address<br>Medium | This information is public     Details     fdelavega.provider@fi.upr | so it may be viewed by anyone.                 | Actions                      |

| Eluare Settings   |                                                           |                               | Shopping Cart  | Francisco de la Vega |  |
|-------------------|-----------------------------------------------------------|-------------------------------|----------------|----------------------|--|
| < Back            | Shipping address                                          |                               | 🗎 Business add | Iresses              |  |
| Personal settings | This information is public so it may be viewed by anyone. |                               |                |                      |  |
| La General        | My business addresses                                     |                               |                |                      |  |
| Contact mediums   | Medium                                                    | Details                       |                | Actions              |  |
|                   | Email address                                             | fdelavega.provider@fi.upm.es  |                |                      |  |
|                   | Telephone number                                          | mobile, +34622222222          |                |                      |  |
|                   | New business address                                      |                               |                |                      |  |
|                   | Medium                                                    |                               |                |                      |  |
|                   | Postal address                                            | •                             |                |                      |  |
|                   | Street                                                    |                               |                |                      |  |
|                   | Campus de Montegancedo S/N                                | 01                            |                |                      |  |
|                   | 28041                                                     | Postcode City<br>28041 Madrid |                |                      |  |
|                   | State / Province                                          | Country                       |                |                      |  |
|                   | Madrid Spain                                              |                               |                | T                    |  |
|                   |                                                           | Create                        |                |                      |  |
|                   |                                                           |                               |                |                      |  |

You can Edit or Remove the contact medium by clicking on the corresponding button

| Settings                                             |                       |                                                              | Shopping Cart | Francisco de la Vega |  |
|------------------------------------------------------|-----------------------|--------------------------------------------------------------|---------------|----------------------|--|
| < Back                                               | 🛲 Shipping addresse   | ·s                                                           | Business addr | esses                |  |
| Personal settings                                    | • This                | s information is public so it may be viewed                  | d by anyone.  |                      |  |
| <ul> <li>General</li> <li>Contact mediums</li> </ul> | My business addresses |                                                              |               |                      |  |
|                                                      | Medium                | Details                                                      |               | Actions              |  |
|                                                      | Email address         | fdelavega.provider@fi.upm.es                                 |               |                      |  |
|                                                      | Telephone number      | mobile, +3462222222                                          |               |                      |  |
|                                                      | Postal address        | Campus de Montegancedo S/N<br>28041 Madrid (Madrid)<br>Spain |               | <b>?</b>             |  |
|                                                      | New business address  |                                                              |               |                      |  |
|                                                      | Medium                |                                                              |               |                      |  |
|                                                      | Email address •       |                                                              |               |                      |  |
|                                                      | Email                 |                                                              |               |                      |  |
|                                                      |                       |                                                              |               |                      |  |

# 1.4.3 Admin

If the user of the Business API Ecosystem is an admin, he will be able to access the *Administration* section of the web portal. This section is located in the user menu.

| C   | Filler Marketplace |                     | Shopping Cart       | fdelavega          |
|-----|--------------------|---------------------|---------------------|--------------------|
| *   | Home               | All categories      |                     |                    |
| •   | My inventory       | No offerings found. |                     |                    |
| 8   | My stock           |                     | fdela<br>fdelavega@ | vega<br>conwet.com |
| 4   | Revenue Sharing    |                     | Administratio       | in 🔓               |
| Sea | arch by catalog    |                     | Settings            |                    |
| > # | All                |                     | Sign out            |                    |
| > N | New Catalog        |                     |                     | _                  |

#### **Manage Categories**

Admin users are authorized to create the system categories that can be used by *Sellers* to categorize their catalogs, products, and offerings.

To create categories, go to the Administration section, and click on New

|            | n Shopping Cart      | (a) fdelavega |
|------------|----------------------|---------------|
| < Back     | i≣ List              | • New         |
| Category   | No categories found. |               |
| Categories |                      |               |

Then, provide a name and an optional description for the category. Once the information has been included, click on *Next*, and then on *Create* 

| Content of the second second s | n                                 |                                                                                     | Shopping Cart | fdelavega                                                                                                    |
|----------------------------------------------------------------------------------------------------|-----------------------------------|-------------------------------------------------------------------------------------|---------------|----------------------------------------------------------------------------------------------------|
| < Back                                                                                                    | ≣ List • New                      |                                                                                     |               |                                                                                                    |
| Category                                                                                                    | New Category                      |                                                                                     |               |                                                                                                    |
| Categories                                                                                                    | 1 General<br>2 Finish             | Step 1: General<br>Enter a name<br>Cloud Services<br>Enter a description (optional) |               |                                                                                                    |
|                                                                                                    |                                   | Cloud services category                                                             |               |                                                                                                    |
|                                                                                                    |                                   | Choose a parent category                                                            |               | D                                                                                                    |
|                                                                                                    |                                   |                                                                                     |               | Netzt                                                                                                    |
|                                                                                                    |                                   |                                                                                     |               |                                                                                                    |
|                                                                                                    | n                                 |                                                                                     | Shopping Cart | ldelavega                                                                                                    |
| C Back                                                                                                    | n<br>III O New                    |                                                                                     | Shopping Cart | (a) fdelavega                                                                                                    |
|                                                                                                    |                                   |                                                                                     | Shopping Cart | (a) fdelavega                                                                                                    |
| < Back                                                                                                    | E List O New                      | Step 2: Finish<br>Name<br>Cloud Services                                            | Shopping Cart | (a) fdelavega                                                                                                    |
| < Back<br>Category                                                                                                    | List O New New Category 1 General | Name                                                                                | Shopping Cart | (a) fdelavega                                                                                                    |
| < Back<br>Category                                                                                                    | List O New New Category 1 General | Name Cloud Services Status Active Launched                                          |               | fdelavega     for the second second sec |
| < Back<br>Category                                                                                                    | List O New New Category 1 General | Name<br>Cloud Services<br>Status                                                    |               |                                                                                                    |

Categories in the Business API Ecosystem can be nested, so you can choose a parent category if you want while creating.

| Stufferun Administratio | n                     |                                                                                                    | Shopping Cart           | ldelavega |
|-------------------------|-----------------------|----------------------------------------------------------------------------------------------------|-------------------------|-----------|
| < Back                  | I List ● New          |                                                                                                    |                         |           |
| Category                | New Category          |                                                                                                    |                         |           |
| Categories              | 1 General<br>2 Finish | Step 1: General<br>Enter a name<br>VM Services<br>Enter a description (optional)<br>VM Services category |                         |           |
|                         |                       | Choose a parent category Name Cloud Services                                                             | Updated<br>a minute ago | Next      |

Existing categories can be updated. To edit a category click on the category name.

| ElWARE Administratio | n        |                              | Shopping Cart     | l fdelavega |
|----------------------|----------|------------------------------|-------------------|-------------|
| < Back               | i≣ List  |                              |                   | New         |
| Category             | Status   | Name                         | Updated           |             |
| Categories           | Launched | Cloud Services               | a minute ago      |             |
|                      | Launched | Cloud Services / VM Services | a few seconds ago |             |

Then edit the corresponding fields and click on Update.

| Stufferum Administr | ration                                             |          | 1       | Shopping Cart 👔 fdelavega |
|---------------------|----------------------------------------------------|----------|---------|---------------------------|
| < Back              | 🗮 List 🕅 Detail                                    |          |         |                           |
| Category            | General                                            |          |         |                           |
| Categories          | Name VM Services Status                            |          |         |                           |
|                     | Active Description (optional) VM Services category | Launched | Retired | ©<br>Obsolete             |
|                     |                                                    |          |         | Upriate                   |

### 1.4.4 Seller

If the user of the Business API Ecosystem has the *Seller* role, he will be able to monetize his products by creating, catalogs, product specifications and product offerings. All these objects are managed accessing *My Stock* section.

| Eluare Marketplace                                                                                                    |                                                                                                    | Shopping Cart 🔕 fdelavega |
|----------------------------------------------------------------------------------------------------|----------------------------------------------------------------------------------------------------|---------------------------|
| <ul> <li>₭ Home</li> <li>My inventory</li> <li>My stock to</li> <li>&lt; Revenue Sharing</li> </ul> Search by catalog Search > All | ▲ All categories ★ Gerch Search Search All categories Search All categories Search All categories Search All categories Search Search Control of the search of the search | Q Search ≆ Filters        |
| > Au                                                                                                    | v0.1 2 minutes ago<br>asdad<br>Free<br>Rdd to cart                                                                                                    |                           |

#### **Manage Catalogs**

The *Catalogs* section is the one that is open by default when the seller accesses *My Stock* section. This section contains the catalogs the seller has created.

|            | nfærum My Stock   |          |                  |        | Shopping Cart (a) fdelave |
|------------|-------------------|----------|------------------|--------|---------------------------|
| r Hon      | ne                | i≣ List  |                  | Search | Q Search 🛱 Filter         |
| My i       | inventory         | Status   | Name             | Role   | Updated                   |
| 🛢 My s     | stock             | Launched | Services Catalog | Owner  | a few seconds ago         |
| Rev        | enue Sharing      |          |                  |        |                           |
| Catalog    | gs                |          |                  |        |                           |
| Produc     | ct Specifications |          |                  |        |                           |
| C Offering | as                |          |                  |        |                           |

Additionally, it has been defined several mechanisms for searching and filtering the list of catalogs displayed. On the one hand, it is possible to search catalogs by keyword using the search input provided in the menu bar. On the other hand, it is possible to specify how catalog list should be sorted or filter the shown catalogs by status and the role you are playing. To do that, click on *Filters*, choose the required parameters, and click on *Close*.

| Home                   | i≣ List  | I                | New Search | Q Search 🛱 Filters |
|------------------------|----------|------------------|------------|--------------------|
| My inventory           | Status   | Name             | Role       | Updated            |
| My stock               | Launched | Services Catalog | Owner      | 11 minutes ago     |
| Revenue Sharing        |          |                  |            |                    |
| Catalogs               |          |                  |            |                    |
| Product Specifications |          |                  |            |                    |
| Offerings              |          |                  |            |                    |
| enemige                |          |                  |            |                    |

| Search filters                                                                  |       |   |
|---------------------------------------------------------------------------------|-------|---|
| Status                                                                          |       |   |
| <ul> <li>Active</li> <li>Launched</li> <li>Retired</li> <li>Obsolete</li> </ul> |       | 1 |
| Role                                                                            |       |   |
| <ul> <li>All</li> <li>Owner</li> <li>Seller</li> </ul>                          |       |   |
| Sort By                                                                         |       |   |
| <ul> <li>Last Updated</li> <li>Name</li> </ul>                                  |       |   |
|                                                                                 | Close |   |
|                                                                                 |       |   |

To create a new catalog click on the New button.

| C          | FILLARE<br>Imforum My Stock |          |                  |        | Shopping Cart (a) fdelavega |
|------------|-----------------------------|----------|------------------|--------|-----------------------------|
| ñ          | Home                        | i≣ List  | O New            | Search | Q Search \Xi Filters        |
|            | My inventory                | Status   | Name             | Role   | Updated                     |
| 8          | My stock                    | Launched | Services Catalog | Owner  | 17 minutes ago              |
| 4          | Revenue Sharing             |          |                  |        |                             |
| <b>a</b> ( | Catalogs                    |          |                  |        |                             |
| E F        | Product Specifications      |          |                  |        |                             |
| 0          | Offerings                   |          |                  |        |                             |
| _          |                             |          |                  |        |                             |

Then, provide a name and an optional description for the catalog. Once you have filled the fields, click on *Next*, and then on *Create* 

| Stuferum My Stock                                                                                                    |                             |                                                                                      |       | noppi                         | ng Cart 🔒 fdela                |
|----------------------------------------------------------------------------------------------------|-----------------------------|--------------------------------------------------------------------------------------|-------|-------------------------------|--------------------------------|
| Home                                                                                                    | ≣ List ● New                |                                                                                      |       |                               |                                |
| My inventory                                                                                                    | New catalog                 |                                                                                      |       |                               |                                |
| My stock Revenue Sharing Catalogs Product Specifications                                                                                    | 1 General<br>2 Finish       | Step 1: General<br>Enter a name<br>Widgets Catalog<br>Enter a description (optional) |       |                               |                                |
| ð Offerings                                                                                                    | -                           | A catalog for selling widgets                                                        |       |                               | Ng                             |
|                                                                                                    |                             |                                                                                      |       |                               |                                |
| FILLARE My Stock                                                                                                    |                             |                                                                                      |       | Shoppin                       | ng Cart 🕥 fdelay               |
| Stock                                                                                                    |                             |                                                                                      |       | Shoppir                       | ng Cart 🔕 fdelav               |
|                                                                                                    | ≣ List ○ New                |                                                                                      |       | Shoppir                       | ng Cart 💧 fdelan               |
| Home                                                                                                    | E List O New<br>New catalog |                                                                                      |       | Shoppir                       | ng Cart   fdelav               |
| <ul> <li>Home</li> <li>My inventory</li> <li>My stock</li> </ul>                                                                            |                             | Step 2: Finish<br>Name                                                               |       | Shoppir                       | ng Cart 🔕 fdelav               |
| <ul> <li>Home</li> <li>My inventory</li> <li>My stock</li> <li>Revenue Sharing</li> </ul>                                                   | New catalog                 |                                                                                      |       | Shoppir                       | ng Cart 💧 fdelav               |
| <ul> <li>Home</li> <li>My inventory</li> <li>My stock</li> <li>Revenue Sharing</li> <li>Catalogs</li> </ul>                                 | New catalog                 | Name                                                                                 |       | Shoppir                       | ng Cart ⓐ fdelan               |
| My inventory<br>My stock                                                                                                    | New catalog                 | Name<br>Widgets Catalog<br>Status<br>Active Laur                                     | nched | Shoppir<br>Shoppir<br>Retired | ng Cart (a) fdelan<br>Obsolete |
| <ul> <li>Home</li> <li>My inventory</li> <li>My stock</li> <li>Revenue Sharing</li> <li>Catalogs</li> <li>Product Specifications</li> </ul> | New catalog                 | Name<br>Widgets Catalog<br>Status                                                    | nched |                               | •                              |

Sellers can also update their catalogs. To do that, click on the name of the catalog to open the update view.

| Home            | i≣ List                    |                  | New Search | Q Search ≢ Filter |
|-----------------|----------------------------|------------------|------------|-------------------|
| My inventory    | Status                     | Name             | Role       | Updated           |
| My stock        | Launched                   | Services Catalog | Owner      | 27 minutes ago    |
| Revenue Sharing | <ul> <li>Active</li> </ul> | Widgets Catalog  | Owner      | 6 minutes ago     |
| Catalogs        |                            |                  |            |                   |

Then, update the fields you want to modify and click on *Update*. In this view, it is possible to change the *Status* of the catalog. To start monetizing the catalog, and make it appear in the *Home* you have to change its status to *Launched* 

| C          | FIUARE My Stock                    |                                    |             |         | Shopping Cart | ldelavega |
|------------|------------------------------------|------------------------------------|-------------|---------|---------------|-----------|
| *          | Home                               | 🗮 List 🔥 🕅 Details                 |             |         |               |           |
|            | My inventory                       |                                    | Widgets Cat | talog   |               |           |
| 8          | My stock                           | I About                            | Parties     |         | Offerings     |           |
| 4          | Revenue Sharing                    |                                    |             |         |               |           |
|            | Catalogs<br>Product Specifications | General<br>Name<br>Widgets Catalog |             |         |               |           |
| <b>®</b> ( | Offerings                          | Status                             |             |         |               |           |
|            |                                    | Active                             | Launched    | Retired | Obsol         | ete       |
|            |                                    | Description (optional)             |             |         |               |           |
|            |                                    | A catalog for selling widgets      |             |         |               | Update    |

### **Manage Product Specifications**

Product Specifications represent the product being offered, both digital and physical. To list your product specifications go to *My Stock* section and click on *Product Specifications* 

| C    | FIWARE<br>tmforum My Stock |          |                  | <b>e</b> | Shopping Cart      |
|------|----------------------------|----------|------------------|----------|--------------------|
| Mome |                            | i≣ List  | € New            | Search   | Q Search 1 Filters |
|      | My inventory               | Status   | Name             | Role     | Updated            |
| 9    | My stock                   | Launched | Services Catalog | Owner    | 2 hours ago        |
| 4    | Revenue Sharing            | Active   | Widgets Catalog  | Owner    | an hour ago        |
|      | Catalogs                   |          |                  |          |                    |
|      | Product Specifications     |          |                  |          |                    |

In the same way as catalogs, product specifications can be searched by keyword, sorted, or filtered by status and whether they are bundles or not. To filter or sort product specifications, click on *Filters*, choose the appropriate properties, and click on *Close* 

| Eller My Stock                                                                                                    |                                             | Sho      | oping Cart | fdelavega |
|----------------------------------------------------------------------------------------------------|---------------------------------------------|----------|------------|-----------|
| <ul> <li>Home</li> <li>My inventory</li> <li>My stock</li> <li>Revenue Sharing</li> <li>Catalogs</li> <li>Product Specifications</li> <li>Offerings</li> </ul> | O New Search          Search         Search | Q Search | ≢ Filters  |           |
| Search filters Status Status  Active Active Launched Retired Obsolete  Type  All Single Bundle  Sort By  Last Updated Name                                     |                                             | c        |            |           |
|                                                                                                    |                                             | Close    |            |           |

Additionally, it is possible to switch between the grid view and the tabular view using the provided buttons.

| Eluare My Stock                                                                                                    |          |                     |                       |                                    | 🚆 si       | nopping Cart  | fdelavega |
|----------------------------------------------------------------------------------------------------|----------|---------------------|-----------------------|------------------------------------|------------|---------------|-----------|
| Home       My inventory                                                                                                    | i≣ List  | 8400 2              |                       | arch                               | Q Search   | ‡ Filters     |           |
| <ul> <li>My stock</li> <li>Revenue Sharing</li> <li>Catalogs</li> <li>Product Specifications</li> <li>Offerings</li> </ul> |          | Air<br>v0.1<br>Wire | Quality<br>Cloud Mash | 2 minutes age<br>up displaying air | le         |               |           |
| Stock                                                                                                    |          |                     |                       |                                    | <b>e</b> : | Shopping Cart | fdelavega |
| Home                                                                                                    | i≣ List  | 0                   | New S                 | earch                              | Q Search   | n ≢ Filters   |           |
| My inventory                                                                                                    | Status   | Name                | ID                    | Brand                              | Туре       | Updated       |           |
| 🛢 My stock                                                                                                    | Launched | Air Quality         | 1                     | UPM                                | Single     | 2 minutes ago |           |
| Revenue Sharing                                                                                                    |          |                     |                       |                                    |            |               |           |
| Catalogs                                                                                                    |          |                     |                       |                                    |            |               |           |
| Product Specifications                                                                                                    |          |                     |                       |                                    |            |               |           |
| Offerings                                                                                                    |          |                     |                       |                                    |            |               |           |

To create a new product specification click on New

| Stock                  |     |                                                                                | Ӌ Sho    | opping Cart | fdelavega |
|------------------------|-----|--------------------------------------------------------------------------------|----------|-------------|-----------|
| A Home                 | ist | • New Search                                                                   | Q Search | ≢ Filters   |           |
| My inventory           |     | BASS Bittip BiSchloord<br>Best dollard dwarg IT withins wil strates of strates |          |             |           |
| 🛢 My stock             |     | Sensor Map                                                                     |          |             |           |
| Revenue Sharing        |     |                                                                                |          |             |           |
| Catalogs               |     | Min (NO2) Mean (NO2) Max (NO2) Min (NO) Mean (NO)                              |          |             |           |
| Product Specifications |     | 45mg/m3 68.2mg/m3 94mg/m3 11mg/m3 32.3mg/m3 71mg/m3 Single                     |          |             |           |
| ♥ Offerings            |     | Air Quality                                                                    |          |             |           |
|                        |     | v0.1 3 minutes ago                                                             |          |             |           |
|                        |     | WireCloud Mashup displaying air<br>quality data                                |          |             |           |
|                        |     | Launched                                                                       |          |             |           |
|                        |     |                                                                                |          |             |           |

In the displayed view, provide the general information of the product spec. including its name, version, and an optional description. In addition, you have to include the product brand (Your brand), and an ID number which identifies the product in your environment. Then, click on *Next*.

| Home                   | I List ○ New      |                                   |                    |
|------------------------|-------------------|-----------------------------------|--------------------|
| My inventory           | New product       |                                   |                    |
| My stock               | 1 General         | Step 1: General                   |                    |
| Revenue sharing        | _                 | Enter a name                      | Enter a version    |
|                        | 2 Bundle          | Basic Chart                       | 0.1                |
| Catalogs               | 3 Assets          | Enter a brand                     | Enter an ID Number |
| Product specifications | 4 Characteristics | UPM                               | 1234               |
| Offerings              | 5 Attachments     | Enter a description (optional)    |                    |
|                        | 6 Relationships   | A basic widget for showing charts |                    |
|                        | 7 Finish          |                                   |                    |

In the next step, you can choose whether your product specification is a bundle or not. Product bundles are logical containers that allow you to sell multiple products as if it were a single one. Once you have selected the right option click on *Next* 

|                      | My Stock |                          |                              | Shopping Cart | (a) fdelavega |
|----------------------|----------|--------------------------|------------------------------|---------------|---------------|
| Home<br>My inventory |          | E List ● New New product |                              |               |               |
| 🛢 My stock           |          | 1 General                | Step 2: Bundle               |               |               |
| Revenue sha          | ring     | 2 Bundle                 | Is a new bundle of products? |               | $\bigcirc$    |
| Catalogs             |          | 3 Assets                 |                              |               | Next          |
| Product specific     | ations   | 4 Characteristics        |                              |               |               |
| Offerings            |          | 5 Attachments            |                              |               |               |
|                      |          | 6 Relationships          |                              |               |               |
|                      |          | 7 Finish                 |                              |               |               |

If you have decided to create a bundle, you will be required to choose 2 or more product specs to be included in the bundle.

| Home                   | 🗮 List 🕞 New      |                 |              |       |       |        |              |
|------------------------|-------------------|-----------------|--------------|-------|-------|--------|--------------|
| My inventory           | New product       |                 |              |       |       |        |              |
| My stock               | 1 General         | Step 2: Bund    |              |       |       |        |              |
| Revenue sharing        | 2 Bundle          | Is a new bundle | of products? |       |       |        |              |
| Catalogs               | 3 Assets          | Search          |              |       |       |        | Q Sear       |
| Product specifications | 4 Characteristics | Status          | Name         | ID    | Brand | Туре   | Last Updated |
| Offerings              | 5 Attachments     | Launched        | terms        | asdad | asd   | Single | 2 hours ago  |
|                        | 6 Relationships   | Launched        | digital4     | asdad | asdad | Single | a month ago  |
|                        | 7 Finish          | Launched        | digital3     | а     | asda  | Single | a month ago  |
|                        |                   | Launched        | digital2     | asda  | asd   | Single | a month ago  |
|                        |                   | Launched        | digital1     | asd   | asd   | Single | a month ago  |
|                        |                   | Launched        | Nondigital   | 1     | UPM   | Single | a month ago  |

In the next step you can choose if your product is a digital product. If this is the case, you will be required to provide the asset.

**Note:** If you are creating a product bundle, you will not be allowed to provide a digital asset since the offered ones will be the included in the bundled products

For providing the asset, you have to choose between the available asset types, choose how to provide the asset between the available options, provide the asset, and include its media type.

| Stock                  | k                    |                                | P = | Shopping Cart | (a) fdelav |
|------------------------|----------------------|--------------------------------|-----|---------------|------------|
| Home                   | ≣ List • New         |                                |     |               |            |
| My inventory           | New product          |                                |     |               |            |
| My stock               | 1 General            | Step 3: Assets                 |     |               |            |
| Revenue Sharing        | 2 Bundle             | ls a digital product?          |     |               |            |
| Catalogs               | 3 Assets             | Digital Asset Type             |     | How to provid | de?        |
| Product Specifications | 4 Characteristics    | WireCloud Component            | ٣   | URL           |            |
| Offerings              | 5 Attachments        | Asset URL                      |     |               |            |
|                        |                      | https://myserver.com/chart.wgt |     |               |            |
|                        | 6 Relationships      | Media Type                     |     |               |            |
|                        | 7 Terms & Conditions | widget                         |     |               | ,          |
|                        | 8 Finish             |                                |     |               | Next       |

| Home                   | I≣ List               |                                               |     |                 |   |
|------------------------|-----------------------|-----------------------------------------------|-----|-----------------|---|
| My inventory           | New product           |                                               |     |                 |   |
| My stock               | 1 General             | Step 3: Assets                                |     |                 |   |
| Revenue Sharing        | 2 Bundle              | ls a digital product?                         |     |                 | C |
| Catalogs               | 3 Assets              | Digital Asset Type                            |     | How to provide? |   |
| Product Specifications | 4 Characteristics     | WireCloud Component                           | •   | FILE            | • |
| Offerings              | 5 Attachments         | Asset File                                    |     |                 |   |
|                        | 6 Relationships       | Seleccionar archivo CoNWeT_and-filter_0.3.4.v | wgt |                 |   |
|                        | 7 Terms & Conditions  | Media Type                                    |     |                 |   |
|                        | . Isinib d Conditiona | widget                                        |     |                 | * |

The next step in the creation of a product is including its characteristics. For including a new characteristic click on *New Characteristic* 

| EIUARE My Stock                                              |                                           |                         | Shopping Cart | l fdelavega |
|--------------------------------------------------------------|-------------------------------------------|-------------------------|---------------|-------------|
| Home       Image: My inventory                               | E List ● New                              |                         |               |             |
| <ul> <li>My stock</li> <li>Revenue Sharing</li> </ul>        | 1 General                                 | Step 4: Characteristics | cluded        |             |
| <ul> <li>Catalogs</li> <li>Product Specifications</li> </ul> | 2 Bundle<br>3 Assets<br>4 Characteristics | + New Characteristic    |               |             |
| Offerings                                                    | 5 Attachments<br>6 Relationships          |                         |               | Next        |
|                                                              | 7 Terms & Conditions<br>8 Finish          |                         |               |             |

In the form, include the name, the type (string or number) and an optional description. Then create the values of the characteristic by filling the *Create a value* input and clicking on +.

| Stock                  |                                  |                                |                            | Shopping Cart | l fdelavega |
|------------------------|----------------------------------|--------------------------------|----------------------------|---------------|-------------|
| Home                   | ≣ List • New                     |                                |                            |               |             |
| My inventory           | New product                      |                                |                            |               |             |
| 🛢 My stock             | 1 General                        | Step 4: Characteristics        |                            |               |             |
| < Revenue Sharing      | 2 Bundle                         |                                | No characteristic included | l.            |             |
| Catalogs               | 3 Assets                         | Enter a name                   |                            | Choose a type | e           |
| Product Specifications | 4 Characteristics                | Charts                         |                            | Number        | •           |
| Offerings              | 5 Attachments                    | Enter a description (optional) |                            |               |             |
|                        | 6 Relationships                  | Number of charts included with | thin the widget            |               |             |
|                        | 7 Terms & Conditions<br>8 Finish | Values                         |                            |               |             |
|                        |                                  | O Default 5 charts             |                            |               | <b>a</b>    |
|                        |                                  | Create a value                 |                            |               |             |
|                        |                                  | 10                             | <b>≑</b> Ur                | nit charts    | +⊳          |
|                        |                                  | 🖺 Create                       |                            |               |             |
|                        |                                  |                                |                            |               | Next        |

Once you have included all the characteristic info, save it clicking on Create

| Stock                                                                           |                                                                   |                                                                                                    | Shopping Cart        | fdelaveg  |
|---------------------------------------------------------------------------------|-------------------------------------------------------------------|----------------------------------------------------------------------------------------------------|----------------------|-----------|
| Home       My inventory                                                         | I≣ List ● New                                                     |                                                                                                    |                      |           |
| <ul> <li>My stock</li> <li>Revenue Sharing</li> </ul>                           | 1 General<br>2 Bundle                                             | Step 4: Characteristics                                                                               | acteristic included. |           |
| <ul> <li>Catalogs</li> <li>Product Specifications</li> <li>Offerings</li> </ul> | 3 Assets<br>4 Characteristics<br>5 Attachments<br>6 Relationships | Enter a name<br>Charts<br>Enter a description (optional)<br>Number of charts included within the wide | Choose a type Number | ¥         |
|                                                                                 | 7 Terms & Conditions<br>8 Finish                                  | Values          O Default       5 charts         O Default       10 charts         Create a value     |                      | Ū<br>Ū    |
|                                                                                 |                                                                   | 🖺 Create                                                                                              | Unit                 | +<br>Next |

Once you have included all the required characteristics click on Next

| C | Stock                  |                      |     |           |             |                     | Shopping Cart | (a) fdelave |
|---|------------------------|----------------------|-----|-----------|-------------|---------------------|---------------|-------------|
| ñ | Home                   | I List ● New         |     |           |             |                     |               |             |
|   | My inventory           | New product          |     |           |             |                     |               |             |
| 8 | My stock               | 1 General            | Ste | p 4: Char | acteristics |                     |               |             |
| 4 | Revenue Sharing        | 2 Bundle             | #   | Name      | Туре        | Values              | Default       | Delete      |
|   | Catalogs               | 3 Assets             | 1   | Charts    | Number      | 5 charts, 10 charts | 5 charts      | 0           |
|   | Product Specifications | 4 Characteristics    | +   | New Chara | cteristic   |                     |               |             |
| • | Offerings              | 5 Attachments        |     |           |             |                     |               | Maria       |
|   |                        | 6 Relationships      |     |           |             |                     |               | Next        |
|   |                        | 7 Terms & Conditions |     |           |             |                     |               |             |
|   |                        | 8 Finish             |     |           |             |                     |               |             |
|   |                        |                      |     |           |             |                     |               |             |

In the next step you can include a picture for your product spec. You have two options, providing an URL pointing to the picture or directly uploading it. In addition, it is possible to include multiple file attachments to the product spec, such as images, PDF documentation, etc. Once provided click *Next* 

| Eluare My Stock                                                                 |                                                |                                             | Shopping Cart 🔒 fdelavega                                                      |
|---------------------------------------------------------------------------------|------------------------------------------------|---------------------------------------------|--------------------------------------------------------------------------------|
| Home       My inventory                                                         | Elist O New New product                        |                                             |                                                                                |
| <ul> <li>My stock</li> <li>Revenue sharing</li> </ul>                           | 1 General<br>2 Bundle                          | Step 5: Attachments                         |                                                                                |
| <ul> <li>Catalogs</li> <li>Product specifications</li> <li>Offerings</li> </ul> | 3 Assets<br>4 Characteristics<br>5 Attachments |                                             |                                                                                |
|                                                                                 | 6 Relationships<br>7 Finish                    | How to provide?                             | Include picture URL<br>http://proxy.docker:8004/charging/media/assets/389841dd |
|                                                                                 |                                                | Upload file Seleccionar archive 1.PDF 1.PDF | D<br>Next                                                                      |

| Eluare My Stock                                               |                                    |                           |                          | Shopping Cart | fdelavega |
|---------------------------------------------------------------|------------------------------------|---------------------------|--------------------------|---------------|-----------|
| <ul> <li>Home</li> <li>My inventory</li> </ul>                | IIII € New                         |                           |                          |               |           |
| <ul> <li>My stock</li> <li>Revenue sharing</li> </ul>         | 1 General                          | Step 5: Attachments       |                          |               |           |
| Catalogs                                                      | 2 Bundle<br>3 Assets               |                           |                          |               |           |
| <ul> <li>Product specifications</li> <li>Offerings</li> </ul> | 4 Characteristics<br>5 Attachments |                           | :#:                      |               |           |
|                                                               | 6 Relationships                    | How to provide?           | Upload picture           |               |           |
|                                                               | 7 Finish                           | Upload picture \$         | Seleccionar archivo weat | her.jpg       |           |
|                                                               |                                    | Upload file               |                          |               |           |
|                                                               |                                    | Seleccionar archivo 1.PDF |                          |               |           |
|                                                               |                                    | 1.PDF                     |                          |               | Û         |
|                                                               |                                    |                           |                          |               | Next      |

In the last step, you can specify relationships of the product you are creating with other of your product specs.

| Stock                  |                      |                     |              | Shopping Car   | t 🙆 fdelave |
|------------------------|----------------------|---------------------|--------------|----------------|-------------|
| # Home                 | ≣ List               |                     |              |                |             |
| My inventory           | New product          |                     |              |                |             |
| Se My stock            | 1 General            | Step 6: Relation    | ships        |                |             |
| Revenue Sharing        | 2 Bundle             |                     | No relations | hips included. |             |
| Catalogs               | 3 Assets             | New relationshi     | р            |                |             |
| Product Specifications | 4 Characteristics    | Choose a relationsh | ip           |                |             |
| Offerings              | 5 Attachments        | Migration           |              |                | *           |
|                        | 6 Relationships      | Choose a product s  | pecification |                |             |
|                        | 7 Terms & Conditions | Name                | Туре         | Updated        |             |
|                        | 8 Finish             |                     |              |                | Create      |
|                        |                      |                     |              |                | Next        |

Once done click on Next and then on Create

| EIWARE Imferum My Stock                                                                                                    |                                                                                                    |                                                                                                    | Shopping Cart 🔒 fdelave                             |
|----------------------------------------------------------------------------------------------------|----------------------------------------------------------------------------------------------------|----------------------------------------------------------------------------------------------------|-----------------------------------------------------|
| Home       My inventory                                                                                                    | List O New New product                                                                                                    |                                                                                                    |                                                     |
| <ul> <li>My stock</li> <li>Revenue sharing</li> <li>Catalogs</li> <li>Product specifications</li> <li>Offerings</li> </ul> | <ol> <li>General</li> <li>Bundle</li> <li>Assets</li> <li>Characteristics</li> <li>Attachments</li> <li>Relationships</li> </ol> 7 Finish | Step 7: Finish Name Basic Chart Status Active Launched Brand UPM Description A widget for showing basic charts | Version 0.1 Retired Obsolete ID Number 1234         |
|                                                                                                    |                                                                                                    | Cover image<br>Picture URL<br>http://proxy.docker:8004/charging/media/ass                                      | sets/389841dd-2524-4e21-b52b-ba7d49db38c6<br>Create |

Sellers can update their products. To do that click on the product specification to be updated.

| Eller My Stock         |                                                            | 🕌 Shopping Cart 🛛 🔕 fdelavega                                                                                                    |
|------------------------|------------------------------------------------------------|----------------------------------------------------------------------------------------------------|
| Home                   | E List Search                                              | Q Search 😤 Filters 🏢 📰                                                                                                    |
| My inventory           |                                                            | B MD B BMp B Database  Bmc Gelose how of Feltis and Institution  Institution                                                                                                    |
| 🛢 My stock             |                                                            | Senser Map                                                                                                    |
| Revenue Sharing        | Allendo Att                                                |                                                                                                    |
| Catalogs               |                                                            | More Participant and Analysis and Analysis a |
| Product Specifications | Single                                                     | 45-eyena (68.2.mg/ma) 94-egena 111-egena 32.3.mg/ma) 71-egena Single                                                                                                    |
| Offerings              | Map Viewerv0.1a few seconds agoMap Viewer WireCloud Widget | Air Quality       v0.1     29 minutes ago       WireCloud Mashup displaying air quality data                                                                                                    |
|                        | Active                                                     | Launched                                                                                                    |

Update the required values and click on *Update*. Note that for start selling an offering that includes the product specification you will be required to change its status to *Launched* 

| Stock                  |                        |                   |             | Shopping Cart Shopping Cart |
|------------------------|------------------------|-------------------|-------------|-----------------------------|
| Home                   | 🗏 List 🕅 Details       |                   |             |                             |
| My inventory           |                        |                   |             |                             |
| 🗧 My stock             |                        | XII               |             |                             |
| Revenue Sharing        |                        | Wirecloud         |             |                             |
| Catalogs               |                        | a                 |             |                             |
| Product Specifications |                        | Mar               | o Viewer    |                             |
| Offerings              |                        |                   |             | 1 Upgrade                   |
|                        | I About                | ✿ Characteristics | Attachments | % Relationships             |
|                        | General                |                   |             |                             |
|                        | Name                   |                   | Versi       | on                          |
|                        | Map Viewer             |                   | 0.1         |                             |
|                        | Status                 |                   |             |                             |
|                        | Active                 | Launched          | Retired     | Obsolete                    |
|                        | Brand                  |                   | ID Nu       | imber                       |
|                        | UPM                    |                   | 1           |                             |
|                        | Description (optional) |                   |             |                             |
|                        | Map Viewer WireCloud W | idget             |             |                             |
|                        |                        |                   |             | Update                      |

**Note:** For digital products it is not allowed to update the version using this form. Instead it is required to follow the process for upgrading the product version.

The basic information of the product specification is not the only information that can be updated, but it is also possible to update the *Attachments* and the *Relationships* by clicking of the related tab.

| Stock                  |                     |                   |                                        | Shopping Cart 🔕 fdelaveg           | ja |
|------------------------|---------------------|-------------------|----------------------------------------|------------------------------------|----|
| A Home                 | 🗮 List 🥢 🎢 Details  |                   |                                        |                                    |    |
| My inventory           |                     |                   |                                        |                                    |    |
| 🛢 My stock             |                     | Wite              |                                        |                                    |    |
| Revenue Sharing        |                     | Wirecloud         |                                        |                                    |    |
| Catalogs               |                     |                   |                                        |                                    |    |
| Product Specifications |                     | Ma                | ap Viewer                              |                                    |    |
| Offerings              |                     |                   |                                        | 1 Upgrade                          |    |
|                        | I About             | 🌣 Characteristics | Attachments                            | % Relationships                    |    |
|                        | Attachments         |                   |                                        |                                    | 1  |
|                        | Picture             |                   |                                        |                                    |    |
|                        |                     | Mirecloud         |                                        |                                    |    |
|                        | How to provide?     | Include picture   | URL                                    |                                    |    |
|                        | Include picture URL | https://catalog   | gue.fiware.org/sites/default/files/sty | rles/enabler_icon_large/public/fiw |    |
|                        |                     |                   |                                        | Update                             |    |

| Eluare My Stock                                                                               |                                    |                        | Shopping Cart        | fdelavega |
|-----------------------------------------------------------------------------------------------|------------------------------------|------------------------|----------------------|-----------|
| <ul> <li>My inventory</li> <li>My stock</li> <li>Revenue Sharing</li> <li>Catalogs</li> </ul> |                                    | Wiredoud               |                      |           |
| <ul> <li>Product Specifications</li> <li>Offerings</li> </ul>                                 |                                    | Map Viewer             |                      | 1 Upgrade |
|                                                                                               | I About 📽 Cha                      | racteristics           | Attachments     Sela | tionships |
|                                                                                               | Relationships                      |                        |                      |           |
|                                                                                               |                                    | No relationships inclu | uded.                |           |
|                                                                                               | New relationship                   |                        |                      |           |
|                                                                                               | Choose a relationship<br>Migration |                        |                      | <b></b>   |
|                                                                                               | Choose a product specification     |                        |                      |           |
|                                                                                               | Search                             |                        |                      | Q Search  |
|                                                                                               | Name                               | Туре                   | Updated              |           |
|                                                                                               | Air Quality                        | Single                 | 33 minutes ago       |           |
|                                                                                               |                                    |                        |                      | Create    |

The displayed details form can be used for digital products specifications in order to provide new versions of the digital assets being offered. This can be done by clicking on *Upgrade*.

| Eluare My Stock        |                  |                 |             | Shopping Cart Shopping Cart |
|------------------------|------------------|-----------------|-------------|-----------------------------|
| A Home                 | 🗮 List 🎽 Details |                 |             |                             |
| My inventory           |                  |                 |             |                             |
| 🛢 My stock             |                  | X               |             |                             |
| Revenue Sharing        |                  | Wirecloud       |             |                             |
| Catalogs               |                  | 10              |             |                             |
| Product Specifications |                  |                 |             |                             |
|                        |                  | Мар             | Viewer      |                             |
| Offerings              |                  |                 |             | 1 Upgrade                   |
|                        | I About          | Characteristics | Attachments | ⁰ Relationships             |
|                        | General          |                 |             |                             |
|                        | Name             |                 | Versi       | on                          |
|                        | Map Viewer       |                 | 0.1         |                             |
|                        | Status           |                 |             |                             |
|                        | Active           | Launched        | Retired     | Obsolete                    |
|                        | Brand            |                 | ID Nu       | umber                       |
|                        | UPM              |                 | 1           |                             |
|                        |                  |                 |             |                             |

In the displayed form, it is required to include a new version for the product specification and to provide the new digital asset to be offered.

| New Version                                    |   |                 |    |
|------------------------------------------------|---|-----------------|----|
| 0.2                                            |   |                 |    |
| Digital Asset Type                             |   | How to provide? |    |
| WireCloud Component                            | - | FILE            | \$ |
| Asset File                                     |   |                 |    |
| Seleccionar archivo CoNWeT_ol3-map_1.0.1rc2.wg | t |                 |    |
|                                                | t |                 |    |

**Note:** All the customers who have acquired an offering including the current product specification will be able to access to the new version of the digital asset.

### Manage Product Offerings

Product Offerings are the entities that contain the pricing models and revenue sharing info used to monetize a product specification. To list your product offerings, go to *My Stock* section and click on *Offerings* 

| C          | Timforum My Stock      |          |                  | 🦉 s   | hopping Cart (a) fdelaveg |
|------------|------------------------|----------|------------------|-------|---------------------------|
| ñ          | Home                   | i≣ List  | S New S          | earch | Q Search 🔤 Filters        |
|            | My inventory           | Status   | Name             | Role  | Updated                   |
| 9          | My stock               | Launched | Services Catalog | Owner | 3 hours ago               |
| <          | Revenue Sharing        | Active   | Widgets Catalog  | Owner | 3 hours ago               |
| <b>a</b> ( | Catalogs               |          |                  |       |                           |
| È F        | Product Specifications |          |                  |       |                           |
| •          | Offerings              |          |                  |       |                           |

The existing product offerings can be searched by keyword, sorted, or filtered by status and whether they are bundles or not. To filter or sort product offerings, click on *Filters*, choose the appropriate properties, and click on *Close* 

| Elluare My Stock                                              |         |                                                                                          | Shopping Cart      | fdelavega |
|---------------------------------------------------------------|---------|------------------------------------------------------------------------------------------|--------------------|-----------|
| Home<br>My inventory                                          | i≣ List | New Search                                                                               | Q Search 🛱 Filters |           |
| My stock                                                      |         | 202 Hos Elchenel                                                                         |                    |           |
| Revenue Sharing                                               |         | MILINO2 MALINO2 MALINO2 MALINO MALINO<br>45mgma 68.2mg/mg 94mgma 11mgma 32.3mg/mg 71mgma |                    |           |
| <ul> <li>Product Specifications</li> <li>Offerings</li> </ul> |         | Single Single                                                                            |                    |           |
|                                                               |         | v0.1 3 hours ago<br>asdad                                                                |                    |           |
|                                                               |         | Launched                                                                                 |                    |           |

| Search filters<br>Status                       |       |
|------------------------------------------------|-------|
| Active<br>Launched<br>Retired<br>Obsolete      |       |
| Type<br>All<br>Single<br>Bundle<br>Sort By     |       |
| <ul> <li>Last Updated</li> <li>Name</li> </ul> | Close |

Additionally, it is possible to switch between the grid view and the tabular view by clicking on the specific button.

| Stock                  |          |             |                                                                                                    | 🚆 Sh     | opping Cart     | ) fdelavega |
|------------------------|----------|-------------|----------------------------------------------------------------------------------------------------|----------|-----------------|-------------|
| A Home                 | i≣ List  |             | • New Search                                                                                                    | Q Search | ≢ Filters       |             |
| My inventory           |          |             | B MS B Map B Curboard<br>Rest dathbard thewing IF writes and statistics                                                                                                    | -        |                 |             |
| 🛢 My stock             |          |             | Sensor Map                                                                                                    |          |                 |             |
| Revenue Sharing        |          |             |                                                                                                    |          |                 |             |
| Catalogs               | 1        |             | Min (NO2)         Max (NO2)         Min (NO2)         Max (NO2)         Min (NO2)         Max (NO2)         Max (NO2) <t< td=""><td></td><td></td><td></td></t<> |          |                 |             |
| Product Specifications |          |             | 45mg/m3 68.2mg/m3 94mg/m3 11mg/m3 32.3mg/m3 71mg/m3 Sing                                                                                                    |          |                 |             |
| Offerings              | 1        |             | Air Quality                                                                                                    |          |                 |             |
|                        |          |             | v0.1 3 hours ago<br>asdad                                                                                                    |          |                 |             |
|                        |          |             |                                                                                                    |          |                 |             |
|                        |          |             | Launched                                                                                                    | -        |                 |             |
|                        |          |             |                                                                                                    |          |                 |             |
| Elluare My Stock       |          |             |                                                                                                    | Shop     | ping Cart 🏼 🍙 f | delavega    |
| A Home                 | i≣ List  |             | • New Search                                                                                                    | Q Search | ≢ Filters 🗰     | :=          |
| My inventory           | Status   | Name        | Product Spec.                                                                                                    | Туре     | Updated         |             |
| 🛢 My stock             | Launched | Air Quality | Air Quality                                                                                                    | Single   | 3 hours ago     |             |
| Revenue Sharing        |          |             |                                                                                                    |          |                 |             |
| Catalogs               |          |             |                                                                                                    |          |                 |             |
| Product Specifications |          |             |                                                                                                    |          |                 |             |
| Offerings              |          |             |                                                                                                    |          |                 |             |
|                        |          |             |                                                                                                    |          |                 |             |

| Home                                                          | i≣ List | • New Search                                                                             | Q Search 1 Filters |  |
|---------------------------------------------------------------|---------|------------------------------------------------------------------------------------------|--------------------|--|
| My inventory                                                  |         | 2.502 Billing Billinsteel<br>Bark dalbaark sharing thir within and adultion at statution |                    |  |
| My stock                                                      |         | Senser Map                                                                               |                    |  |
| Revenue Sharing                                               |         |                                                                                          |                    |  |
| Catalogs                                                      |         | Min (NO2) Mass (NO2) Mas (NO2) Mass (NO2) Mass (NO2)                                     |                    |  |
|                                                               |         | 45mg/m3 68.2mg/m3 94mg/m3 11mg/m3 32.3mg/m3 71mg/m3 Single                               | 3                  |  |
| Product Specifications                                        |         |                                                                                          |                    |  |
| <ul> <li>Product Specifications</li> <li>Offerings</li> </ul> |         | Air Quality                                                                              |                    |  |
|                                                               |         | Air Quality<br>v0.1 3 hours ago<br>asdad                                                 |                    |  |

To create a new offering click on *New* 

In the displayed form, include the basic info of the offering. Including, its name, version, an optional description, and an optional set of places where the offering is available. Once the information has been provided click on *Next* 

| Stock                  |                 |                                             | 🚆 s | hopping Cart   | fdelavega |
|------------------------|-----------------|---------------------------------------------|-----|----------------|-----------|
| Home                   | 🗏 List 🕒 O New  |                                             |     |                |           |
| My inventory           | New offering    |                                             |     |                |           |
| Se My stock            | 1 General       | Step 1: General                             |     |                |           |
| Revenue sharing        | 2 Bundle        | Enter a name                                |     | Enter a versio | n         |
|                        | 2 Bundle        | Basic Chart                                 |     | 0.1            |           |
| Catalogs               | 3 Product Spec. | Enter a description (optional)              |     |                |           |
| Product specifications | 4 Catalogue     | This offering includes a basic chart widget |     |                |           |
| Offerings              | 5 Category      |                                             |     |                |           |
|                        | 6 License       | Enter places (optional)                     |     |                |           |
|                        | 7 SLA           |                                             |     |                | +         |
|                        | 8 Price Plans   | EU ×                                        |     |                |           |
|                        | 9 RS Model      |                                             |     |                | Next      |
|                        | 10 Finish       |                                             |     |                |           |
|                        |                 |                                             |     |                |           |

In the next step, you can choose whether your offering is a bundle or not. In this case, offering bundles are logical containers that allow you to provide new pricing models when a set of offerings are acquired together. Once selected click on *Next* 

| Stock                  |                 |                               | Shopping Cart | ) fdelavega |
|------------------------|-----------------|-------------------------------|---------------|-------------|
| Mome                   | I List ● New    |                               |               |             |
| My inventory           | New offering    |                               |               |             |
| My stock               | 1 General       | Step 2: Bundle                |               |             |
| Revenue Sharing        | 2 Bundle        | Is a new bundle of offerings? |               | $\bigcirc$  |
| Catalogs               | 3 Product Spec. |                               |               | Next        |
| Product Specifications | 4 Catalogue     |                               |               | 2           |
| Offerings              | 5 Category      |                               |               |             |
|                        | 6 Price Plans   |                               |               |             |
|                        | 7 RS Model      |                               |               |             |
|                        | 8 Finish        |                               |               |             |
|                        |                 |                               |               |             |

If you want to create a bundle you will be required to include at least two bundled offerings.

| Store My Stoc          | k               |                    |             |        | Shopping Cart     | (a) fdelave |
|------------------------|-----------------|--------------------|-------------|--------|-------------------|-------------|
| Home                   | I List ● New    |                    |             |        |                   |             |
| My inventory           | New offering    |                    |             |        |                   |             |
| My stock               | 1 General       | Step 2: Bundle     | 9           |        |                   |             |
| Revenue Sharing        | 2 Bundle        | Is a new bundle of | offerings?  |        |                   | C           |
| Catalogs               | 3 Product Spec. | Status             | Name        | Туре   | Updated           |             |
| Product Specifications | 4 Catalogue     | Active             | Map Viewer  | Single | 42 minutes ago    |             |
| Offerings              | 5 Category      | Launched           | Basic Chart | Single | a few seconds ago |             |
|                        | 6 Price Plans   |                    |             |        |                   | Next        |
|                        | 7 RS Model      |                    |             |        |                   | Next        |
|                        | 8 Finish        |                    |             |        |                   |             |
|                        |                 |                    |             |        |                   |             |

In the next step you have to select the product specification that is going to be monetized in the current offering. Once selected click on *Next*.

| Home                   | ≣ List          |                            |             |      |       |        |              |
|------------------------|-----------------|----------------------------|-------------|------|-------|--------|--------------|
| My inventory           | New offering    |                            |             |      |       |        |              |
| My stock               | 1 General       | Step 3: Prod               | uct Spec.   |      |       |        |              |
| Revenue Sharing        | 2 Bundle        | Status                     | Name        | ID   | Brand | Туре   | Updated      |
| Catalogs               | 3 Product Spec. | <ul> <li>Active</li> </ul> | Map Viewer  | 1234 | UPM   | Single | 17 hours ago |
| Product Specifications | 4 Catalogue     | Launched                   | Basic Chart | 1234 | UPM   | Single | 16 hours ago |
| Offerings              | 5 Category      |                            |             |      |       |        | Nevt         |
|                        | 6 Price Plans   |                            |             |      |       |        | Next         |
|                        | 7 RS Model      |                            |             |      |       |        |              |
|                        | 8 Finish        |                            |             |      |       |        |              |

Note: If you are creating an offering bundle, you will not be allowed to include a product specification

| Then you have to calcet  | the estale a where you we | at to mublich you offori | an and alight on Maut      |
|--------------------------|---------------------------|--------------------------|----------------------------|
| Then, you have to select | ine catalog where you wa  | ii io dudhsh vou oheri   | 19 And CHCK ON <i>Next</i> |
|                          | the eathrog where you wa  |                          |                            |

| Home                   | I≣ List • New   |                            |                  |       |              |
|------------------------|-----------------|----------------------------|------------------|-------|--------------|
| My inventory           | New offering    |                            |                  |       |              |
| My stock               | 1 General       | Step 4: Catalo             | gue              |       |              |
| Revenue Sharing        | 2 Bundle        | Status                     | Name             | Rol   | Updated      |
| Catalogs               | 3 Product Spec. | Launched                   | Widgets Catalog  | Owner | 17 hours ago |
| Product Specifications | 4 Catalogue     | <ul> <li>Active</li> </ul> | Services Catalog | Owner | 17 hours ago |
| ) Offerings            | 5 Category      |                            |                  |       | Next         |
|                        | 6 Price Plans   |                            |                  |       | 13           |
|                        | 7 RS Model      |                            |                  |       |              |

In the next step, you can optionally choose categories for you offering. Once done, click on Next

| Stock                                                        |                             |                                                  | Shopping Cart 🍙 fdelavega |
|--------------------------------------------------------------|-----------------------------|--------------------------------------------------|---------------------------|
| Home<br>My inventory                                         | I≣ List O New New offering  |                                                  |                           |
| <ul> <li>My stock</li> <li>Revenue Sharing</li> </ul>        | 1 General                   | Step 5: Category<br>Choose categories (optional) |                           |
| <ul> <li>Catalogs</li> <li>Product Specifications</li> </ul> | 2 Bundle<br>3 Product Spec. | Name<br>Cloud Services                           | Updated<br>18 hours ago   |
| <ul> <li>Offerings</li> </ul>                                | 4 Catalogue<br>5 Category   | Cloud Services / VM Services                     | 18 hours ago              |
|                                                              | 6 Price Plans<br>7 RS Model |                                                  | 3                         |
|                                                              | 8 Finish                    |                                                  |                           |

Next, it is possible to include the License or terms and conditions to be applied to the offering being created. There are three different options for prividing such information: (1) For data, there is a set of standard open data licenses that can be chosen, (2) providing custom terms and conditions using a wizzard, and (3) providing terms and conditions providing free text.

| EIWARE My Stock                                   |                                                         | Shopping Cart 🔒 fdelavega                                                                       |
|---------------------------------------------------|---------------------------------------------------------|-------------------------------------------------------------------------------------------------|
| Home       My inventory       My stock            | I List ● New New offering                               | Ster & Lineare                                                                                  |
| Revenue sharing  Catalogs  Product specifications | 1 General<br>2 Bundle<br>3 Product Spec.<br>4 Catalogue | Step 6: License<br>Choose a type<br>Standard open data license ▼<br>Standard open data licenses |
| Offerings                                         | 5 Category<br>6 License                                 | Attribution 4.0 International (CC BY 4.0) -                                                     |
|                                                   | 7 SLA<br>8 Price Plans<br>9 RS Model                    |                                                                                                 |
|                                                   | 10 Finish                                               |                                                                                                 |

| Stock                                                                                                    |                                                                                                    |                                                                                                    | )                   | Shopping Cart        | fdelaveg   |
|----------------------------------------------------------------------------------------------------|----------------------------------------------------------------------------------------------------|----------------------------------------------------------------------------------------------------|---------------------|----------------------|------------|
| M Home                                                                                                    | ≣ List O New                                                                                                    |                                                                                                    |                     |                      |            |
| My inventory                                                                                                    | New offering                                                                                                    |                                                                                                    |                     |                      |            |
| 🛢 My stock                                                                                                    | 1 General                                                                                                    | Step 6: License                                                                                                    |                     |                      |            |
| Revenue sharing                                                                                                    | 2 Bundle                                                                                                    | Choose a type                                                                                                    |                     |                      |            |
| Catalogs                                                                                                    | 3 Product Spec.                                                                                                    | Custom license (wizard) 🔻                                                                                                    |                     |                      |            |
| Product specifications                                                                                                    | 4 Catalogue                                                                                                    | Custom license (wizard)<br>Title                                                                                                    |                     |                      |            |
| Offerings                                                                                                    |                                                                                                    | Terms and conditions                                                                                                    |                     |                      |            |
| U Onenings                                                                                                    | 5 Category                                                                                                    | Enter a description (optional)                                                                                                    |                     |                      |            |
|                                                                                                    | 6 License                                                                                                    | This are the terms and conditions that app                                                                                          | oly to the offering |                      |            |
|                                                                                                    | 7 SLA                                                                                                    |                                                                                                    |                     |                      |            |
|                                                                                                    | 8 Price Plans                                                                                                    | Exclusivity                                                                                                    | Sector              |                      |            |
|                                                                                                    | 9 RS Model                                                                                                    | Exclusive 👻                                                                                                    |                     | Financial 🔻          |            |
|                                                                                                    | 10 Finish                                                                                                    | Region                                                                                                    | Timeframe           | 10                   |            |
|                                                                                                    |                                                                                                    | Australia 👻                                                                                                    | Transferabili       | 10 year ▼<br>itv     |            |
|                                                                                                    |                                                                                                    | Research 👻                                                                                                    |                     | o sublicensing right | -          |
|                                                                                                    |                                                                                                    |                                                                                                    |                     |                      |            |
|                                                                                                    |                                                                                                    |                                                                                                    |                     |                      | Next       |
| Studare My Stock                                                                                                    |                                                                                                    |                                                                                                    | 1                   | 0<br>➡ Shopping Cart |            |
|                                                                                                    | E List O New                                                                                                    |                                                                                                    | 1                   | 0<br>➡ Shopping Cart |            |
| Home                                                                                                    | E List O New New offering                                                                                                    |                                                                                                    | 1                   | nn Shopping Cart     |            |
| Home<br>My inventory                                                                                                    | New offering                                                                                                    | Step 6: License                                                                                                    | 1                   | Shopping Cart        |            |
| <ul> <li>Home</li> <li>My inventory</li> <li>My stock</li> </ul>                                                                            | New offering<br>1 General                                                                                                    | Step 6: License<br>Choose a type                                                                                                    | 1                   | G<br>H Shopping Cart |            |
| <ul> <li>Home</li> <li>My inventory</li> <li>My stock</li> <li>Revenue sharing</li> </ul>                                                   | New offering                                                                                                    | -                                                                                                    | 1                   | Shopping Cart        |            |
| <ul> <li>Home</li> <li>My inventory</li> <li>My stock</li> <li>Revenue sharing</li> </ul>                                                   | New offering<br>1 General                                                                                                    | Choose a type                                                                                                    | 1                   | Shopping Cart        |            |
| <ul> <li>Home</li> <li>My inventory</li> <li>My stock</li> <li>Revenue sharing</li> <li>Catalogs</li> </ul>                                 | New offering<br>1 General<br>2 Bundle                                                                                        | Choose a type<br>Custom license (free-text) ▼                                                                                       |                     | Shopping Cart        |            |
| <ul> <li>Home</li> <li>My inventory</li> <li>My stock</li> <li>Revenue sharing</li> <li>Catalogs</li> <li>Product specifications</li> </ul> | New offering<br>1 General<br>2 Bundle<br>3 Product Spec.                                                                     | Choose a type<br>Custom license (free-text) ▼<br>Custom license (free-text)<br>Title<br>Terms and Conditions                        |                     | Shopping Cart        |            |
| <ul> <li>Home</li> <li>My inventory</li> <li>My stock</li> <li>Revenue sharing</li> <li>Catalogs</li> <li>Product specifications</li> </ul> | New offering<br>1 General<br>2 Bundle<br>3 Product Spec.<br>4 Catalogue                                                      | Choose a type<br>Custom license (free-text) ▼<br>Custom license (free-text)<br>Title<br>Terms and Conditions<br>Enter a description |                     |                      |            |
| <ul> <li>Home</li> <li>My inventory</li> <li>My stock</li> <li>Revenue sharing</li> <li>Catalogs</li> <li>Product specifications</li> </ul> | New offering<br>1 General<br>2 Bundle<br>3 Product Spec.<br>4 Catalogue<br>5 Category<br>6 License                           | Choose a type<br>Custom license (free-text) ▼<br>Custom license (free-text)<br>Title<br>Terms and Conditions                        |                     |                      |            |
| <ul> <li>Home</li> <li>My inventory</li> <li>My stock</li> <li>Revenue sharing</li> <li>Catalogs</li> <li>Product specifications</li> </ul> | New offering<br>1 General<br>2 Bundle<br>3 Product Spec.<br>4 Catalogue<br>5 Category<br>6 License<br>7 SLA                  | Choose a type<br>Custom license (free-text) ▼<br>Custom license (free-text)<br>Title<br>Terms and Conditions<br>Enter a description |                     |                      |            |
| <ul> <li>Home</li> <li>My inventory</li> <li>My stock</li> <li>Revenue sharing</li> <li>Catalogs</li> <li>Product specifications</li> </ul> | New offering<br>1 General<br>2 Bundle<br>3 Product Spec.<br>4 Catalogue<br>5 Category<br>6 License<br>7 SLA<br>8 Price Plans | Choose a type<br>Custom license (free-text) ▼<br>Custom license (free-text)<br>Title<br>Terms and Conditions<br>Enter a description |                     |                      | (a) fdelav |
| My inventory     My stock                                                                                                    | New offering<br>1 General<br>2 Bundle<br>3 Product Spec.<br>4 Catalogue<br>5 Category<br>6 License<br>7 SLA                  | Choose a type<br>Custom license (free-text) ▼<br>Custom license (free-text)<br>Title<br>Terms and Conditions<br>Enter a description |                     |                      | Next       |

It is possible to include some SLA information attached to the offering in the step of the form. To do that, click on *Define new metric* button. In the displayed form, choose a metric, provide its value and click on *Add metric*.

| List O New<br>New offering<br>1 General<br>2 Bundle | Step 7: SLA                                       |                                                                                                    |                                                                                                    |                                                                                                    |
|-----------------------------------------------------|---------------------------------------------------|----------------------------------------------------------------------------------------------------|----------------------------------------------------------------------------------------------------|----------------------------------------------------------------------------------------------------|
| 1 General                                           |                                                   |                                                                                                    |                                                                                                    |                                                                                                    |
|                                                     |                                                   |                                                                                                    |                                                                                                    |                                                                                                    |
| 2 Bundle                                            | No SI A inclu                                     |                                                                                                    |                                                                                                    |                                                                                                    |
|                                                     | NO OEA INDIO                                      | uded.                                                                                                    |                                                                                                    |                                                                                                    |
| 3 Product Spec.                                     | Define SLA                                        |                                                                                                    |                                                                                                    |                                                                                                    |
| 4 Catalogue                                         | Choose a metric                                   |                                                                                                    |                                                                                                    |                                                                                                    |
| 5 Category                                          | RESPONSE TIME 👻                                   |                                                                                                    |                                                                                                    |                                                                                                    |
| 6 License                                           | Total amount of time to respond to a data request | st (GET).                                                                                                    |                                                                                                    |                                                                                                    |
| 7 SLA                                               | Enter guaranteed response time                    |                                                                                                    |                                                                                                    |                                                                                                    |
| 8 Price Plans                                       | 500                                               | MS 🔻                                                                                                    |                                                                                                    |                                                                                                    |
| 9 RS Model                                          | Add metric                                        |                                                                                                    |                                                                                                    |                                                                                                    |
| 10 Finish                                           |                                                   |                                                                                                    |                                                                                                    | Next                                                                                                    |
|                                                     | 6 License<br>7 SLA<br>8 Price Plans<br>9 RS Model | 6 License     Total amount of time to respond to a data request       7 SLA     Enter guaranteed response time       8 Price Plans     500       9 RS Model     Add metric | 6 License     Total amount of time to respond to a data request (GET).       7 SLA     Enter guaranteed response time       8 Price Plans     500     MS        9 RS Model     Enter content of time to respond to a data request (GET). | 6 License     Total amount of time to respond to a data request (GET).       7 SLA     Enter guaranteed response time       8 Price Plans     500     MS        9 RS Model     Add metric |

Once all the metrics have been provided click on Next

| Store My Stoc          | k               |            |                                           | 🎴 Shoppi  | ng Cart         | fdelaveg |
|------------------------|-----------------|------------|-------------------------------------------|-----------|-----------------|----------|
| * Home                 | Elist O New     |            |                                           |           |                 |          |
| My inventory           | New offering    |            |                                           |           |                 |          |
| My stock               | 1 General       | Step 7: SL | Α                                         |           |                 |          |
| Revenue sharing        | 2 Bundle        | Туре       | Description                               | Threshold | Unit<br>Measure | Remove   |
| Catalogs               | 3 Product Spec. | Response   | Total amount of time to respond to a data | 500       | ms              | Ô        |
| Product specifications | 4 Catalogue     | time       | request (GET).                            |           |                 |          |
| Offerings              | 5 Category      | Define new | metric                                    |           |                 |          |
|                        | 6 License       |            |                                           |           |                 | Next     |
|                        | 7 SLA           |            |                                           |           |                 |          |
|                        | 8 Price Plans   |            |                                           |           |                 |          |
|                        | 9 RS Model      |            |                                           |           |                 |          |
|                        | 10 Finish       |            |                                           |           |                 |          |
|                        |                 |            |                                           |           |                 |          |

The next step is the most important for the offering. In the displayed form you can create different price plans for you offering, which will be selectable by customers when acquiring the offering. If you do not include any price plan the offering it is considered free.

To include a new price plan the first step is clicking on New Price Plan

| Stock                  |                 |                     |                          | Shopping Cart | (a) fdelaveg |
|------------------------|-----------------|---------------------|--------------------------|---------------|--------------|
| # Home                 | I List ● New    |                     |                          |               |              |
| My inventory           | New offering    |                     |                          |               |              |
| My stock               | 1 General       | Step 6: Price Plans |                          |               |              |
| Revenue Sharing        | 2 Bundle        |                     | No price plans included. |               |              |
| Catalogs               | 3 Product Spec. | New price plan      |                          |               |              |
| Product Specifications | 4 Catalogue     | New Rice plan       |                          |               |              |
| Offerings              | 5 Category      |                     |                          |               | Next         |
|                        | 6 Price Plans   |                     |                          |               |              |
|                        | 7 RS Model      | -                   |                          |               |              |
|                        | 8 Finish        |                     |                          |               |              |
|                        |                 |                     |                          |               |              |

For creating the price plan, you have to provide a name, and an optional description. Then, you have to choose the type of price plan between the provided options.

The available types are: *one time* for payments that are made once when purchasing the offering, *recurring* for charges that are made periodically (e.g a monthly payment), and *usage* for charges that are calculated applying the pricing model to the actual usage made of the acquired service.

If you choose *one time*, you have to provide the price and the currency.

| List O New<br>New offering<br>1 General<br>2 Bundle<br>3 Product Spec.<br>4 Catalogue | Step 8: Price Plans<br>No price plans<br>New price plan                | s included.                                                                                                    |                                                                                                    |                                                                                                    |
|---------------------------------------------------------------------------------------|------------------------------------------------------------------------|----------------------------------------------------------------------------------------------------|----------------------------------------------------------------------------------------------------|----------------------------------------------------------------------------------------------------|
| 1 General<br>2 Bundle<br>3 Product Spec.                                              | No price plans                                                         | s included.                                                                                                    |                                                                                                    |                                                                                                    |
| 2 Bundle<br>3 Product Spec.                                                           | No price plans                                                         | s included.                                                                                                    |                                                                                                    |                                                                                                    |
| 3 Product Spec.                                                                       |                                                                        | s included.                                                                                                    |                                                                                                    |                                                                                                    |
|                                                                                       | New price plan                                                         |                                                                                                    |                                                                                                    |                                                                                                    |
| 4 Catalogue                                                                           |                                                                        |                                                                                                    |                                                                                                    |                                                                                                    |
| · cataloguo                                                                           | Enter a name                                                           |                                                                                                    | Choose a ty                                                                                                    | pe                                                                                                    |
| 5 Category                                                                            | Single payment plan                                                    |                                                                                                    | ONE                                                                                                    | TIME 🔻                                                                                                    |
| 6 License                                                                             | Enter a price                                                          |                                                                                                    |                                                                                                    |                                                                                                    |
| 7 SLA                                                                                 | 10                                                                     | EUR 👻                                                                                                    |                                                                                                    |                                                                                                    |
| 8 Price Plans                                                                         | Enter a description (optional)                                         |                                                                                                    |                                                                                                    |                                                                                                    |
| 9 RS Model                                                                            | a 10 EUR payment plan                                                  |                                                                                                    |                                                                                                    |                                                                                                    |
| 10 Finish                                                                             | Price Alteration                                                       |                                                                                                    |                                                                                                    |                                                                                                    |
|                                                                                       | None 🔻                                                                 |                                                                                                    |                                                                                                    |                                                                                                    |
|                                                                                       | 🖺 Create                                                               |                                                                                                    |                                                                                                    |                                                                                                    |
|                                                                                       |                                                                        |                                                                                                    |                                                                                                    | Next                                                                                                    |
|                                                                                       | 5 Category<br>6 License<br>7 SLA<br><b>8 Price Plans</b><br>9 RS Model | 5 Category     Single payment plan       6 License     Enter a price       7 SLA     10       8 Price Plans     Enter a description (optional)       9 RS Model     a 10 EUR payment plan       10 Finish     Price Alteration       None ▼ | 5 Category     Single payment plan       6 License     Enter a price       7 SLA     10     EUR •       8 Price Plans     Enter a description (optional)       9 RS Model     a 10 EUR payment plan       10 Finish     Price Alteration | 5 Category       Single payment plan       ONE         6 License       Enter a price         7 SLA       10       EUR •         8 Price Plans       Enter a description (optional)       a 10 EUR payment plan         9 RS Model       10 Finish       Price Alteration |

If you choose *recurring*, you have to provide the price, the currency, and the period between charges.

| Home                   | I List O New    |                          |                       |        |                  |            |
|------------------------|-----------------|--------------------------|-----------------------|--------|------------------|------------|
| My inventory           | New offering    |                          |                       |        |                  |            |
| My stock               | 1 General       | Step 8: Price Plans      | S                     |        |                  |            |
| Revenue sharing        | 2 Bundle        | Name                     | Description           | Price  | Price alteration | Actions    |
| Catalogs               | 3 Product Spec. | Single payment plan      | a 10 EUR payment plan | 10 EUR |                  |            |
| Product specifications | 4 Catalogue     | New price plan           |                       |        |                  |            |
| Offerings              | 5 Category      | Enter a name             |                       |        | Choose a type    | Ð          |
|                        | 6 License       | Subscription plan        | RECURRING -           |        |                  |            |
|                        | 7 SLA           | Enter a price            |                       |        | Choose a cha     | rge period |
|                        | 8 Price Plans   | 1                        |                       | EUR 🔻  | / MONTH          | LY         |
|                        | 9 RS Model      | Enter a description (opt | ional)                |        |                  |            |
|                        | 10 Finish       | A monthly payment of     | 1 EUR                 |        |                  |            |
|                        |                 | Price Alteration         |                       |        |                  |            |
|                        |                 | None 👻                   |                       |        |                  |            |
|                        |                 | 🖺 Create                 |                       |        |                  |            |

If you choose usage, you have to provide the unit to be accounted, the currency, and the price per unit

| Stock                  |                 |                     |                        | 4            | Shopping Cart       | fdelave |
|------------------------|-----------------|---------------------|------------------------|--------------|---------------------|---------|
| A Home                 | 🗮 List 🔹 O New  |                     |                        |              |                     |         |
| My inventory           | New offering    |                     |                        |              |                     |         |
| My stock               | 1 General       | Step 8: Price Pla   | ans                    |              |                     |         |
| Revenue sharing        | 2 Bundle        | Name                | Description            | Price        | Price<br>alteration | Actions |
| Catalogs               | 3 Product Spec. | Single payment      | -                      |              |                     |         |
| Product specifications | 4 Catalogue     | plan                | a 10 EUR payment plan  | 10 EUR       |                     | 0       |
|                        | 5 Category      |                     | A monthly payment of 1 | 1 EUR /      |                     |         |
|                        | 6 License       | Subscription plan   | EUR                    | monthly      |                     |         |
|                        | 7 SLA           | New price plan      |                        |              |                     |         |
|                        | 8 Price Plans   | Enter a name        |                        |              | Choose a type       | e       |
|                        | 9 RS Model      | Usage plan          |                        |              | USAGE 👻             |         |
|                        | 10 Finish       | Enter a price       |                        | Enter a unit |                     |         |
|                        |                 | 0.1                 |                        | AUD 👻        | / api clas          | S       |
|                        |                 | Enter a description | (optional)             |              |                     |         |
|                        |                 | 1 cent per api call |                        |              |                     |         |
|                        |                 | Price Alteration    |                        |              |                     |         |
|                        |                 | None 🔻              |                        |              |                     |         |
|                        |                 | 🖺 Create            |                        |              |                     |         |
|                        |                 |                     |                        |              |                     | Next    |
|                        |                 |                     |                        |              |                     |         |

In addition to the basic pricing models it is possible to include price alterations using the *Price Alteration* section. In this regard, it is possible to provide two types of alterations: (1) Price components, enable to extend the model with a complementary pricing (e.g an initial or recurring fixed payment in a usage model). (2) fees and discounts, which are applied to the original model when some condition is satisfied (e.g a 2% discount when more that 10k calls has been made)

| Ellurre My Stock                    |                                |                                |                               | 9                  | Shopping C | art 🙆 fdelavega |  |
|-------------------------------------|--------------------------------|--------------------------------|-------------------------------|--------------------|------------|-----------------|--|
| Catalogs     Product specifications | 3 Product Spec.<br>4 Catalogue | Single payment plan            | a 10 EUR payment plan         | 10 EUR             |            |                 |  |
| Offerings                           | 5 Category<br>6 License        | Subscription plan              | A monthly payment of 1<br>EUR | 1 EUR /<br>monthly |            |                 |  |
|                                     | 7 SLA                          | New price plan                 |                               |                    |            |                 |  |
|                                     | 8 Price Plans                  | Enter a name Choose a type     |                               |                    |            |                 |  |
|                                     | 9 RS Model                     | Usage plan                     |                               | USAGE 👻            |            |                 |  |
|                                     | 10 Finish                      | Enter a price                  | Enter a u                     | init               |            |                 |  |
|                                     |                                | 0.1                            |                               | AUD 👻              | / ap       | i class         |  |
|                                     |                                | Enter a description (optional) |                               |                    |            |                 |  |
|                                     |                                | 1 cent per api call            |                               |                    |            |                 |  |
|                                     |                                | Price Alteration               |                               |                    |            |                 |  |
|                                     |                                | Price component                | <b>•</b>                      |                    |            |                 |  |
|                                     |                                | Choose a type                  |                               |                    |            |                 |  |
|                                     |                                | ONE TIME 👻                     |                               |                    |            |                 |  |
|                                     |                                | Enter a price                  |                               |                    |            |                 |  |
|                                     |                                | 5                              |                               |                    |            |                 |  |
|                                     |                                | Enter a description            | (optional)                    |                    |            |                 |  |
|                                     |                                | Initial payment of 5           | EUR                           |                    |            |                 |  |
|                                     |                                | 🖺 Create                       |                               |                    |            |                 |  |
|                                     |                                |                                |                               |                    |            | Next            |  |

| Eluare My Stock                                              |                                |                                |                  |               | <b>e</b>           | Shoppin | g Cart       | fdelavega |
|--------------------------------------------------------------|--------------------------------|--------------------------------|------------------|---------------|--------------------|---------|--------------|-----------|
| <ul> <li>Catalogs</li> <li>Product specifications</li> </ul> | 3 Product Spec.<br>4 Catalogue | Single payment plan            | a 10 EUR         | payment plan  | 10 EUR             |         |              |           |
| Offerings                                                    | 5 Category<br>6 License        | Subscription plan              | A monthly<br>EUR | payment of 1  | 1 EUR /<br>monthly |         |              |           |
|                                                              | 7 SLA                          | New price plan                 |                  |               |                    |         |              |           |
|                                                              | 8 Price Plans                  | Enter a name Choose a type     |                  |               |                    |         |              |           |
|                                                              | 9 RS Model                     | Usage plan                     |                  |               |                    |         |              | ìE ▼      |
|                                                              | 10 Finish                      | Enter a price                  |                  |               |                    |         | Enter a unit |           |
|                                                              |                                | 0.1                            |                  |               | AUD 🔻              | /       | api clas     | S         |
|                                                              |                                | Enter a description (optional) |                  |               |                    |         |              |           |
|                                                              |                                | 1 cent per api call            |                  |               |                    |         |              |           |
|                                                              |                                | Price Alteration               |                  |               |                    |         |              |           |
|                                                              |                                | Discount or fee                | •                |               |                    |         |              |           |
|                                                              |                                | Choose a type                  |                  | Enter a value |                    |         |              |           |
|                                                              |                                | Discount                       | \$               | 2             |                    |         |              | % -       |
|                                                              |                                | Enter a price conditi          | on               |               |                    |         |              |           |
|                                                              |                                | GE 🕶 10000                     |                  |               |                    |         |              |           |
|                                                              |                                | Enter a description            | (optional)       |               |                    |         |              |           |
|                                                              |                                |                                |                  |               |                    |         |              |           |
|                                                              |                                | 🖺 Create                       |                  |               |                    |         |              |           |
|                                                              |                                |                                |                  |               |                    |         |              | Next      |

You can update or remove plans by clicking on the corresponding action button.

| 8  | Home                   | ≣ List ● New                            |                     |                                 |                 |         |
|----|------------------------|-----------------------------------------|---------------------|---------------------------------|-----------------|---------|
|    | My inventory           | New offering                            |                     |                                 |                 |         |
|    | My stock               | 1 General                               | Step 6: Price Plans | \$                              |                 |         |
| \$ | Revenue Sharing        | 2 Bundle                                | Name                | Description                     | Price           | Actions |
|    | Catalogs               | 3 Product Spec.                         | Single payment plan | A 10 EUR payment price plan     | 10 EUR          |         |
| F  | Product Specifications | 4 Catalogue                             | Subscription plan   | A monthly payment of 1 EUR      | 1 EUR / MONTHLY | 0       |
| 00 | Offerings              | 5 Category                              | Usage plan          | 5 cents per call to the service | 0.5 EUR / CALL  |         |
|    |                        | 6 Price Plans<br>7 RS Model<br>8 Finish | New price plan      |                                 |                 | Next    |

Once you have created you pricing model click on Next

|               |                                                                                                    |                                                                                                    | Shopping Cart                                                                                                    | (a) fdelave                                                                                    |
|---------------|----------------------------------------------------------------------------------------------------|----------------------------------------------------------------------------------------------------|----------------------------------------------------------------------------------------------------|------------------------------------------------------------------------------------------------|
| ≣ List • New  |                                                                                                    |                                                                                                    |                                                                                                    |                                                                                                |
| New offering  |                                                                                                    |                                                                                                    |                                                                                                    |                                                                                                |
| 1 General     | Step 6: Price Plans                                                                                                  | 6                                                                                                    |                                                                                                    |                                                                                                |
|               | Name                                                                                                    | Description                                                                                                    | Price                                                                                                    | Actions                                                                                        |
|               | Single payment plan                                                                                                  | A 10 EUR payment price plan                                                                                                    | 10 EUR                                                                                                    |                                                                                                |
| 4 Catalogue   | Subscription plan                                                                                                    | A monthly payment of 1 EUR                                                                                                    | 1 EUR / MONTHLY                                                                                                    |                                                                                                |
| 5 Category    |                                                                                                    |                                                                                                    |                                                                                                    |                                                                                                |
| 6 Price Plans | New price plan                                                                                                    |                                                                                                    |                                                                                                    |                                                                                                |
| 7 RS Model    | -                                                                                                    |                                                                                                    |                                                                                                    | Next                                                                                           |
| 8 Finish      |                                                                                                    |                                                                                                    |                                                                                                    |                                                                                                |
|               | New offering<br>1 General<br>2 Bundle<br>3 Product Spec.<br>4 Catalogue<br>5 Category<br>6 Price Plans<br>7 RS Model | New offering         1 General         2 Bundle         3 Product Spec.         4 Catalogue         5 Category         6 Price Plans         7 RS Model | New offering         1 General         2 Bundle         3 Product Spec.         4 Catalogue         5 Category         6 Price Plans         7 RS Model | I General   2 Bundle   3 Product Spec.   4 Catalogue   5 Category   6 Price Plans   7 RS Model |

In the last step of the process, you have to choose the revenue sharing model to be applied to you offering between the available ones. Once done, click on *Next* and then on *Create*.

| Stock                  | <               |                |                     | 🚆 Shoppir           | ng Cart 🔒 fdelave |
|------------------------|-----------------|----------------|---------------------|---------------------|-------------------|
| # Home                 | ≣ List • New    |                |                     |                     |                   |
| My inventory           | New offering    |                |                     |                     |                   |
| My stock               | 1 General       | Step 7: RS Mo  | del                 |                     |                   |
| Revenue Sharing        | 2 Bundle        | Product Class  | Platform Percentage | Provider Percentage | N° Stakeholders   |
| Catalogs               | 3 Product Spec. | defaultRevenue | 30                  | 70                  | 0                 |
| Product Specifications | 4 Catalogue     |                |                     |                     | Next              |
| Offerings              | 5 Category      |                |                     |                     |                   |
|                        | 6 Price Plans   |                |                     |                     |                   |
|                        | 7 RS Model      |                |                     |                     |                   |
|                        | 8 Finish        |                |                     |                     |                   |
|                        |                 |                |                     |                     |                   |

| Studen My Stock |                        |       |                                  |              |                |              | <b>e</b>  | Shoppi  | ing Cart 💧 fdelaveg |
|-----------------|------------------------|-------|----------------------------------|--------------|----------------|--------------|-----------|---------|---------------------|
|                 | 7 RS Model<br>8 Finish |       | lo ononing molu                  | 203 110 1231 | o onart wiugot |              |           |         |                     |
|                 |                        | Place |                                  |              |                |              |           |         |                     |
|                 |                        | Prod  | luct Spec.                       |              |                |              |           |         |                     |
|                 |                        | Sta   | tus                              | Nam          | ie             | Ту           | ре        | U       | pdated              |
|                 |                        | • L   | aunched                          | Basi         | ic Chart       | Si           | ngle      | 16      | 6 hours ago         |
|                 |                        | Cata  | Catalogue                        |              |                |              |           |         |                     |
|                 |                        | Sta   | Status Name Rol                  |              |                |              |           | Updated |                     |
|                 |                        | • L   | • Launched Widgets Catalog Owner |              |                | 17 hours ago |           |         |                     |
|                 |                        | Cate  | gories                           |              |                |              |           |         |                     |
|                 |                        | Nar   | me                               |              |                |              |           | Updat   | ted                 |
|                 |                        | Clo   | ud Services / V                  | M Services   |                |              |           | 18 hoi  | urs ago             |
|                 |                        | Price | e plans                          |              |                |              |           |         |                     |
|                 |                        | #     | Name                             |              | Description    |              |           |         | Price               |
|                 |                        | 1     | Single payme                     | nt plan      | A 10 EUR pa    | yment p      | rice plan |         | 10 EUR              |
|                 |                        | 2     | Subscription                     | plan         | A monthly p    | ayment o     | of 1 EUR  |         | 1 EUR / MONTHLY     |
|                 |                        | Reve  | Revenue Sharing Model            |              |                |              |           |         |                     |
|                 |                        | Pro   | duct Class                       | Platform I   | Percentage     | Provid       | er Percer | ntage   | Nº Stakeholders     |
|                 |                        | defa  | aultRevenue                      | 30           |                | 70           |           |         | 0                   |
|                 |                        |       |                                  |              |                |              |           |         | Create              |

Sellers can also edit their offerings. To do that click on the offering to be updated.

| Eller My Stock         |                                                  | Shopping Cart 🔒 fdelavega                                                                                                    |
|------------------------|--------------------------------------------------|----------------------------------------------------------------------------------------------------|
| A Home                 | List Search                                      | Q Search \Xi Filters 🎫 🎞                                                                                                    |
| My inventory           |                                                  | BitCO 2010 20 20 20 20 20 20 20 20 20 20 20 20 20                                                                                                    |
| 🛢 My stock             |                                                  | Senser Mag                                                                                                    |
| Revenue Sharing        | Niredo , tu                                      |                                                                                                    |
| Catalogs               | E A                                              | Mit: (MO2) Mana (MO2) Mit: (MO2) Mit: (MO2) |
| Product Specifications | Single                                           | 45mgma 68.2mg/m3 94mg/m3 11mg/m3 32.3mg/m3 71mg/m3<br>Single                                                                                                    |
| ♥ Offerings            | Basic Chart                                      | Air Quality                                                                                                    |
|                        | v0.1 a few seconds ago                           | v0.1 6 minutes ago                                                                                                    |
|                        | This offering includes the basic<br>chart widget | WireCloud Mashup displaying air<br>quality data                                                                                                    |
|                        | Active                                           | Launched                                                                                                    |

In the displayed form, change the fields you want to edit and click on *Update*. Note that for start selling you offering you have to update its status to *Launched* 

| EIWARE My Stock        |                                        |                  | Shopping Cart 🚯 fdelavega |  |  |  |  |  |  |
|------------------------|----------------------------------------|------------------|---------------------------|--|--|--|--|--|--|
| My inventory           |                                        |                  |                           |  |  |  |  |  |  |
| My stock               |                                        | Z.               |                           |  |  |  |  |  |  |
| Revenue Sharing        |                                        | Wiredoud         |                           |  |  |  |  |  |  |
| Catalogs               |                                        |                  |                           |  |  |  |  |  |  |
| Product Specifications |                                        | Basic Chart      |                           |  |  |  |  |  |  |
| Offerings              | I About                                | 🚍 Price plans    | Categories                |  |  |  |  |  |  |
|                        | General                                | _                |                           |  |  |  |  |  |  |
|                        | Name                                   |                  | Version                   |  |  |  |  |  |  |
|                        | Basic Chart                            |                  | 0.1                       |  |  |  |  |  |  |
|                        | Product Spec.                          |                  | Updated                   |  |  |  |  |  |  |
|                        | Basic Chart                            |                  | Today at 5:00 PM          |  |  |  |  |  |  |
|                        | Status                                 |                  |                           |  |  |  |  |  |  |
|                        | Active                                 | Launched Retired | Obsolete                  |  |  |  |  |  |  |
|                        | Description (optional)                 |                  |                           |  |  |  |  |  |  |
|                        | This offering includes the basic chart | widget           |                           |  |  |  |  |  |  |
|                        | Places                                 |                  |                           |  |  |  |  |  |  |
|                        |                                        |                  | Update                    |  |  |  |  |  |  |

It is also possible to update the Price Plans and Categories of the offering by accessing to the related tab.

| Eluare My Stock                                                         |                     |                            | 📮 Shopping Car  | fdelavega |  |  |  |  |
|-------------------------------------------------------------------------|---------------------|----------------------------|-----------------|-----------|--|--|--|--|
| Home My inventory                                                       | 🗮 List 🦄 Detail     |                            |                 |           |  |  |  |  |
| <ul> <li>My stock</li> <li>Revenue Sharing</li> <li>Catalogs</li> </ul> |                     | Wiredoud                   |                 |           |  |  |  |  |
| <ul> <li>Product Specifications</li> <li>Offerings</li> </ul>           | @ About             | Basic Chart<br>I About     |                 |           |  |  |  |  |
|                                                                         | Name                | Description                | Price           | Actions   |  |  |  |  |
|                                                                         | Single payment plan | A 10 EUR payment plan      | 10 EUR          |           |  |  |  |  |
|                                                                         | Subscription plan   | A monthly payment of 1 EUR | 1 EUR / MONTHLY |           |  |  |  |  |
|                                                                         | New price plan      |                            |                 |           |  |  |  |  |

| EIUARE My Stock                                                                                             |                 | 1                       | Shopping Cart | fdelavega |
|----------------------------------------------------------------------------------------------------|-----------------|-------------------------|---------------|-----------|
| <ul> <li>Home</li> <li>My inventory</li> <li>My stock</li> <li>Revenue Sharing</li> <li>Catalogs</li> </ul> | Elist A Detail  | Mirecloud               |               |           |
| <ul> <li>Product Specifications</li> <li>Offerings</li> </ul>                                               | I About         | Basic Chart             | Categories    |           |
|                                                                                                    | Name<br>Widgets | Updated<br>a minute ago |               |           |

#### Manage Revenue Sharing Models

Revenue Sharing Models specify how the revenues generated by an offering or set of offerings must be distributed between the owner of the Business API Ecosystem instance, the provider of the offering, and the related stakeholders involved.

To manage RS models go to the Revenue Sharing section.

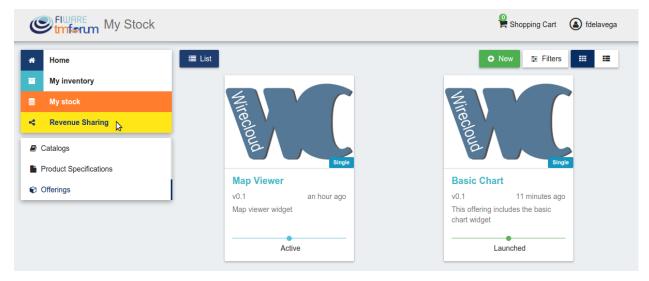

In this view, you can see the revenue sharing models you have available. By default it will appear the default RS model which establishes the revenue distribution between you and the Business API Ecosystem instance owner.

| <b>*</b>      | Home            | i≣ List        |                     |                     | O Ne            |
|---------------|-----------------|----------------|---------------------|---------------------|-----------------|
| -             | My inventory    | Product Class  | Platform Percentage | Provider Percentage | N° Stakeholders |
|               | My stock        | defaultRevenue | 30                  | 70                  | 0               |
| <             | Revenue Sharing |                |                     |                     |                 |
| <b>&lt;</b> F | RS Models       |                |                     |                     |                 |
| ≓ 1           | ransactions     |                |                     |                     |                 |
| ≓1            | ransactions     |                |                     |                     |                 |

You can create a new RS model clicking on New

| Elware Revenue        | Sharing        |                     |                     | Shopping Cart (a) fdelavega |
|-----------------------|----------------|---------------------|---------------------|-----------------------------|
| Home                  | i≣ List        |                     |                     | ● New                       |
| My inventory          | Product Class  | Platform Percentage | Provider Percentage | N° Stakeholders             |
| Stock                 | defaultRevenue | 30                  | 70                  | 0                           |
| < Revenue Sharing     |                |                     |                     |                             |
| RS Models             |                |                     |                     |                             |
| <b>≓</b> Transactions |                |                     |                     |                             |
| 🛔 RS Reports          |                |                     |                     |                             |

In the first step of the process you have to provide a product class, which identifies the RS model, and the percentage you want to receive. The platform percentage is fixed and cannot be modified. Once provided click on *Next* 

| Home            | ≣ List ◆ New   |                     |   |                    |      |
|-----------------|----------------|---------------------|---|--------------------|------|
| My inventory    | New RS model   |                     |   |                    |      |
| My stock        | 1 General      | Step 1: General     |   |                    |      |
| Revenue Sharing |                | Product class       |   |                    |      |
| RS Models       | 2 Stakeholders | widgets             |   |                    |      |
| Transactions    | 3 Finish       | Platform percentage |   | Provider percentag | je   |
| RS Reports      |                | 30                  | % | 50                 | \$ % |

In the next step, you can optionally add more stakeholders to the RS model. To do that click on New Stakeholder

| C   | Imform Revenue S | Sharing        |                      |                           | Shopping Cart | ldelavega |
|-----|------------------|----------------|----------------------|---------------------------|---------------|-----------|
| ŵ   | Home             | I≣ List ● New  |                      |                           |               |           |
| •   | My inventory     | New RS model   |                      |                           |               |           |
| 8   | My stock         | 1 General      | Step 2: Stakeholders |                           |               |           |
| 4   | Revenue Sharing  | 2 Stakeholders |                      | No stakeholders included. |               |           |
| <   | RS Models        | 3 Finish       | + New stakeholder    |                           |               |           |
| ≓ ` | Transactions     |                | + New stakeholder    |                           |               |           |
| # I | RS Reports       |                |                      |                           |               | Next      |

Then, select the Stakeholder between the available users, and provide its percentage. Finally, save it clicking on Create

| C | IWARE Revenu    | le Sharing     |                      | e                      | Shopping Cart | (a) fdelave |
|---|-----------------|----------------|----------------------|------------------------|---------------|-------------|
| * | Home            | i≣ List ◆ New  |                      |                        |               |             |
|   | My inventory    | New RS model   |                      |                        |               |             |
| 8 | My stock        | 1 General      | Step 2: Stakeholders |                        |               |             |
| 4 | Revenue Sharing | 2 Stakeholders | No                   | stakeholders included. |               |             |
| - | RS Models       | 3 Finish       | Select stakeholder   |                        | Stakeholder p | ercentage   |
|   | RS Reports      |                | store_customer       | T                      | 20            | %           |
|   |                 |                | E Ceate Cancel       |                        |               | Next        |

Note: The total percentage (provider + platform + stakeholders) must be equal to 100

# Finally, click on *Next* and then on *Create*

| Eluare Revenue                                        | Sharing                     |                      |            | Shopping Cart | fdelavega |
|-------------------------------------------------------|-----------------------------|----------------------|------------|---------------|-----------|
| Home<br>My inventory                                  | E List ○ New                |                      |            |               |           |
| <ul> <li>My stock</li> <li>Revenue Sharing</li> </ul> | 1 General<br>2 Stakeholders | Step 2: Stakeholders | Percentage | Delete        | e         |
| < RS Models                                           | 3 Finish                    | store-customer       | 20 %       | •             |           |
|                                                       |                             | + New stakeholder    |            |               | Next      |

| Home                        | I≣ List        |                                      |   |                     |   |
|-----------------------------|----------------|--------------------------------------|---|---------------------|---|
| My inventory                | New RS model   |                                      |   |                     |   |
| My stock<br>Revenue Sharing | 1 General      | Step 3: Finish<br><sub>General</sub> |   |                     |   |
|                             | 2 Stakeholders | Product class                        |   |                     |   |
| RS Models                   | 3 Finish       | widgets                              |   |                     |   |
|                             |                | Platform percentage                  |   | Provider percentage |   |
| RS Reports                  |                | 30                                   | % | 50                  | % |
|                             |                | Stakeholders                         |   |                     |   |
|                             |                | User                                 |   | Percentage          |   |
|                             |                | store-customer                       |   | 20 %                |   |
|                             |                | Total: 100 %                         |   |                     |   |

Sellers can also update their RS model. To do that click on the RS model to be updated.

| C             | Fillerum Revenue Sh | aring          |                     |                     | Shopping Cart 💧 fdelaveg |
|---------------|---------------------|----------------|---------------------|---------------------|--------------------------|
| ŵ             | Home                | i≣ List        |                     |                     | • New                    |
|               | My inventory        | Product Class  | Platform Percentage | Provider Percentage | Nº Stakeholders          |
| 8             | My stock            | defaultRevenue | 30                  | 70                  | 0                        |
| 4             | Revenue Sharing     | widgets 😽      | 30                  | 50                  | 1                        |
| <b>&lt;</b> F | RS Models           |                |                     |                     |                          |
| ≓ 1           | Fransactions        |                |                     |                     |                          |
| ∔ F           | RS Reports          |                |                     |                     |                          |

Then, update the required fields (including the stakeholders if you want), and click on Save Changes

| C              | Pluare Revenue Sh | aring                    |           |                     | Shopping Cart | ldelavega   |  |
|----------------|-------------------|--------------------------|-----------|---------------------|---------------|-------------|--|
| ñ              | Home              | 🗮 List 🔥 🎁 Detail        |           |                     |               |             |  |
|                | My inventory      | widgets                  |           |                     |               |             |  |
| 8              | My stock          | I About                  |           |                     |               |             |  |
| 4              | Revenue Sharing   |                          |           |                     |               |             |  |
| <              | RS Models         | Product class<br>widgets |           |                     |               |             |  |
| ≓ <sup>`</sup> | Transactions      | Platform percentage      |           | Provider percentage | e             |             |  |
| #              | RS Reports        | 30                       | %         | 50                  |               | %           |  |
|                |                   | User                     | Percentag | ge                  | Delete        |             |  |
|                |                   | store-customer           | 20 %      |                     | 節             |             |  |
|                |                   | Total: 100 %             |           |                     | S             | ave changes |  |

# **Manage Transactions**

Sellers can manage the transactions related to their products in order to know how much money their products are generating, and to launch the revenue sharing process. To manage your seller transactions go to *Revenue Sharing* and click on *Transactions* 

| Eluare Revenu   | le Sharing     |                     |                     | Shopping Cart 🚯 fdelaveg |
|-----------------|----------------|---------------------|---------------------|--------------------------|
| Home            | i≣ List        |                     |                     | • New                    |
| My inventory    | Product Class  | Platform Percentage | Provider Percentage | Nº Stakeholders          |
| My stock        | defaultRevenue | 30                  | 70                  | 0                        |
| Revenue Sharing | widgets        | 30                  | 50                  | 1                        |
| < RS Models     |                |                     |                     |                          |
| ≓ Transactions  |                |                     |                     |                          |
| RS Reports      |                |                     |                     |                          |

In the displayed view, you can see the transactions pending to be paid to you and your stakeholders. It is also possible to display the transactions in tabular way

| Home                        |                                                                     |                |                                 |                 |                                                            | +      | New report                                          |             |
|-----------------------------|---------------------------------------------------------------------|----------------|---------------------------------|-----------------|------------------------------------------------------------|--------|-----------------------------------------------------|-------------|
| My inventory                | defaultRevenue<br>by fi-lab-user-example                            |                |                                 |                 |                                                            | Tue,   | Sep 13th 2                                          | 2016, 13:22 |
| My stock<br>Revenue Sharing | Transaction Type<br>Charge                                          |                |                                 |                 | <b>arged Amount</b><br>EUR                                 |        |                                                     |             |
| RS Models                   | Product Offering<br>19 Basic Chart 0.1                              |                |                                 |                 | scription<br>e time payment: 10.0                          | 0 EUR  |                                                     |             |
| ± Transactions              | defaultRevenue                                                      |                |                                 |                 |                                                            | Tue,   | Sep 13th 2                                          | 2016, 14:02 |
| - PS Reports                |                                                                     |                |                                 |                 |                                                            |        |                                                     |             |
| a RS Reports                | Transaction Type<br>Charge<br>Product Offering<br>24 Nice Phone 0.1 |                |                                 | 300<br>De       | arged Amount<br>) EUR<br>scription<br>e time payment: 300. | 00 EUR |                                                     |             |
| RS Reports                  | Charge<br>Product Offering<br>24 Nice Phone 0.1                     |                |                                 | 300<br>De       | ) EUR<br>scription                                         |        | opping Cart                                         | (a) fdelave |
|                             | Charge<br>Product Offering<br>24 Nice Phone 0.1                     |                |                                 | 300<br>De       | ) EUR<br>scription                                         | Sh     | opping Cart                                         | Ŭ           |
| Home<br>My inventory        | Charge<br>Product Offering<br>24 Nice Phone 0.1                     | Туре           | Product class                   | 300<br>De       | ) EUR<br>scription                                         | Sh     |                                                     |             |
| Elware Revent               | Charge<br>Product Offering<br>24 Nice Phone 0.1                     | Type<br>Charge | Product class<br>defaultRevenue | 300<br>De<br>On | DEUR<br>scription<br>e time payment: 300.                  | P sh   | <ul> <li>New report</li> <li>Description</li> </ul> |             |

These transactions are aggregated and paid by the Business API Ecosystem periodically once a month. Nevertheless, if you need to be paid, you can force the revenue sharing calculus and payment of your pending transactions by manually generating a revenue sharing report.

To create a new report click on New Report

| Eluare Revent                                      | ue Sharing                                                          | Shopping Cart 🕢 Shopping Cart                                            |
|----------------------------------------------------|---------------------------------------------------------------------|--------------------------------------------------------------------------|
| A Home                                             |                                                                     | + New report 📰 📰                                                         |
| <ul> <li>My inventory</li> <li>My stock</li> </ul> | defaultRevenue<br>by fl-lab-user-example                            | Tue, Sep 13th 2016, 13:22                                                |
| Revenue Sharing                                    | Transaction Type<br>Charge<br>Product Offering                      | Charged Amount<br>10 EUR<br>Description                                  |
| < RS Models                                        | 19 Basic Chart 0.1                                                  | One time payment: 10.00 EUR                                              |
|                                                    | defaultRevenue<br>by fi-lab-user-example                            | Tue, Sep 13th 2016, 14:02                                                |
| A RS Reports                                       |                                                                     |                                                                          |
|                                                    | Transaction Type<br>Charge<br>Product Offering<br>24 Nice Phone 0.1 | Charged Amount<br>300 EUR<br>Description<br>One time payment: 300.00 EUR |

In the displayed modal, choose the product classes to be calculated and click on Create

| nue Sh |                        |        |        | P       |
|--------|------------------------|--------|--------|---------|
|        | New report             |        |        |         |
|        | Select a product class |        |        | Tu      |
|        | defaultRevenue         |        |        | Tu      |
|        |                        | _      |        |         |
|        |                        | Create | Cancel | .00 EUR |
|        | defaultRevenue         |        |        | Tu      |

This process will aggregate all the transactions with the selected product classes, calculate the amount to be paid to each stakeholder using the related revenue sharing model, generate a revenue sharing report, and pay the seller and the stakeholders using their PayPal account.

You can see the generated reports clicking on RS Reports

| Eluare Revenue Sh                                                                                                    | aring                                                                                                    | Shopping Cart 💧 fdelavega |
|----------------------------------------------------------------------------------------------------|----------------------------------------------------------------------------------------------------|---------------------------|
| <ul> <li>Home</li> <li>My inventory</li> <li>My stock</li> <li>&lt; Revenue Sharing</li> <li>&lt; RS Models</li> <li>≓ Transactions</li> <li>♣ RS Reports</li> </ul>          | No transactions found.                                                                                                    | + New report 📰 📰          |
| Elluare Revenue Sh                                                                                                    | aring                                                                                                    | Shopping Cart 💧 fdelavega |
| ★       Home         ■       My inventory         ■       My stock         <       Revenue Sharing          RS Models         =       Transactions         ▲       RS Reports | Tue, Sep 13th 2016, 17:22<br>defaultRevenue<br>Provider id<br>fdelavega<br>Provider amount<br>217 EUR<br>Store id<br>businessecosystemge@gmail.com<br>Store amount<br>93 EUR |                           |

**Note:** Sellers would need to have a PayPal account associated to the email of their FIWARE IdM account in order to be paid for their products

### Manage Received Orders

Sellers can manage the orders they have received in order to see the chosen characteristics, read customer notes, or process the order in case it has been acquired a physical product.

To view your received orders go to My inventory section, click on Product orders, and open the Received section.

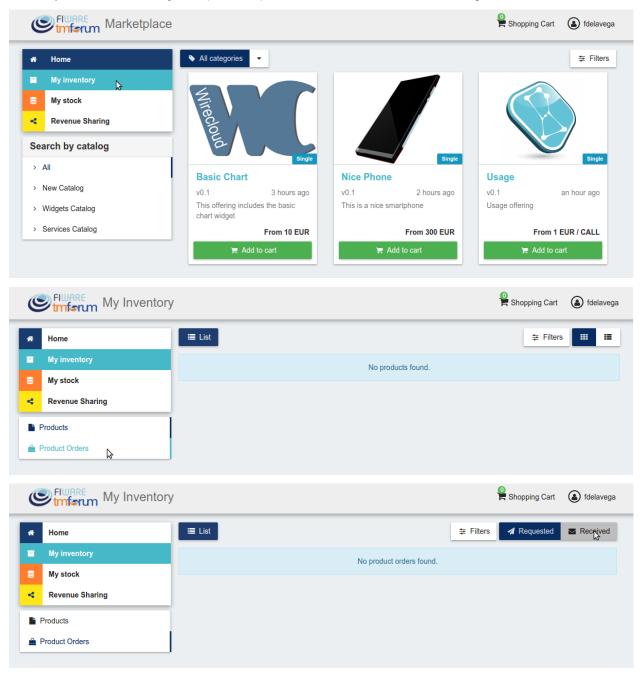

You can view the details of a received order clicking on the order date

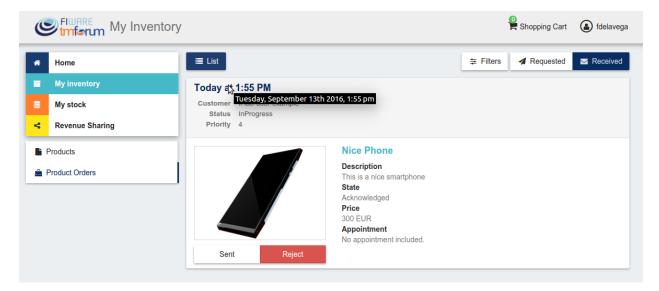

In the displayed view you can review the details of the order and the details of your products acquired by the customer, including the chosen characteristics.

Additionally, you can view the customer notes clicking on the Notes tab

|                                                                                                 |                                                                                                    | P Shopping Cart 🔕 fdelavega                                                                                                    |
|-------------------------------------------------------------------------------------------------|----------------------------------------------------------------------------------------------------|----------------------------------------------------------------------------------------------------|
| <ul><li>Home</li><li>My inventory</li></ul>                                                     | Elist A Details                                                                                                    |                                                                                                    |
| <ul> <li>My stock</li> <li>Revenue Sharing</li> <li>Products</li> <li>Product Orders</li> </ul> | No data provided.     T       Customer name     P       fi-lab-user-example     4       Notification email     S       pablo@email.com     In       Shipping address     D       Campus de Montegancedo S/N     T       28041 Madrid (Madrid)     E | order date<br>uesday, September 13th 2016, 1:55 pm<br>riority<br>tatus<br>Progress<br>tesired delivery date<br>uesday, September 13th 2016, 1:55 pm<br>txpected delivery date<br>to data provided |
|                                                                                                 | Products                                                                                                    | Notes                                                                                                    |
|                                                                                                 | Product 1<br>Offering<br>Nice Phone<br>Status<br>Acknowledged<br>Vendor name<br>fdelavega<br>Characteristics<br>Color with<br>Price<br>300 EUR                                                                                                    | • ×                                                                                                    |

You can also give a reply to customer notes including it in the text area and clicking on the send button

| Stimferum My Inver | ntory                                                   | 🕌 Shopping Cart 🛛 🔕 fdelaveg                                   |
|--------------------|---------------------------------------------------------|----------------------------------------------------------------|
| Home               | E List Details                                          |                                                                |
| My inventory       | Order details                                           |                                                                |
| My stock           | Name                                                    | Order date                                                     |
| Revenue Sharing    | No data provided.<br>Customer name                      | Tuesday, September 13th 2016, 1:55 pm<br>Priority              |
| Products           | fi-lab-user-example                                     | 4                                                              |
| -                  | Notification email<br>pablo@email.com                   | Status<br>InProgress                                           |
| Product Orders     | Shipping address<br>Campus de Montegancedo S/N          | Desired delivery date<br>Tuesday, September 13th 2016, 1:55 pm |
|                    | 28041 Madrid (Madrid)                                   | Expected delivery date                                         |
|                    | Spain                                                   | No data provided                                               |
|                    | Products                                                | Notes                                                          |
|                    | Notes                                                   |                                                                |
|                    | Enter a note                                            |                                                                |
|                    | There are'nt any remaining silver phone                 |                                                                |
|                    | fi-lab-user-example<br>Today at 2:16 PM I prefer the si | lver phone instead                                             |

If the acquired product is not digital, the order needs to be processed manually by the seller, in the sense that the seller will have to send the acquired product to the customer. To deal with this situation, the order details view allows sellers to manually change the status of the order.

To reject a received order you have to click in the Reject button located in the search or in the details view of the order.

| C   | tmførun My Inve | entory                                            |                                          | Shopping Cart                | Idelavega       |
|-----|-----------------|---------------------------------------------------|------------------------------------------|------------------------------|-----------------|
| *   | Home            | i≣ List                                           |                                          | ≅ Filters <b>∢</b> Requested | Market Received |
|     | My inventory    | Today at 1:55 PM                                  |                                          |                              |                 |
|     | My stock        | Customer fi-lab-user-example<br>Status InProgress | 9                                        |                              |                 |
| ~   | Revenue Sharing | Priority 4                                        |                                          |                              |                 |
| E P | roducts         |                                                   | Nice Phone                               |                              |                 |
| 🚔 P | roduct Orders   |                                                   | Description<br>This is a nice smartphone |                              |                 |
|     |                 |                                                   | State<br>Acknowledged                    |                              |                 |
|     |                 |                                                   | Price                                    |                              |                 |
|     |                 |                                                   | 300 EUR<br>Appointment                   |                              |                 |
|     |                 |                                                   | No appointment included.                 |                              |                 |
|     |                 | Sent Reje                                         | t.                                       |                              |                 |

| Eluare My Inventory                                   |                                                                                 |                                                                                                 |       | Shopping Ca                                                                                                  | art 🙆 fdelavega |
|-------------------------------------------------------|---------------------------------------------------------------------------------|-------------------------------------------------------------------------------------------------|-------|----------------------------------------------------------------------------------------------------|-----------------|
| # Home                                                | 🗮 List 🗡 🎮 Details                                                              |                                                                                                 |       |                                                                                                    |                 |
| My inventory                                          | Order details                                                                   |                                                                                                 |       |                                                                                                    |                 |
| <ul> <li>My stock</li> <li>Revenue Sharing</li> </ul> | Name<br>No data provided.<br>Customer name                                      |                                                                                                 |       | Order date<br>Tuesday, September 13th 2016, 1:55 pm<br>Priority                                              |                 |
| Products                                              | fi-lab-user-example<br>Notification email<br>pablo@email.com                    |                                                                                                 |       | 4<br>Status<br>InProgress                                                                                    |                 |
| Product Orders                                        | Shipping address<br>Campus de Montegancedo S.<br>28041 Madrid (Madrid)<br>Spain | /N                                                                                              |       | Desired delivery date<br>Tuesday, September 13th 2016, 1:55 pm<br>Expected delivery date<br>No data provided |                 |
|                                                       | P                                                                               | roducts                                                                                         |       | Notes                                                                                                    | _               |
|                                                       | Product 1                                                                       |                                                                                                 |       |                                                                                                    | Reject          |
|                                                       |                                                                                 | Offering<br>Nice Phone<br>Status<br>Acknowledged<br>Vendor name<br>fdelavega<br>Characteristics | Color | white                                                                                                    |                 |
|                                                       |                                                                                 | Price<br>300 EUR                                                                                |       |                                                                                                    |                 |

In case you accept the order and send the product to the customer, you have to put it as *inProgress* clicking on the *Sent* button

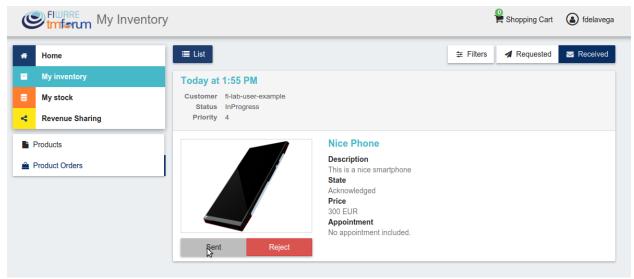

| My Inventory                                     |                                                                                                    | 😫 Shopping Cart 🛛 🔕 fdelave                                                                           |
|--------------------------------------------------|----------------------------------------------------------------------------------------------------|----------------------------------------------------------------------------------------------------|
| Home                                             | Elist Details                                                                                                    |                                                                                                    |
| My inventory                                     | Order details                                                                                                    |                                                                                                    |
| My stock Revenue Sharing Products Product Orders | Customer name     Priority       fi-lab-user-example     4       Notification email     Status       pablo@email.com     InProgress       Shipping address     Desired of       Campus de Montegancedo S/N     Tuesday, | September 13th 2016, 1:55 pm<br>s<br>lelivery date<br>September 13th 2016, 1:55 pm<br>I delivery date |
|                                                  | Products                                                                                                    | Notes<br>Set as sent                                                                                  |
|                                                  | Product 1                                                                                                    |                                                                                                    |
|                                                  | Offering<br>Nice Phone<br>Status<br>Acknowledged<br>Vendor name<br>fdelavega<br>Characteristics<br>Color white<br>Price<br>300 EUR                                                                                      |                                                                                                    |

Finally, when the product arrives at its destination, you have to put it as Completed clicking on the Delivered button

| Stuferum My Inventory                                |                                                   |           | Shopping Cart | (a) fdelavega |
|------------------------------------------------------|---------------------------------------------------|-----------|---------------|---------------|
| Home                                                 | i≣ List                                           | ≢ Filters | Requested     | Seceived      |
| My inventory                                         | Today at 1:55 PM                                  |           |               |               |
| My stock                                             | Customer fi-lab-user-example<br>Status InProgress |           |               |               |
| Revenue Sharing                                      | Priority 4                                        |           |               |               |
| <ul> <li>Products</li> <li>Product Orders</li> </ul> | Nice PhoneDeliveredReject                         |           |               |               |

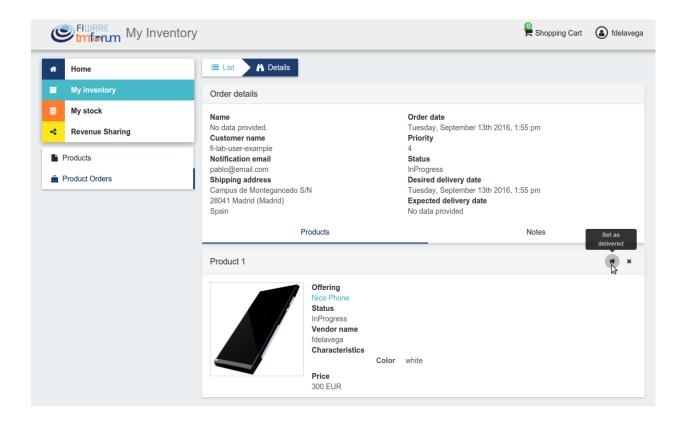

# 1.4.5 Customer

All of the users of the system have by default the *Customer* role. Customers are able to create orders for acquiring offerings.

#### **List Available Offerings**

All the available (*Launched*) offerings appear in the *Home* page of the Business API Ecosystem, so they can be seen by customers.

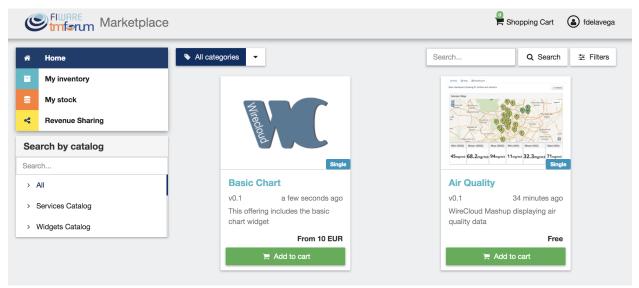

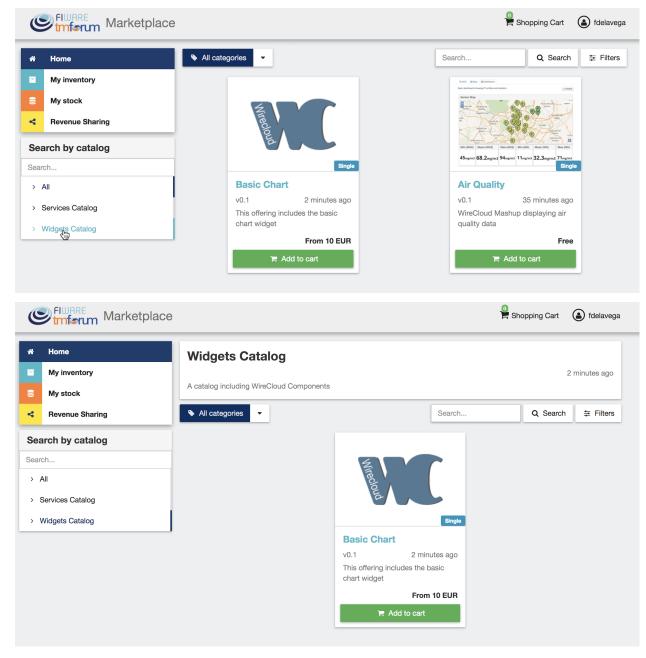

Additionally, customers can select a specific catalog of offerings by clicking on it.

Moreover, customers can filter the shown offerings by category using the categories dropdown and choosing the wanted one.

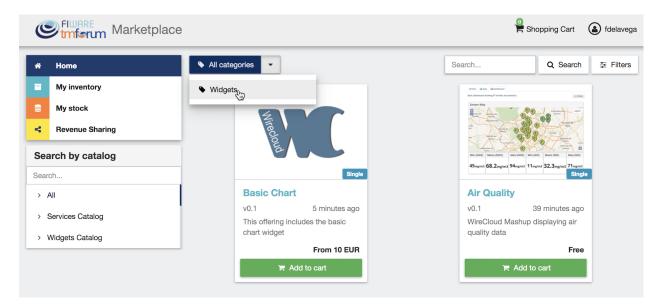

Customers can also filter bundle or single offerings using the Filters modal as well as choosing its sorting.

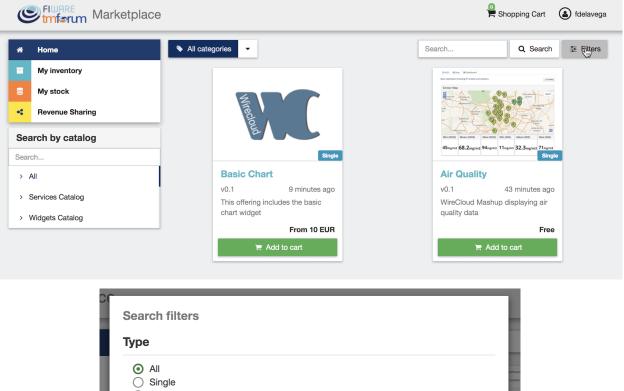

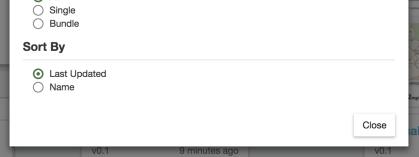

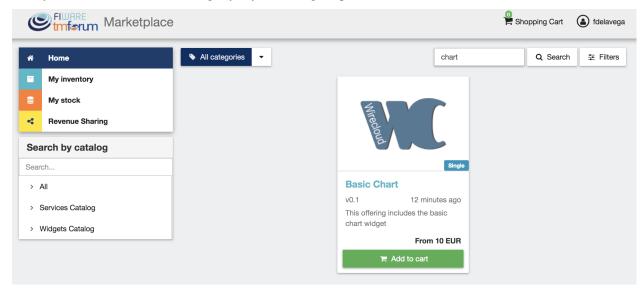

Finally, customers can search offerings by keyword using the provided search bar

Customers can open the details of an offering by clicking on it

| Elluare Marketp                                                                                      | lace                                                                    | Shopping Cart 🕢 fdelavega                                                                                                    |
|----------------------------------------------------------------------------------------------------|-------------------------------------------------------------------------|----------------------------------------------------------------------------------------------------|
| A Home                                                                                               | All categories                                                          | Search Q Search 17 Filters                                                                                                    |
| <ul> <li>My inventory</li> <li>My stock</li> <li>Revenue Sharing</li> </ul> Search by catalog Search | Single                                                                  | Bit State     Bit State       Bit State     Bit State       Bit State     Bit State       Bit State     Bit State       Bit State     Bit State       Bit State     Bit State       Bit State     Bit State       Bit State     Bit State       Bit State     Bit State       Bit State     Bit State       Bit State     Bit State       Bit State     Bit State |
| > All                                                                                                | Basic Chart                                                             | Air Quality                                                                                                    |
| <ul> <li>&gt; Services Catalog</li> <li>&gt; Widgets Catalog</li> </ul>                              | v0.1 14 minutes ago<br>This offering includes the basic<br>chart widget | v0.1 an hour ago<br>WireCloud Mashup displaying air<br>quality data                                                                                                    |
|                                                                                                    | From 10 EUR                                                             | Free                                                                                                    |
|                                                                                                    | ि Add to cart                                                           | ि R Add to cart                                                                                                    |

In the displayed view, it is shown the general info about the offering and its included product, the characteristics of the product, the price plans of the offering, and the existing relationships.

| Elware Marketplace                                  |                     |                                                          | Shopping Cart 💧 fdelavega |
|-----------------------------------------------------|---------------------|----------------------------------------------------------|---------------------------|
| K Back A Details                                    |                     |                                                          |                           |
|                                                     | Wirecloud           |                                                          |                           |
|                                                     | Bas                 | ic Chart                                                 |                           |
| • Widgets                                           |                     |                                                          | From 10 EUR               |
|                                                     |                     |                                                          | ☐ Add to cart             |
| About                                               | ଷ୍ଟ Characteristics | Price plans                                              |                           |
| I About                                             | ଷ୍ଟ Characteristics | Price plans                                              | 🐂 Add to cart             |
|                                                     |                     | Price plans                                              | 🐂 Add to cart             |
| EU                                                  |                     | Price plans                                              | 🐂 Add to cart             |
| EU<br>This offering includes the basic chart widget |                     | Price plans Updated Tuesday, December 19th 2017, 5:28 pm | 🐂 Add to cart             |

| Simferum Marketp                                           | place                                |             | Shopping Cart 🕑 fdelavega       |
|------------------------------------------------------------|--------------------------------------|-------------|---------------------------------|
| K Back 🎢 Details                                           |                                      |             |                                 |
|                                                            | Mirecloud                            |             |                                 |
|                                                            | Basic                                | Chart       |                                 |
| 🗣 Widgets                                                  |                                      |             | From 10 EUR                     |
| About                                                      | ¢¢ Characteristics                   | Price plans | % Relationships                 |
| Chart Type                                                 |                                      |             |                                 |
| Type of charts to be used<br>ine<br>bar                    |                                      |             |                                 |
| Asset type                                                 |                                      |             |                                 |
| Type of the digital asset described<br>WireCloud Component | in this product specification        |             |                                 |
| Media type                                                 |                                      |             |                                 |
| Media type of the digital asset des<br>widget              | cribed in this product specification |             |                                 |
| ElWARE Market                                              | place                                |             | Shopping Cart 💧 fdelavega       |
| K Back / Details                                           |                                      |             |                                 |
|                                                            | Nirecoud                             |             |                                 |
| • Widgets                                                  | Basic                                | Chart       |                                 |
| ■ Wridgets                                                 |                                      |             | From 10 EUR                     |
| About                                                      | ¢ Characteristics                    | Price plans | ℅ Relationships                 |
| Sin                                                        | gle payment plan                     | Subscrip    | ption plan                      |
| Al                                                         | <b>10</b> EUR<br>10 EUR payment plan | / mc        | EUR<br>onthly<br>yment of 1 EUR |
|                                                            |                                      |             |                                 |

### **Create Order**

Customers can create orders for acquiring offerings. The different offerings to be included in an order are managed using the *Shopping Cart*.

To include an offering in the shopping cart there are two possibilities. You can click on the *Add to Cart* button located in the offering panel when searching, or you can click on the *Add to Cart* button located in the offering details view.

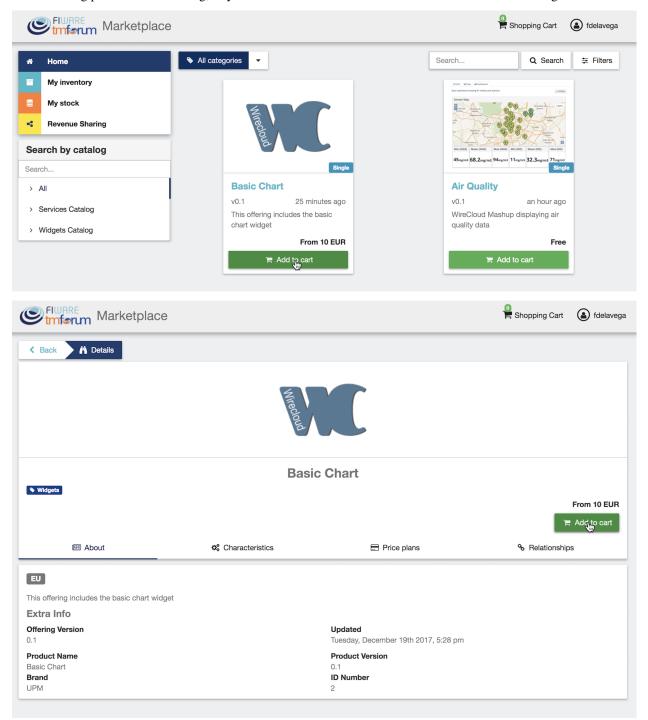

If the offering has configurable characteristics, multiple price plans or terms and conditions, a modal will be displayed where you can select your preferred options

| Available Options                                                                                                    |                                                                          |                        |
|----------------------------------------------------------------------------------------------------|--------------------------------------------------------------------------|------------------------|
| 1. Characteristics                                                                                                    | 2. Terms & Conditions                                                    | 3. Price plans         |
| Chart Type                                                                                                    |                                                                          |                        |
| Type of charts to be used<br>inne<br>bar                                                                                                    |                                                                          |                        |
| Asset type                                                                                                    |                                                                          |                        |
| Type of the digital asset desc<br>WireCloud Component<br>Media type                                                                                              | ribed in this product specification                                      |                        |
| Media type of the digital asse<br>ightarrow widget<br>Location                                                                                                   | et described in this product specific                                    | ation                  |
|                                                                                                    |                                                                          |                        |
| URL pointing to the digital as                                                                                                    | set described in this product speci<br>04/charging/media/assets/fdelaveg | a/BasicChartCoNWeT_pa  |
| URL pointing to the digital as                                                                                                    |                                                                          |                        |
| URL pointing to the digital as                                                                                                    |                                                                          | a/BasicChartCoNWeT_pa  |
| URL pointing to the digital as                                                                                                    |                                                                          | a/BasicChartCoNWeT_pa  |
| URL pointing to the digital as <ul> <li>http://proxy.docker:800</li> </ul> Available Options                                                                     | 04/charging/media/assets/fdelaveg                                        | a/BasicChart_CoNWeT_pa |
| URL pointing to the digital as<br><ul> <li>http://proxy.docker:800</li> </ul> <li>Available Options <ol> <li>Characteristics</li> </ol> </li> Non-Commercial Use | 04/charging/media/assets/fdelaveg                                        | a/BasicChart_CoNWeT_pa |
| URL pointing to the digital as<br><ul> <li>http://proxy.docker:800</li> </ul> <li>Available Options <ol> <li>Characteristics</li> </ol> </li> Non-Commercial Use | 04/charging/media/assets/fdelaveg<br>2. Terms & Conditions               | a/BasicChart_CoNWeT_pa |

| Available Optio | ns                                      |                   |
|-----------------|-----------------------------------------|-------------------|
| 1. Characterist | ics 2. Terms & Conditions               | 3. Price plans    |
| Choose one      |                                         |                   |
|                 | Single payment plan                     | •                 |
|                 | <b>10</b> EUR                           |                   |
|                 | A 10 EUR payment plan                   |                   |
|                 | Subscription plan                       |                   |
|                 | <b>1</b> EUR                            |                   |
|                 | / monthly<br>A monthly payment of 1 EUR |                   |
|                 |                                         |                   |
|                 | F                                       | Add to cart Close |

Once you have selected your preferences for the offering click on Add to Cart

| 希 Home                               | ♦ All categories                                                        | MY SHOPPING CART                                                                                                    |
|--------------------------------------|-------------------------------------------------------------------------|----------------------------------------------------------------------------------------------------|
| My inventory                         |                                                                         | Basic Chart ×                                                                                                    |
| My stock Revenue Sharing             | Miredoud                                                                | Chackout                                                                                                    |
| earch by catalog                     | Single                                                                  | Min (Min)         Min (Min)         Min (Min) <t< th=""></t<> |
| > All                                | Basic Chart                                                             | Air Quality                                                                                                    |
| Services Catalog     Widgets Catalog | v0.1 29 minutes ago<br>This offering includes the basic<br>chart widget | v0.1 an hour ago<br>WireCloud Mashup displaying air<br>quality data                                                                                                    |
|                                      | From 10 EUR                                                             | Free                                                                                                    |
|                                      | Added                                                                   | 🐂 Add to cart                                                                                                    |

Once you have included all the offerings you want to acquire to the shopping cart, you can create the order clicking on *Shopping Cart*, and then on *Checkout* 

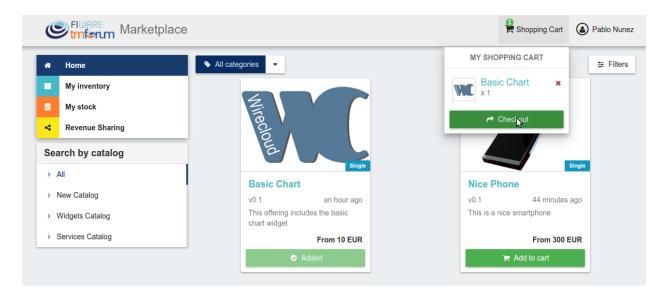

In the displayed form, you can include an optional name, an optional description, or an optional note. Notes can include any additional information you want to provide to the sellers of the acquired offerings.

Then, you have to choose a priority for your order, and select one of your shipping addresses.

Once you have provided all the required information you can start the order creation clicking on Checkout

| Stmførum My Sho                          | pping Cart                                                   | Shopping Cart 🍙 Pablo Nune |
|------------------------------------------|--------------------------------------------------------------|----------------------------|
| < Back                                   |                                                              |                            |
| Confirm and checkout                     |                                                              |                            |
| Enter a name (optional)                  |                                                              |                            |
| My widget order                          |                                                              |                            |
| Choose a priority                        |                                                              |                            |
| 4 (the lowest)                           |                                                              | v                          |
| Enter a description (optional)           |                                                              |                            |
|                                          |                                                              |                            |
| Enter a note (optional)                  |                                                              |                            |
| I <u>need</u> to <u>have</u> a bar chart |                                                              |                            |
| Choose a shipping address                |                                                              |                            |
| Email address                            | Postal address                                               | Telephone number           |
| pablo@email.com                          | Campus de Montegancedo S/N<br>28041 Madrid (Madrid)<br>Spain | mobile, +3461111111        |
|                                          |                                                              |                            |
| Shopping cart                            |                                                              |                            |

In the next step, you will be redirected to PayPal so you can pay for the offerings according to their pricing models

# Store account's Test Store

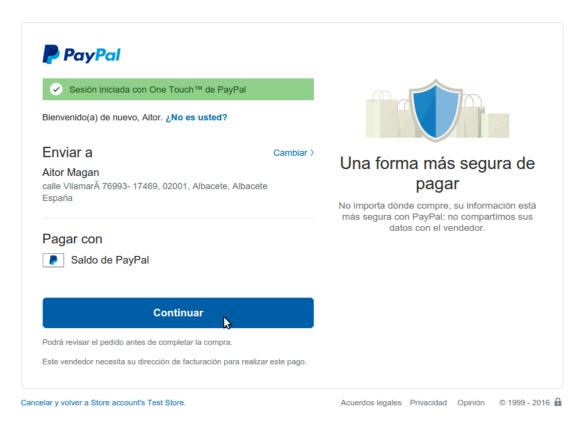

#### Finally, you will see a confirmation page

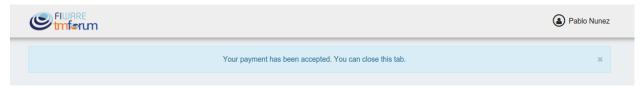

#### **Manage Acquired Products**

The products you have acquired are located in *My Inventory*, there you can list them, check their status, or download different assets.

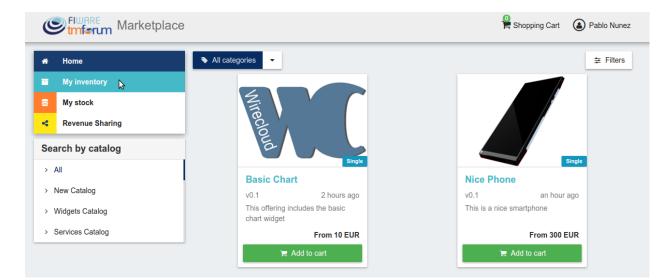

In this view, it is possible to filter you products by its status. To do that click on *Filters*, select the related statuses, and click on *Close* 

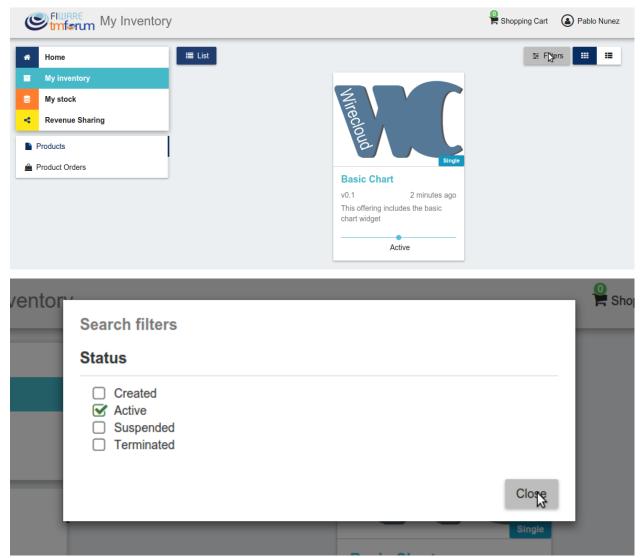

| Stuferum My Invento  | ry                         |               |            |                  | Shopping Ca  | rt ( ablo Nur  |
|----------------------|----------------------------|---------------|------------|------------------|--------------|----------------|
| # Home               | ≣ List                     |               |            |                  | ÷            | Filters 📰 👯    |
| My inventory         |                            |               |            |                  |              |                |
| My stock             |                            |               | N.         |                  |              |                |
| Revenue Sharing      |                            |               | eci        |                  |              |                |
| Products             | 1                          |               | Wirecloud  |                  |              |                |
| Product Orders       |                            |               |            | Single           |              |                |
|                      |                            |               | Basic (    |                  |              |                |
|                      |                            |               |            | 4 minutes ago    |              |                |
|                      |                            |               | chart wido | get              |              |                |
|                      |                            |               |            | Active           |              |                |
|                      |                            |               |            |                  |              |                |
| Stufferum My Invento | ry                         |               |            |                  | Shopping Car | t 🔒 Pablo Nune |
| # Home               | i≣ List                    |               |            |                  | ≢F           | ilters 🗰 📰     |
| My inventory         | Status                     | Offering Name |            | Offering Version | Order Dat    | e              |
| My stock             | <ul> <li>Active</li> </ul> | Basic Chart   |            | v0.1             | 4 minutes    | ago            |
| Revenue Sharing      |                            |               |            |                  |              |                |
| Products             |                            |               |            |                  |              |                |
| 🚔 Product Orders     |                            |               |            |                  |              |                |
|                      |                            |               |            |                  |              |                |

It is also possible to switch between the grid and tabular views using the related buttons

# You can manage a specific acquired product clicking on it

| Stufferum My Inventory                                                                                                    | Pablo Nunez 🍙 Shopping Cart                                                                     |
|----------------------------------------------------------------------------------------------------|-------------------------------------------------------------------------------------------------|
| <ul> <li>Home</li> <li>My inventory</li> <li>My stock</li> <li>Revenue Sharing</li> <li>Products</li> <li>Product Orders</li> </ul> | # Filters ## ##                                                                                 |
|                                                                                                    | Basic Chart<br>v0.1 6 minutes ago<br>This offering includes the basic<br>chart widget<br>Active |

In the displayed view, you can see the general info of the acquired product, and the characteristics and pricing you have selected.

| Sture My Inventory                                                                                                    |                                                                                                    | Shopping Cart 🔒 Pablo Nunez                                                                                                    |
|----------------------------------------------------------------------------------------------------|----------------------------------------------------------------------------------------------------|----------------------------------------------------------------------------------------------------|
| <ul> <li>Home</li> <li>My inventory</li> <li>My stock</li> <li>Revenue Sharing</li> <li>Products</li> <li>Product Orders</li> </ul> | List Details   Image: Characteristics   Image: Characteristics <t< th=""><th>Price plans Image: Image:</th></t<> | Price plans Image: Image: |
| Eluare<br>Imform My Inventory                                                                                                    |                                                                                                    | Shopping Cart 💧 Pablo Nunez                                                                                                    |
| <ul> <li>Home</li> <li>My inventory</li> <li>My stock</li> <li>Revenue Sharing</li> <li>Products</li> <li>Product Orders</li> </ul> | E List M Details                                                                                                    |                                                                                                    |
|                                                                                                    |                                                                                                    | Price plans   Charges                                                                                                    |
|                                                                                                    | Charts number                                                                                                    | Line Pana Ez ondigos                                                                                                    |
|                                                                                                    | The number of charts that can be included in the widget<br>S charts<br>O 10 charts                                                                                                    |                                                                                                    |
|                                                                                                    | Asset type                                                                                                    |                                                                                                    |
|                                                                                                    | Type of the digital asset described in this product specification <ul> <li>Wirecloud Component</li> </ul>                                                                                                    |                                                                                                    |
|                                                                                                    | Media type                                                                                                    |                                                                                                    |
|                                                                                                    | Media type of the digital asset described in this product specification<br>vidget                                                                                                    |                                                                                                    |

|                 |                    |                                       | Sho                                     | pping Cart 🔒 Pablo Nunez |  |
|-----------------|--------------------|---------------------------------------|-----------------------------------------|--------------------------|--|
| * Home          | 🗏 List 🔥 🕅 Details |                                       |                                         |                          |  |
| My inventory    |                    |                                       |                                         |                          |  |
| My stock        | Wirecloud          |                                       |                                         |                          |  |
| Revenue Sharing |                    | ec.                                   |                                         |                          |  |
| Products        | E .                |                                       |                                         |                          |  |
| Product Orders  |                    |                                       |                                         |                          |  |
|                 | Basic Char         |                                       | inart                                   | 🛓 Download               |  |
|                 | I About            | <b>Q</b> <sup>®</sup> Characteristics | Price plans                             | Charges                  |  |
|                 | Single p           | payment plan 🛛 🛇                      | Subscripti                              | on plan                  |  |
|                 |                    | <b>0</b> EUR<br>ayment price plan     | <b>1</b> EU<br>/ mont<br>A monthly paym | thly                     |  |

Additionally, you can see your charges related to the product accessing to the Charges tab

| € tmfart My Inventory    |                                                                                                    |                   | Shopp       | ing Cart 🚯 Pablo Nunez |  |  |  |
|--------------------------|----------------------------------------------------------------------------------------------------|-------------------|-------------|------------------------|--|--|--|
| # Home                   | i≣ List 🗡 й Details                                                                                |                   |             |                        |  |  |  |
| My inventory             |                                                                                                    |                   |             |                        |  |  |  |
| My stock                 |                                                                                                    | N.                |             |                        |  |  |  |
| Revenue Sharing          | ec                                                                                                 |                   |             |                        |  |  |  |
| Products  Product Orders |                                                                                                    | Wirecloud         |             |                        |  |  |  |
|                          | Basic Chart                                                                                        |                   |             |                        |  |  |  |
|                          |                                                                                                    |                   |             | 📥 Download             |  |  |  |
|                          | About                                                                                              | • Characteristics | Price plans | Charges                |  |  |  |
|                          | General                                                                                            |                   |             |                        |  |  |  |
|                          | Description<br>No description provided.<br>Offering<br>Basic Chart<br>Start date<br>14 minutes ago |                   |             |                        |  |  |  |

In this tab, you will find detailed information of the different charges and you will be able to download the related invoice clicking on *Download Invoice* 

| € tmferm My Inventory |                       |                   | 🤗 s           | Shopping Cart | Pablo Nunez |
|-----------------------|-----------------------|-------------------|---------------|---------------|-------------|
| A Home                | 🗮 List 🖊 🕅 Details    |                   |               |               |             |
| My inventory          |                       | 4                 |               |               |             |
| My stock              |                       |                   |               |               |             |
| Revenue Sharing       |                       | SCC /             |               |               |             |
| Products              | Basic Chart           |                   |               |               |             |
| Product Orders        |                       |                   |               |               |             |
|                       |                       | Basic C           | nart          |               | 📥 Download  |
|                       | About                 | Characteristics   | 🚍 Price plans | 0             | Charges     |
|                       | Tuesday, September 13 | 3th 2016, 1:22 pm |               |               | 10EUR       |
|                       |                       |                   |               |               |             |
|                       | Concept<br>initial    |                   |               |               |             |
|                       | Lownlogd invoice      |                   |               |               |             |

Moreover, this product view allows to download the related assets when the product is digital. To do that click on *Download* 

| ./images/user/inv12.png | ./images/use | er/inv12.png |
|-------------------------|--------------|--------------|
|-------------------------|--------------|--------------|

In case the chosen pricing model defines a recurring payment or a usage payment, you will be able to renew your product clicking on *Renew*. After clicking, you will be redirected to PayPal to pay the related amount.

| C       | FIMARE My Inventory |                                                                                            |                    |             | Shopping Cart | Pablo Nunez |
|---------|---------------------|--------------------------------------------------------------------------------------------|--------------------|-------------|---------------|-------------|
|         | Home                | I List ▲ Details                                                                           |                    |             |               |             |
|         | My inventory        |                                                                                            |                    |             |               |             |
| 8       | My stock            |                                                                                            |                    |             |               |             |
| 4       | Revenue Sharing     |                                                                                            |                    |             |               |             |
|         | Products            |                                                                                            |                    |             |               |             |
| <u></u> | Product Orders      |                                                                                            |                    |             |               |             |
|         |                     |                                                                                            |                    | Usage       | 🛓 Download    | C Renew     |
|         |                     | About                                                                                      | o: Characteristics | Price plans | Charges       | 🖿 Usage     |
|         |                     | General                                                                                    |                    |             |               |             |
|         |                     | Description<br>No description provided.<br>Offering<br>Usage<br>Start date<br>in 8 minutes |                    |             |               |             |

**Note:** If you product has expired and you do not renew it, it will be suspended, which means you will not have access to the acquired service until you pay

If the acquired product has a usage based price plan, you will be able to see your current consumption accessing the *Usage* tab

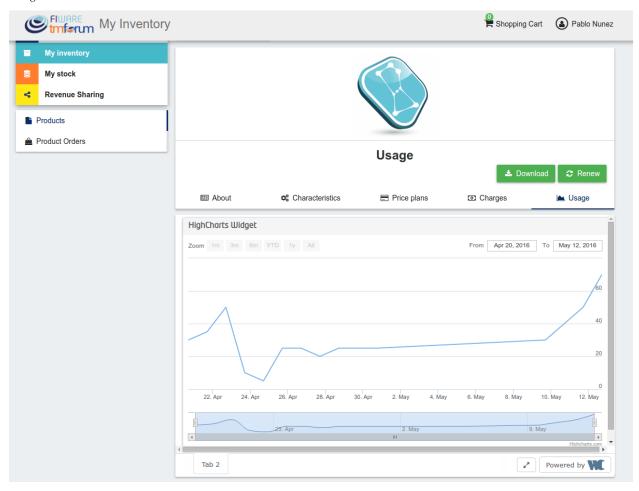

# **Manage Requested Orders**

Customers can manage some aspects of the orders they have created. To see your requested orders, go to *My Inventory* and click on *Product Orders* 

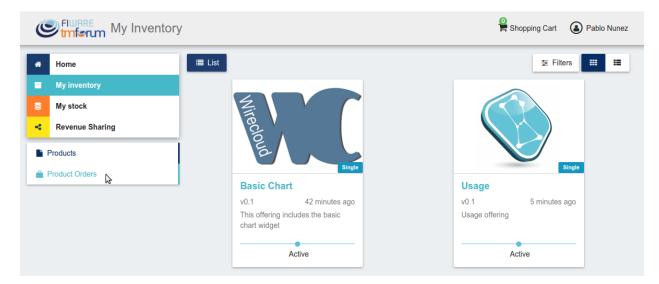

In the displayed view, you can see the orders you have created, which can be filtered by its status. To do that, click on *Filters*, select the wanted statuses, and click on *Close* 

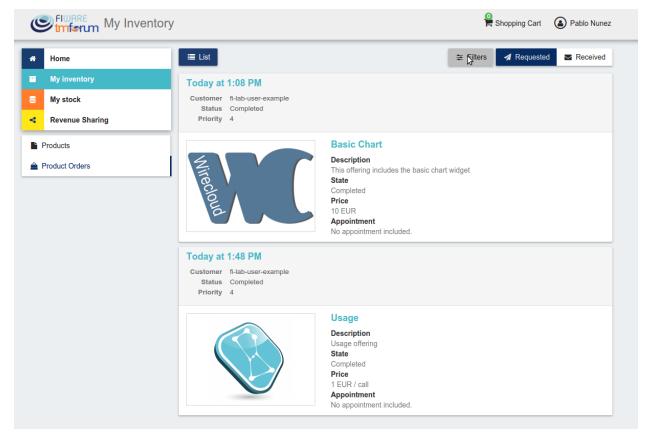

| nventor | ,<br>Search filters                                                                                        |                                |                          | Shop  |
|---------|----------------------------------------------------------------------------------------------------|--------------------------------|--------------------------|-------|
|         | Status                                                                                                    |                                |                          | iters |
|         | <ul> <li>Acknowledged</li> <li>InProgress</li> <li>Completed</li> <li>Failed</li> <li>Cancelled</li> </ul> |                                |                          |       |
|         |                                                                                                    |                                | ClÇse                    |       |
| _       | lirec                                                                                                    | This offering include<br>State | es the basic chart widge | t     |

For those orders that include offerings of non digital products, you will be able to cancel them if the seller has not yet started the process. To do that, locate the order to be canceled and click on *Cancel* 

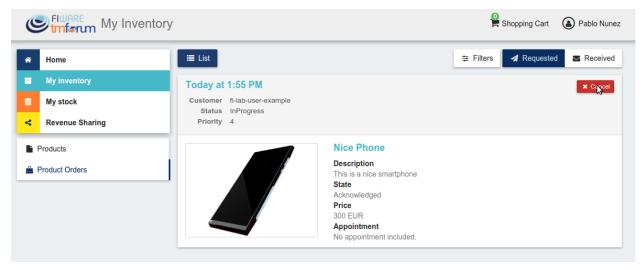

Moreover, you can review the details of the order. To do that click on the date of the order.

| C   | Imferum My Inve | ntory                                         | Shopping Cart (a) Pablo Nune |
|-----|-----------------|-----------------------------------------------|------------------------------|
| *   | Home            | i≣ List                                       | ∓ Filters                    |
|     | My inventory    | Today <sub>l</sub> at 1:55 PM                 | × Cancel                     |
| 8   | My stock        | Custome Tuesday, September 13th 2016, 1:55 pm |                              |
| <   | Revenue Sharing | Status InProgress<br>Priority 4               |                              |
| F F | Products        | Nice Phone                                    |                              |
| 🚔 F | Product Orders  | Description<br>This is a nice smartph         | 2020                         |
|     |                 | State                                         | lone                         |
|     |                 | Acknowledged<br>Price                         |                              |
|     |                 | 300 EUR                                       |                              |
|     |                 | Appointment<br>No appointment include         | dod                          |

In the displayed view, you can see all the details of the order, as well as the included products. In addition, you can leave a note for the seller in the *Notes* tab

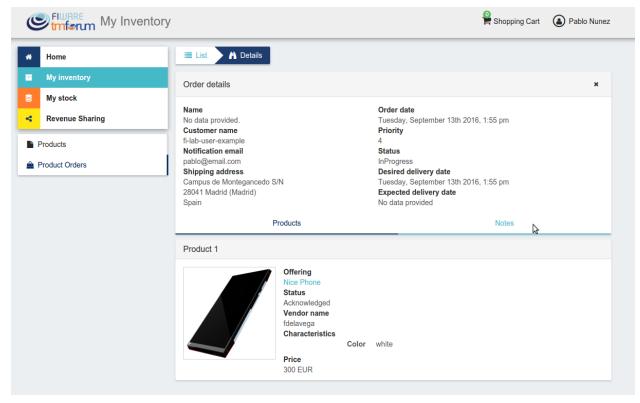

To leave a note, write it in the provided text area and click on the send button

| e        | € <sup>FIWARE</sup> My Inventory |                                                                                  |                                                                                                    | Shopping Cart | Pablo Nunez |
|----------|----------------------------------|----------------------------------------------------------------------------------|----------------------------------------------------------------------------------------------------|---------------|-------------|
| *        | Home                             | E List A Details                                                                 |                                                                                                    |               |             |
| •        | My inventory                     | Order details                                                                    |                                                                                                    |               | ×           |
| 8        | My stock                         | Name                                                                             |                                                                                                    |               |             |
| 4        | Revenue Sharing                  | No data provided.                                                                | Order date<br>Tuesday, September 13th 2016<br>Priority                                                            | 6, 1:55 pm    |             |
|          | Products                         | fi-lab-user-example Notification email                                           | 4<br>Status                                                                                                    |               |             |
| <b>2</b> | Product Orders                   | Shipping address<br>Campus de Montegancedo S/N<br>28041 Madrid (Madrid)<br>Spain | InProgress<br>Desired delivery date<br>Tuesday, September 13th 2016<br>Expected delivery date<br>No data provided | 6, 1:55 pm    |             |
|          |                                  | Products                                                                         |                                                                                                    | Notes         |             |
|          |                                  | Notes                                                                            |                                                                                                    |               |             |
|          |                                  | Enter a note                                                                     |                                                                                                    |               |             |
|          |                                  | <u>l prefer the silver phone</u> instead                                         |                                                                                                    |               |             |
|          |                                  |                                                                                  |                                                                                                    |               | 1           |

# **1.5 Programmer Guide**

# 1.5.1 Plugin Package

Business API Ecosystem plugins must be packaged in a zip. This file will contain all the sources of the plugin and a configuration file called *package.json* in the root of the zip. This configuration file allows to specify some aspects of the behaviour of the plugin and contains the following fields:

- name: Name given to the resource type. This is the field that will be shown to providers
- author: Author of the plugin.
- formats: List that specify the different allowed formats for providing an asset of the given type. This list can contain the values "URL" and "FILE".
- module: This field is used to specify the main class of the Plugin.
- version: Current version of the plugin.
- media\_types: List of allowed media types that can be selected when providing an asset of the given type
- pull\_accounting (optional): This flag is used to indicate that the service defined by the plugin is not pushing accounting information to the usage API of the Business API Ecosystem, but exposing an API that must be queried to retrieve this information.
- form (optional): This field is used to define a custom form that will be displayed for retrieving asset-specific meta data. This field is defined as an object where keys are the name of the metadata property and values define the following information:
  - type: Type of the particular metadata property. Allowed values are *text*, *textarea*, *checkbox* and *select* mapping the form input types to be displayed for retrieving the data.
  - label: Label to be displayed jointly with the form input.

- default: Default value to be used if no value provided for the property
- placeholder (text and textarea): Placeholder to be included within the form input
- options (select): List of valid options when the input is a select. It includes *text* and *value* for each entry.

Following you can find an example of a *package.json* file:

```
{
    "name": "Test Resource",
    "author": "fdelavega",
    "formats": ["FILE"],
    "module": "plugin.TestPlugin",
    "version": "1.0",
    "media_types": ["application/zip"],
    "form": {
        "auth_type": {
            "type": "select",
            "label": "Auth type",
            "options": [{
                "text": "OAuth2",
                 "value": "oauth2"
            }, {
                 "text": "API Key",
                 "value": "key"
            }]
        },
        "token_required": {
            "type": "checkbox",
            "label": "Token required?",
            "default": true
        },
        "auth_server": {
            "type": "text",
"label": "Auth Server",
            "placeholder": "https://authservice.com/auth"
        }
    }
}
```

The source code of the plugin must be written in Python and must contain a main class that must be a child class of the Plugin class defined in the Charging Backend of the Business API Ecosystem. Following you can find an example of a plugin main class.

```
from wstore.asset_manager.resource_plugins.plugin import Plugin

class TestPlugin(Plugin):
    def on_pre_product_spec_validation(self, provider, asset_t, media_type, url):
        pass
    def on_post_product_spec_validation(self, provider, asset):
        pass
    def on_pre_product_spec_attachment(self, asset, asset_t, product_spec):
        pass
    def on_post_product_spec_attachment(self, asset, asset_t, product_spec):
        pass
    def on_post_product_spec_attachment(self, asset, asset_t, product_spec):
        pass
```

(continues on next page)

(continued from previous page)

```
def on_pre_product_spec_upgrade(self, asset, asset_t, product_spec):
    pass
def on_post_product_spec_upgrade(self, asset, asset_t, product_spec):
    pass
def on_pre_product_offering_validation(self, asset, product_offering):
    pass
def on_post_product_offering_validation(self, asset, product_offering):
    pass
def on_product_acquisition(self, asset, contract, order):
    pass
def on_product_suspension(self, asset, contract, order):
    pass
def get_usage_specs(self):
    return []
def get_pending_accounting(self, asset, contract, order):
    return [], Date()
```

# **1.5.2 Implementing Event Handlers**

It can be seen in the previous section that the main class of a plugin can implement some methods that are inherited from the Charging Backend Plugin class. This methods can be used to implement handlers of the different events of the life cycle of a product containing the asset. Concretely, the following events have been defined:

- **on\_pre\_product\_spec\_validation**: This method is executed when creating a new digital product containing an asset of the given type, before validating the product spec contents and saving the asset info in the database. This method can be used for validating the asset format or the seller permissions to sell the asset.
- **on\_post\_product\_spec\_validation**: This method is executed when creating a new digital product containing an asset of the given type, after validating the product spec and saving the asset info in the database. This method can be used if the plugin require to know some specific info of the asset model
- **on\_pre\_product\_spec\_attachment**: This method is executed when creating a new digital product containing an asset of the given type, after saving the product spec in the catalog API database but before attaching the product spec id to the asset model. This method can be used if the plugin require to know the id in the catalog of the product spec
- **on\_post\_product\_spec\_attachment**: This method is executed when creating a new digital product containing an asset of the given type, after saving the product spec in the catalog API database and after attaching the product spec id to the asset model. This method can be used if the plugin require to know the id in the catalog of the product spec
- **on\_pre\_product\_spec\_upgrade**: This method is executed when a digital product is being upgraded (a new version of the asset has been provided). This method can be used in order to validate the new digital asset before saving the upgrade
- **on\_post\_product\_spec\_upgrade**: This method is executed when a digital product have been upgraded. This method can be used to send notifications or retrieve new information of the product specification.
- **on\_pre\_product\_offering\_validation**: This method is executed when creating a new product offering containing an asset of the given type, before validating its pricing model. This method can be used to make extra

validations on the pricing model, for example check if the unit of an usage model is supported by the given asset

- **on\_post\_product\_offering\_validation**: This method is executed when creating a new product offering containing an asset of the given type, after validating its pricing model. This method can be used to make extra validations on the pricing model, for example check if the unit of an usage model is supported by the given asset
- **on\_product\_acquisition**: This method is called when a product containing an asset of the given type has been acquired. This method can be used to activate the service for the customer and give him access rights.
- **on\_product\_suspension**: This method is called when a product containing an asset of the given type has been suspended for a customer (e.g he has not paid). Tjis method can be used to suspend the service for the customer and remove his access rights
- get\_usage\_specs: This method must be implemented when the flag *pull\_accounting* is set to true and must return the list of usage specifications the service is able to monitor. For each usage specification a *name* and a *description* must be provided (e.g name: API Call, description: Number of calls made to...)
- **get\_pending\_accounting**: This method must be implemented when the flag *pull\_accounting* is set to true. This method must implement the client able to access to the service the plugin is defining in order to retrieve pending accounting information for a giving contract. It must return the list of pending accounting including:
  - date: Timestamp of the accounting record
  - unit: Monitored unit
  - value: Actual usage made by the customer

As can be seen in the Plugin example, the different handler methods receive some parameters with relevant information and objects. In particular:

# on\_pre\_product\_spec\_validation

- **provider**: User object containing the user who is creating the product specification (The User object is described later)
- asset\_t: String containing the asset type, it must be equal to the one defined in package.json
- media\_type: String containing the media type of the asset included in the product being created
- url: String containing the url of the asset included in the product being created

# on\_post\_product\_spec\_validation

- **provider**: User object containing the user who is creating the product specification (The User object is described later)
- asset: Asset object with the recently created asset (The Asset object is described later)

# on\_pre\_product\_spec\_attachment

- asset: Asset object where the created product specification id is going to be attached
- asset\_t: String containing the asset type, it must be equal to the one defined in package.json
- **product\_spec**: JSON with the raw product specification information that is going to be used for the attachment. (The structure of this JSON object can be found in the Open Api documentation)

# on\_post\_product\_spec\_attachment

- asset: Asset object where the created product specification id has been attached
- asset\_t: String containing the asset type, it must be equal to the one defined in package.json
- **product\_spec**: JSON with the raw product specification information that has been used for the attachment. (The structure of this JSON object can be found in the Open Api documentation)

### on\_pre\_product\_spec\_upgrade

- asset: Asset object that have been upgraded
- **asset\_t**: String containing the asset type, it must be equal to the one defined in package.json
- **product\_spec**: JSON with the raw product specification information that is going to be used for the upgrade. (The structure of this JSON object can be found in the Open Api documentation)

### on\_post\_product\_spec\_upgrade

- asset: Asset object that have been upgraded
- asset\_t: String containing the asset type, it must be equal to the one defined in package.json
- **product\_spec**: JSON with the raw product specification information that has been used for the upgrade. (The structure of this JSON object can be found in the Open Api documentation)

### on\_pre\_product\_offering\_validation

- **asset**: Asset object included in the offering being created
- **product\_offering**: JSON with the raw product offering information that is going to be validated. (The structure of this JSON object can be found in the Open Api documentation)

# on\_post\_product\_offering\_validation

- asset: Asset object included in the offering being created
- **product\_offering**: JSON with the raw product offering information that has been validated. (The structure of this JSON object can be found in the Open Api documentation)

# on\_product\_acquisition

- **asset**: Asset object that has been acquired
- **contract**: Contract object including the information of the acquired offering which contains the asset. (The Contract object is described later)
- **order**: Order object including the information of the order where the asset was acquired. (The Order object is described later)

#### on\_product\_suspension

- asset: Asset object that has been suspended
- · contract: Contract object including the information of the acquired offering which contains the asset
- order: Order object including the information of the order where the asset was acquired

#### get\_pending\_accounting

- asset: Asset object whose usage information has to be retrieved
- contract: Contract object including the information of the acquired offering which contains the asset
- order: Order object including the information of the order where the asset was acquired

### **Handler Objects**

Following you can find the information regarding the different objects used in plugin handlers

- User: Django model object with the following fields
  - username: Username of the user
  - email: Email of the user
  - complete\_name: Complete name of the user
- Asset: Django model object with the following fields
  - product\_id: Id of the product specification which includes the asset
  - version: Version of the product specification which includes the asset
  - provider: User object of the user that created the asset
  - content\_type: media type of the asset
  - download\_link: URL of the asset if it is a service in an external server
  - resource\_path: Path to the asset file if it is uploaded in the server
  - resource\_type: Type of the asset as defined in the package.json file of the related plug-in
  - is\_public: If true the asset can be downloaded by any user without the need of acquiring it
  - meta\_info: JSON with any related information. This field is useful to include specific info from the plugin code

Additionally, it includes the following methods:

- get\_url: Returns the URL where the asset can be accessed
- get\_uri: Returns the url where the asset info can be accessed
- · Contract: Django model with the following fields
  - item\_id: Id of the order item which generated the current contract
  - offering: Offering object with the information of the offering acquired in the current contract (The offering object is described later)
  - product\_id: Id of the inventory product created as a result if the acquisition of the specified offering

- **pricing\_model**: JSON with the pricing model that is used in the current contract for charging the customer who acquired the included offering
- last\_charge: Datetime object with the date and time of the last charge to the customer
- charges: List of Charge objects contaning the info of the different times the customer has been charged in the context of the current contract
- correlation\_number: Next expected correlation number for usage documents. This field is only used when the pricing model is usage
- **last\_usage**: Datetime object with the date and time of the last usage document received. This field is only used when the pricing model is usage
- revenue\_class: Product class of the involved offering for revenue sharing
- **terminated**: Specified whether the contract has been terminated (the customer has no longer access to the acquired asset)

### • Offering: Django model with the following fields

- off\_id: Id of the product offering
- name: Name of the offering
- version: Version of the offering
- **description**: Description of the offering
- asset: Asset offered in the offering

### • Charge Django model with the following fields

- date: Datetime object with the date and time of the charge
- cost: Total amount charged
- **duty\_free**: Amount charged without taxes
- **currency**: Currency of the charge
- concept: Concept of the charge (initial, renovation, usage)
- invoice: Path to the PDF file containing the invoice of the charge
- · Order: Django model with the following fields
  - order\_id: Id of the product order
  - customer: User object of the customer of the order
  - date: Datetime object with the date and time of the order creation
  - tax\_address: JSON with the billing address used by the customer in the order
  - contracts: List of Conctract objects, one for earch offering acquired in the order

Additionally, it includes the following methods:

- get\_item\_contract: Returns a contract given an item\_id
- get\_product\_contract: Returns a contract given a product\_id

# 1.5.3 Managing Plugins

Once the plugin has been packaged in a zip file, the Charging Backend of the Business API Ecosystem offers some management command that can be used to manage the plugins.

When a new plugin is registered, The Business API Ecosystem automatically generates an id for the plugin that is used for managing it. To register a new plugin the following command is used:

python manage.py loadplugin TestPlugin.zip

It is also possible to list the existing plugins in order to retrieve the generated ids:

python manage.py listplugins

To remove a plugin it is needed to provide the plugin id. This can be done using the following command:

python manage.py removeplugin test-plugin

# 1.6 Plugins Guide

This plugins guide covers the available plugins (defining digital asset types) for the Business API Ecosystem v7.8.0

# 1.6.1 Installing Asset Plugins

The Business API Ecosystem is intended to support the monetization of different kind of digital assets. The different kind of assets that may be wanted to be monetized will be heterogeneous and potentially very different between them.

Additionally, for each type of asset different validations and activation mechanisms will be required. For example, if the asset is a CKAN dataset, it will be required to validate that the provider is the owner of the dataset. Moreover, when a customer acquires the dataset, it will be required to notify CKAN that a new user has access to it.

The huge differences between the different types of assets that can be monetized in the Business API Ecosystem makes impossible to include its validations and characteristics as part of the core software. For this reason, it has been created a plugin based solution, where all the characteristics of an asset type are implemented in a plugin that can be loaded in the Business API Ecosystem.

To include an asset plugin execute the following command in the Charging Backend:

\$ ./manage.py loadplugin ckandataset.zip

It is possible to list the existing plugins with the following command:

\$ ./manage.py listplugins

To remove an asset plugin, execute the following command providing the plugin id given by the *listplugins* command

\$ ./manage.py removeplugin ckan-dataset

**Note:** For specific details on how to create a plugin and its internal structure, have a look at the Business API Ecosystem Programmer Guide

At the time of writing, the following plugins are available:

- Basic File: Allows the creation of products by providing files as digital assets. No validations or processing is done
- Basic URL: Allows the creation of products by providing URLs as digital assets. No validations or processing is done
- CKAN Dataset : Allows the monetization of CKAN datasets
- CKAN API Dataset Allows the monetization of CKAN datasets whose resources are served by an external APIs (e.g NGSI Queries) secured with API Umbrella.
- Umbrella Service Allows the monetization of services secured by API Umbrella with FIWARE IDM users and roles.
- WireCloud Component: Allows the monetization of WireCloud components, including Widgets, operators, and mashups
- Accountable Service : Allows the monetization of services protected by the Accounting Proxy, including Orion Context Broker queries

# 1.6.2 Available Plugins

# **Basic File and Basic URL**

The *Basic File* and *Basic URL* plugins are available at GitHub These plugins are intended to enable the creation of digital products in the Business API Ecosystem without the need of specifying a particular type or validation process. In this regard, these plugins allow the publication of any file or any URL as digital asset respectively, and can be used for the creation of simple file catalogs or for testing the Business API Ecosystem.

These plugins do not implement any event handler.

# **CKAN Dataset and CKAN API Dataset**

The *CKAN Dataset* and *CKAN API Dataset* plugins are available in GitHub. These plugins define an asset type intended to manage and monetize datasets offered in a CKAN instance. In particular, these plugins are able to validate the dataset, validate the rights of the seller creating a product specification to sell the provided dataset, and manage the access to the dataset of those customers who acquire it.

The difference between both plugins is the type of data included as a resource in the CKAN dataset. In particular, *CKAN API Dataset* expects the data to be served by an external API secured with the FIWARE security framework. In this regard, the *CKAN API Dataset* also validates the permissions of the seller in the data service and grants customers access to it using the FIWARE IdM roles and permissions.

Is important to notice that by default CKAN does not provide a mechanism to publish protected datasets or an API for managing the access rights to the published datasets. In this regard, the CKAN instance to be monetized has to be extended with the following CKAN plugins:

- ckanext-oauth2: This extension allows to use an external OAuth2 Identity Manager for managing CKAN users. In particular, this extension must be used, in this context, to authenticate users using the same FIWARE IdM instance as the specific Business API Ecosystem instance, so both systems (CKAN and Business API Ecosystem) share their users.
- ckanext-privatedatasets: This extension allows to create protected datasets in CKAN which can only be accessed by a set of users selected by the dataset owner. Moreover, this extension exposes an API that can be used to add or remove authorized users from a dataset.

In addition, if the ckanext-storepublisher plugin is installed in CKAN, the *CKAN dataset* or *CKAN API Dataset* plugin must be installed in the Business API Ecosystem, since the aforementioned CKAN extension uses the *CKAN Dataset* or *CKAN API Dataset* asset type (depending on the dataset resource) for creating product specifications.

The CKAN Dataset plugin only allows to provide the asset with a URL that must match the dataset URL in CKAN.

| C                            | tmform My Stoc       | :k                   |                                            | )<br>H                     | Shopping Cart | ldelavega |  |
|------------------------------|----------------------|----------------------|--------------------------------------------|----------------------------|---------------|-----------|--|
| ñ                            | Home                 | E List O New         |                                            |                            |               |           |  |
|                              | My inventory         | New product          |                                            |                            |               |           |  |
| 8                            | My stock             | 1 General            | Step 3: Assets                             |                            |               |           |  |
| 4                            | Revenue Sharing      | 2 Bundle             | Is a digital product?                      |                            |               |           |  |
| ┛ Ca                         | atalogs              | 3 Assets             | Digital Asset Type                         |                            | How to provi  | de?       |  |
| Pro Pro                      | oduct Specifications | 4 Characteristics    | CKAN Dataset                               | Ŧ                          | URL           | •         |  |
| <table-cell> Of</table-cell> | ferings              | 5 Attachments        | Asset URL                                  |                            |               |           |  |
|                              |                      | 6 Relationships      | https://data.lab.fiware.org/dataset/transp | port-pass-prices-evolutior | ı             |           |  |
|                              |                      |                      | Media Type                                 |                            |               |           |  |
|                              |                      | 7 Terms & Conditions | CSV                                        |                            |               |           |  |
|                              |                      | 8 Finish             |                                            |                            |               | Next      |  |

This plugin implements the following event handlers:

- **on\_pre\_product\_spec\_validation**: In this handler the plugin validates that the provided URL is a valid CKAN dataset and that the user creating the product specification is its owner.
- **on\_product\_acquisition**: In this handler the plugin uses the CKAN instance API in order to grant access to the user who has acquired a dataset.
- **on\_product\_suspension**: In this handler the plugin uses the CKAN instance API in order to revoke access to a dataset when a user has not paid or when the user cancels a subscription.

On the other hand, the *CKAN API Dataset* also requires an *Acquisition role* to be provided. This role is the one that will be granted to customers in the IdM in order to enable their access to the backend service, so the role must exist and define a proper set of permissions for accessing the data.

| 🗏 List 🗢 New         |                                                        |                 |
|----------------------|--------------------------------------------------------|-----------------|
| New product          |                                                        |                 |
| 1 General            | Step 3: Assets                                         |                 |
| 2 Bundle             | ls a digital product?                                  |                 |
| 3 Assets             | Digital Asset Type                                     | How to provide? |
| 4 Characteristics    | CKAN API Dataset                                       | URL \$          |
| 4 Characteristics    | Asset URL                                              |                 |
| 5 Attachments        | https://data.lab.fiware.org/dataset/air-quality-madrid |                 |
| 6 Relationships      | Media Type                                             |                 |
| 7 Terms & Conditions | fiware-ngsi                                            |                 |
| 8 Finish             | Acquisition Role                                       |                 |
|                      | air_customer                                           |                 |
|                      |                                                        | Next            |

This plugins implements the following event handlers:

- **on\_pre\_product\_spec\_validation**: In this handler the plugin validates that the provided URL is a valid CKAN dataset and that the user creating the product specification is its owner.
- **on\_post\_product\_spec\_validation**: In this handler, the plugin validates that the API resources included in the CKAN dataset are valid, the permissions of the seller to offer that services, and that the provided acquisition role exist and is valid.
- **on\_post\_product\_offering\_validation**: In this handler the plugin validates that pricing models are supported when creating a pay-per-use offering
- **on\_product\_acquisition**: In this handler the plugin uses the CKAN instance API in order to grant access to the user who has acquired a dataset.
- **on\_product\_suspension**: In this handler the plugin uses the CKAN instance API in order to revoke access to a dataset when a user has not paid or when the user cancels a subscription.
- **get\_pending\_accounting**: In this handler, the plugins retrieves pending accounting information when the access to the data has been acquired under a pay-per-use pricing model.

In addition, the *CKAN API Dataset* requires some settings to be configured before being deployed. This settings are available in the *setting.py* file, and are:

- UMBRELLA\_SERVER: Administration endpoint of the API Umbrella instanceused to sercure backend services
- UMBRELLA\_KEY: API Key used for accessing to the API Umbrella instance used to secure the backend service
- UMBRELLA\_ADMIN\_TOKEN: Admin token used for accessing to the API Umbrella instance used to secure the backend service
- KEYSTONE\_USER: Keystone user used for authenticate requests to the FIWARE IdM
- KEYSTONE\_PASSWORD: Keystone password used for authenticate requests to the FIWARE IdM

- KEYSTONE\_HOST: Host of the Keystone service of the FIWARE IdM used for authorizing customers
- IS\_LEGACY\_IDM: False if the FIWARE Idm is at least v7.0.0
- CKAN\_TOKEN\_TYPE: Whether CKAN has to be accessed using X-Auth-Token or Authorization headers

In addition, these settings can be configured using environment variables:

- BAE\_ASSET\_UMBRELLA\_SERVER
- BAE\_ASSET\_UMBRELLA\_KEY
- BAE\_ASSET\_UMBRELLA\_TOKEN
- BAE\_ASSET\_IDM\_USER
- BAE\_ASSET\_IDM\_PASSWORD
- BAE\_ASSET\_IDM\_HOST
- BAE\_ASSET\_LEGACY\_IDM
- BAE\_ASSET\_TOKEN\_TYPE

# **Umbrella Service**

The *Umbrella Service* plugin is available in GitHub. This plugin deines an asset type intended to manage and monetize any HTTP service secured with the combination of a FIWARE IDM for users and roles management and API Umbrella as PEP proxy.

The Umbrella Service plugin allows to provide services in different ways using the options it defined in its metadata form, which can be selected by sellers when registering the product. In particular:

- Authorization Method: Whether user access to backend service is controlled using FIWARE IDM roles or API Umbrella native roles
- Acquisition Role: Role to be granted to customers
- Access to sub-paths allowed: If true, customers will be able to access to any sub-path of the monetized service
- Additional query strings allowed: If true, customers will be able to call the service with different query strings as the included in the asset URL
- Admin API Key: API key to be used by the BAE to access to the API Umbrella admin API
- Admin Auth Token: Admin token to be used by the BAE to access to the Umbrella admin API

Moreover, this plugin support pay-per-use pricing supporting the *api call* unit. The accounting information is retrieved from the API Umbrella logging API using the service details provided as metadata when the product is created.

This plugin implements the following event handlers:

- **on\_post\_product\_spec\_validation**: In this event handler the plugin validates all the provided information, including URL, Umbrella credentials and role.
- **on\_post\_product\_offering\_validation**: In this event handler the plugin validates that the provided procing model is supported by the plugin (Usage model)
- on\_product\_acquisition: In this event handler the plugin grants access to the customer using the provided role
- **on\_product\_suspension**: In this event handler the plugin revokes access to the customer removing the provided role
- get\_pending\_accounting: In this event handler the plugin accesses Umbrella API to retrieve the pending accounting information

# WireCloud Component

The *WireCloud Component* plugin is available in GitHub. This plugin defines an asset type intended to manage and monetize the different WireCloud components (Widgets, Operators, and Mashups) in particular by enabling the creation of product specifications providing the WGT file of the specific component. (For more details on the WireCloud platform see its documentation in ReadTheDocs)

The WireCloud component plugin allows to provide the WGT file in the two ways supported by the Business API Ecosystem, that is, uploading the WGT file when creating the product and providing a URL where the platform can download the file.

In addition, the plugin only allows the media type *Mashable application component*. Nevertheless, the plugin code uses the WGT metainfo to determine the type of the WireCloud component (Widget, Operator, or Mashup) and overrides the media type with the proper one understood by the WireCloud platform (*wirecloud/widget, wirecloud/operator* or *wirecloud/mashup*).

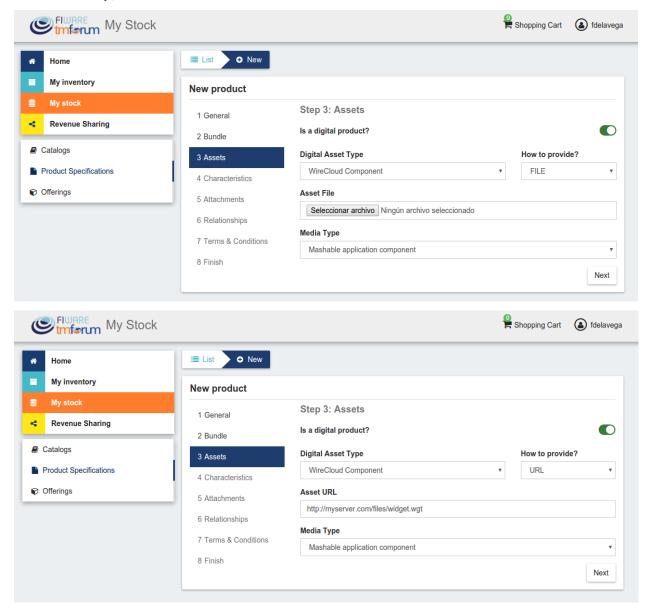

This plugin implements the following event handlers:

- **on\_post\_product\_spec\_validation**: In this handler the plugin validates the WGT file to ensure that it is a valid WireCloud Component
- **on\_post\_product\_spec\_attachment**: In this handler the plugin determines the media type of the WGT file and overrides the media type value in the specific product specification

# Accountable Service

**Warning:** This plugin is deprecated, and will not evolve. This plugin has been replaced by Umbrella Service Plugin

The Accountable Service plugin is available in GitHub. This plugin defines a generic asset type which is used jointly with the Accounting Proxy in order to offer services under a pay-per-use model. In particular, this plugin is able to validate services URLs, validate sellers permissions, generate API keys for the Accounting Proxy, validate offering pricing models, and manage customers access rights to the offered services.

Taking into account that this plugin is intended tyo work coordinately with an instance of the Accounting Proxy, all the assets to be registered using the *Accountable Service* type must be registered in the proxy as described in the Accounting Proxy section.

The Accountable Service plugin only allows to provide the assets with a URL that must match the service one.

| Stock                  | <                    |                                 | 0 | Shopping Cart | (a) fdelave |
|------------------------|----------------------|---------------------------------|---|---------------|-------------|
| Home                   | I≣ List O New        |                                 |   |               |             |
| My inventory           | New product          |                                 |   |               |             |
| My stock               | 1 General            | Step 3: Assets                  |   |               |             |
| Revenue Sharing        | 2 Bundle             | Is a digital product?           |   |               |             |
| Catalogs               | 3 Assets             | Digital Asset Type              |   | How to provi  | de?         |
| Product Specifications | 4 Characteristics    | Accountable Service             | * | URL           |             |
| Offerings              | 5 Attachments        | Asset URL                       |   |               |             |
|                        | 6 Relationships      | https://accountingproxy/service |   |               |             |
|                        |                      | Media Type                      |   |               |             |
|                        | 7 Terms & Conditions | application/json                |   |               |             |
|                        | 8 Finish             |                                 |   |               | Next        |
|                        |                      |                                 |   |               |             |

This plugin implements the following event handlers:

- **on\_post\_product\_spec\_validation**: In this event handler the plugin validates that the provided URL belongs to a valid service registered in an instance of the Accounting Proxy, and that the user creating the product specification is its owner. In addition, this handler generates an API key for the Accounting Proxy to be used when it feeds the Business API Ecosystem with accounting information.
- **on\_post\_product\_offering\_validation**: In this event handler the plugin validates the pricing model of a product offering where the service is going to be sold. Specifically, it validates that all the price plans which can be selected by a customer are usage models and that the units (calls, seconds, mb, etc) are supported by the Accounting Proxy.
- **on\_product\_acquisition**: This event handler is used to grant access to a user who has acquired a service by sending a notification to the proxy, including also the unit to be accounted (price plan selected).

• **on\_product\_suspension**: This event handler is used to in order to revoke access to a service when a user has not paid or when the user cancels a subscription.

### **Accounting Proxy**

The Accounting Proxy can be found in GitHub. This software is a NodeJs server intended to manage services offered in the Business API Ecosystem. In particular, it is able to authenticate users, authorize or deny users to access to a particular service depending on the acquisition, the URL, or the HTTP method used, and account the usage made of the service so users can be charged on pay-per-use basis.

Having this software deployed allows service owners to protect their services and offer them in the Business API Ecosystem without the need of making any modification in the specific service.

### Installation

This software is a pure NodeJS server, to install basic dependencies execute the following command:

```
$ npm install
```

#### Configuration

All the Accounting Proxy configuration is saved in the *config.js* file in the root of the project.

In order to have the accounting proxy running it is needed to fill the following information:

- config.accounting\_proxy: Basic information of the accounting deployment.
  - https: set this variable to undefined to start the service over HTTP.
    - \* *enabled*: set this option to true to start the service over HTTPS and activate the certificate validation for some administration requests (see *Proxy API*).
    - \* certFile: path to the server certificate in PEM format.
    - \* *keyFile*: path to the private key of the server.
    - \* *caFile*: path to the CA file.
  - *port*: port where the accounting proxy server is listening.

```
https: {
    enabled: true,
    certFile: 'ssl/server1.pem',
    keyFile: 'ssl/server1.key',
    caFile: 'ssl/fake_ca.pem'
  },
  port: 9000
}
```

- config.database: Database configuration used by the proxy.
  - *type*: database type. Two possible options: ./db (sqlite database) or ./db\_Redis (redis database).
  - name: database name. If the database type select is redis, then this field selects the database number (0 to 14; 15 is reserved for testing).
  - redis\_host: redis database host.

{

- redis\_port: redis database port.

```
type: './db',
name: 'accountingDB.sqlite',
redis_host: 'localhost',
redis_port: 6379
```

}

{

- config.modules: An array of supported accounting modules for accounting in different ways. Possible options are:
  - call: the accounting is incremented in one unit each time the user send a request.
  - *megabyte*: counts the response amount of data (in megabytes).
  - *millisecond*: counts the request duration (in milliseconds).

```
accounting: [ 'call', 'megabyte', 'millisecond']
```

Other accounting modules can be implemented and included to the proxy (see Accounting modules).

config.usageAPI: the information of the usage management API where the usage specifications and the accounting inform
 \*host: Business API Ecosystem host. \* port: Business API Ecosystem port. \* path: path of the usage
 management API. \* schedule: defines the daemon service schedule to notify the accounting information
 to the Business API Ecosystem. The format is similar to the cron tab format: "MINUTE HOUR
 DAY\_OF\_MONTH MONTH\_OF\_YEAR DAY\_OF\_WEEK YEAR (optional)". By the default, the usage
 notifications will be sent every day at 00:00.

```
host: 'localhost',
port: 8080,
path: '/DSUsageManagement/api/usageManagement/v2',
schedule: '00 00 * * *'
```

• config.api.administration\_paths: configuration of the administration paths. Default accounting paths are:

```
api: {
    administration_paths: {
        keys: '/accounting_proxy/keys',
        units: '/accounting_proxy/units',
        newBuy: '/accounting_proxy/newBuy',
        checkURL: '/accounting_proxy/urls',
        deleteBuy: '/accounting_proxy/deleteBuy'
    }
}
```

The Accounting Proxy can be used to proxy an Orion Context Broker, supporting the accounting of subscriptions. To do that, the following configuration params are used:

- config.resources: configuration of the resources accounted by the proxy.
  - *contextBroker*: set this option to *true* if the resource accounted is an Orion Context Broker. Otherwise set this option to *false* (default value).

- *notification\_port*: port where the accounting proxy is listening to subscription notifications from the Orion Context Broker (port 9002 by default).

```
contextBroker: true,
notification_port: 9002
```

# Administration

The Accounting Proxy is able to manage multiple services. In this regard, it has been provided a *cli* tool that can be used by admins in order to register, delete, and manage its services. The available commands are:

- ./cli addService [-c | -context-broker] <publicPath> <url> <appId> <httpMethod> [otherHttpMethods...]: This command is used to register a new service in the Accounting Proxy. It receives the following parameters
  - publicPath: Path where the service will be made available to external users. There are two valid patterns for the public path: (1) Providing a path with a single component (/publicpath) will make the Accounting Proxy accept requests to sub-paths of the specified one (i.e having a public path /publicpath requests to /publicpath/more/path are accepted). This pattern is typically used when you are offering the access to an API with multiple resources. (2) Providing a complete path (/this/is/the/final/resource/path?color=Blue&shape=rectangular) will make the Accounting Proxy to accept only requests to the exact registered path including query strings. This pattern is typically used when you are offering a single URL, like a Context Broker query.
  - url: URL where your service is actually running and where requests to the proxy will be redirected. Note that in this case all the URL is provided (including the host) since the accounting proxy allows the management of services running in different servers.
  - *appId*: ID of the service given by the FIWARE IdM. This id is used in order to ensure that the access tokens provided by users are valid for the accessed service
  - HTTP methods: List of HTTP methods that are allowed to access to the registered service
  - Options:
    - \* -*c*, *-context-broker*: the service is an Orion Context broker service (*config.contextBroker* must be set to *true* in *config.js*).

Following you can find two examples in order to clarify the options available for registering a service:

\$ ./cli addService /apacheapp http://localhost:5000/ 1111 GET PUT POST

In this case, there is a service running in the port 5000 which is made available though the */apacheapp* path, allowing only GET, PUT, and POST HTTP request. Supposing that the Accounting Proxy is running in the host *account-ing.proxy.com* in the port 8000, the following requests will be accepted by it:

```
GET http://accounting.proxy.com:8000/apacheapp
GET http://accounting.proxy.com:8000/apacheapp/resource1/
POST http://accounting.proxy.com:8000/apacheapp/resource1/resource2
```

**Note:** The Accounting Proxy does not care about the API or the semantics of the monitored service, so it may accept a request to a URL which does not exists in the service, resulting in a usual 404 error given by the later

Additionally, a complete path can be provided, as in the following example:

```
$ ./cli addService /broker/v1/contextEntities/Room2/attributes/temperature http://

-localhost:1026/v1/contextEntities/Room2/attributes/temperature 1111 GET
```

In this example, there is a Context Broker running in the port 1026 and a specific query is made available through the Accounting proxy, so only the following request is accepted:

```
GET http://accounting.proxy.com:8000/broker/v1/contextEntities/Room2/attributes/

→temperature
```

**Note:** For making the proxy transparent to final users is a good practice to use the same path in the external path and in the URL when providing a complete path. Nevertheless, this is not mandatory, so it is possible to create an alias for a query (i.e */room2/temperature* for the previous example)

- ./cli getService [-p <publicPath>]: This command is used to retrieve the URL, the application ID and the type (Context Broker or not) of all registered services.
  - Options:

\* -p, -publicPath <path>: only displays the information of the specified service.

- ./cli deleteService <publicPath>: This command is used to delete the service associated with the public path.
- ./cli addAdmin <userId>: This command is used to add a new administrator.
- ./cli deleteAdmin <userId>: This command is used to delete the specified admin.
- ./cli bindAdmin <userId> <publicPath>: This command is used to add the specified administrator to the service specified by the public path.
- ./cli unbindAdmin <userId> <publicPath>: This command is used to delete the specified administrator for the specified service by its public path.
- ./cli getAdmins <publicPath>: This command is used to display all the administrators for the specified service.

To display a brief description of the *cli* tool you can use : ./*cli* -*h* or ./*cli* -*help*. In addition, to get information for a specific command you can use: ./*cli help* [*cmd*].

# Authentication and Authorization

The Accounting Proxy relies on the FIWARE IdM for authenticating users. To do that, the proxy expects that all the requests include a header *Authorization: Bearer access\_token* or *X-Auth-Token: access\_token* with a valid access token given by the IdM.

Moreover, if the authentication process has succeed, the Accounting Proxy validates the permissions of the user to access to specific service. To do that, it checks if the user has been registered as an admin of the service or if the user has acquired the service.

Is important to notice, that the Business API Ecosystem allows sellers to offer a service in different offerings with different pricing models. In this regard, having just the access token is not enough to determine the accounting unit (pricing model) that has to be used to account the usage of the service. It may happen, that a valid user has acquired the access to a service in two different offerings with two different models (i.e calls and seconds), so the proxy needs extra info to determine the unit to account (in this example calls or seconds). To deal with that problem, the Accounting Proxy generates an API Key which identifies the service, the user, and the accounting unit, so including it in a header *X-API-Key: api\_key* when making requests, enables it to know what unit to account.

**Note:** The X-API-Key header is not intended to provide an extra level of security, but just to remove the possible incertitude around the request

### **Proxy API**

The Accounting Proxy runs by default in the port 9000; nevertheless, this port can be configured as described in *Con-figuration* section. In this regard, the different services configured though the administration *cli* tool can be accessed directly in the root of the proxy using the public path defined for the service.

In addition, the Accounting Proxy has an administration API which can be accessed though the reserved path */ac-counting\_proxy*. Following, you can find the different services exposed in the administration API:

### POST .../newBuy

This service is used by the Business API Ecosystem to notify a new buy. If the accounting proxy has been started over HTTPS, these requests should be signed with the Business API Ecosystem key; otherwise, they will be rejected.

```
{
    "orderId": "...",
    "productId": "...",
    "customer": "...",
    "productSpecification": {
        "url": "...",
        "unit": "...",
        "recordType": "..."
    }
}
```

- orderId: order identifier.
- productId: product identifier.
- customer: customer id.
- *url*: base url of the service.
- *unit*: accounting unit (*megabyte*, *call*, etc).
- *recordType*: type of accounting.

### POST .../deleteBuy

This service is used by the Business API Ecosystem to notify a terminated buy. If the accounting proxy has been started over HTTPS, these requests should be signed with the Business API Ecosystem key; otherwise, they will be rejected.

```
{
    "orderId": "...",
    "productId": "...",
    "customer": "...",
    "productSpecification": {
        "url": "..."
    }
}
```

- orderId: order identifier.
- productId: product identifier.
- customer: customer id.
- *url*: base url of the service.

# POST .../urls

This service is used by the Business API Ecosystem to check if an URL is a valid registered service. This requests require the "authorization" header with a valid access token from the IdM and the user must be an administrator of the service. If the accounting proxy has been started over HTTPS, these requests should be signed with the Business API Ecosystem key cert; otherwise, they will be rejected.

```
{
    "url": "..."
}
```

# GET .../keys

Retrieve the user's API\_KEYs in a json. This request require the "authorization" header with a valid access token from the IdM.

```
[
        {
        "apiKey": "...",
        "productId": "...",
        "orderId": "...",
        "url": "...",
        "productId": "...",
        "orderId": "...",
        "url": "..."
}
```

# GET ..../units

{

Retrieve the supported accounting units by the accounting proxy in a JSON. This requests require the "authorization" header with a valid access token from the IdM.

```
"units": ["..."]
```

# Accounting modules

By default, the Accounting Proxy includes three different modules for accounting. Nevertheless, it is possible to extend the proxy with new modules by creating them in the *acc\_modules* directory, those modules have to have the following structure:

```
/** Accounting module for unit: XXXXXX */
var count = function (countInfo, callback) {
    // Code to do the accounting goes here
    // .....
    return callback(error, amount);
}
var getSpecification = function () {
    return specification;
}
```

The function *count* receives two parameters: \* *countInfo*: object containing both, the request made by the user and the response returned by the service

```
request: { // Request object used by the proxy to make the request to the service.
    headers: {
    },
    body: {
    },
    ...
},
response: { // Response object received from the service.
    headers: {
    },
    body: {
    },
    elapsedTime: , // Response time
    ...
  }
}
```

- callback: function, which is used to retrieve the accounting value or the error message. The callback expects 2 parameters
  - error: string with a description of the error if there is one. Otherwise, null.
  - *amount*: number with the amount to be added to the current accounting.

The function *getSpecification* should return a javascript object with the usage specification for the accounting unit according to the TMF635 usage management API (TMF635 usage Management API).

Finally, add the name of the developed accounting module to the *config.modules* array in the *config.js* file (the accounting module name is the name of the file, e.g. *megabyte* and *megabyte.js*) and restart the Accounting Proxy.

{